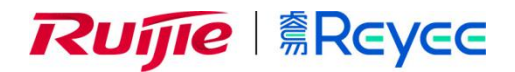

# **RG-RAP1200(FE)**无线设备

# AP\_3.0(1)B11P59 WEB 管理手册

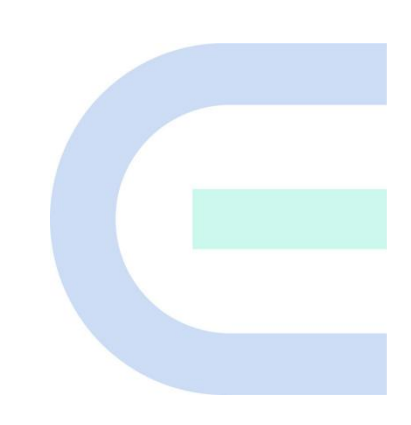

文档版本 **V1.0**  归档日期 **2021-12-15**  copyright © 2021 锐捷网络

#### 版权声明

copyright © 2021 锐捷网络

保留对本文档及本声明的一切权利。

未得到锐捷网络的书面许可,任何单位和个人不得以任何方式或形式对本文档的部分或全部内容进行复制、摘录、备份、

修改、传播、翻译成其他语言、将其部分或全部用于商业用途。

、 、 和其他锐捷网络商标均为锐捷网络的商标。 **RUH** 

本文档提及的其他所有商标或注册商标,由各自的所有人拥有。

#### 免责声明

您所购买的产品、服务或特性等应受商业合同和条款的约束,本文档中描述的部分或全部产品、服务或特性可能不在 您的购买或使用范围之内。除非合同另有约定,锐捷网络对本文档内容不做任何明示或默示的声明或保证。 由于产品版本升级或其他原因,本文档内容会不定期进行更新。锐捷网络保留在没有任何通知或者提示的情况下对文档内 容进行修改的权利。

本手册仅作为使用指导。锐捷网络在编写本手册时已尽力保证其内容准确可靠,但并不确保手册内容完全没有错误或 遗漏,本手册中的所有信息也不构成任何明示或暗示的担保。

前言

#### <span id="page-2-0"></span>读者对象

本书适合下列人员阅读

- 网络工程师
- 技术推广人员
- 网络管理员

#### 技术支持

- 锐捷睿易官方网站: <https://www.ruijiery.com/>
- 锐捷睿易在线客服: <https://ocs.ruijie.com.cn/?p=smb>
- 锐捷网络官方网站服务与支持版块:<https://www.ruijie.com.cn/service.aspx>
- 7天无休技术服务热线: 4001-000-078
- 锐捷睿易技术论坛: <http://bbs.ruijiery.com/>
- 常见问题搜索: <https://www.ruijie.com.cn/service/know.aspx>
- 锐捷睿易技术支持与反馈信箱: [4001000078@ruijie.com.cn](mailto:4001000078@ruijie.com.cn)
- 锐捷网络服务公众号:【锐捷服务】扫码关注

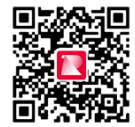

#### 本书约定

**1.** 图形界面格式约定

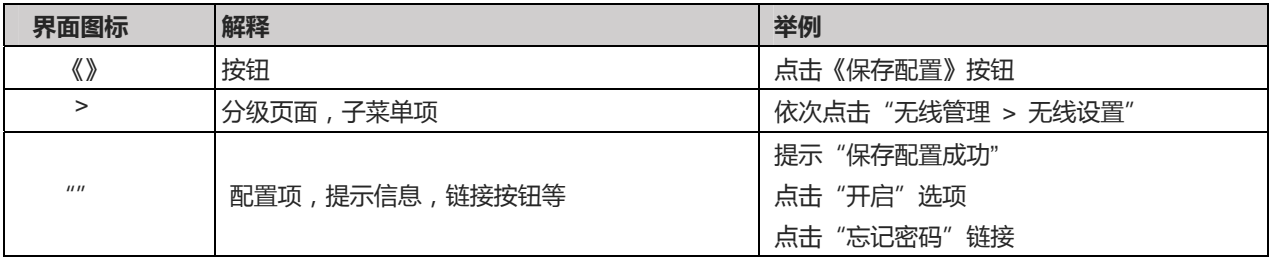

#### **2.** 各类标志

本书还采用各种醒目标志来表示在操作过程中应该特别注意的地方,这些标志的意义如下:

1 警告

表示用户必须严格遵守的规则。如果忽视此类信息,可能导致数据丢失或设备损坏。

注意

表示用户必须了解的重要信息。如果忽视此类信息,可能导致功能失效或性能降低。

1 说明

用于提供补充、申明、提示等。如果忽视此类信息,不会导致严重后果。

产品/版本支持情况

用于提供产品或版本支持情况的说明。

# **3.** 说明

本手册重在介绍产品的特点以及使用方法,指导用户对设备进行配置和试用。

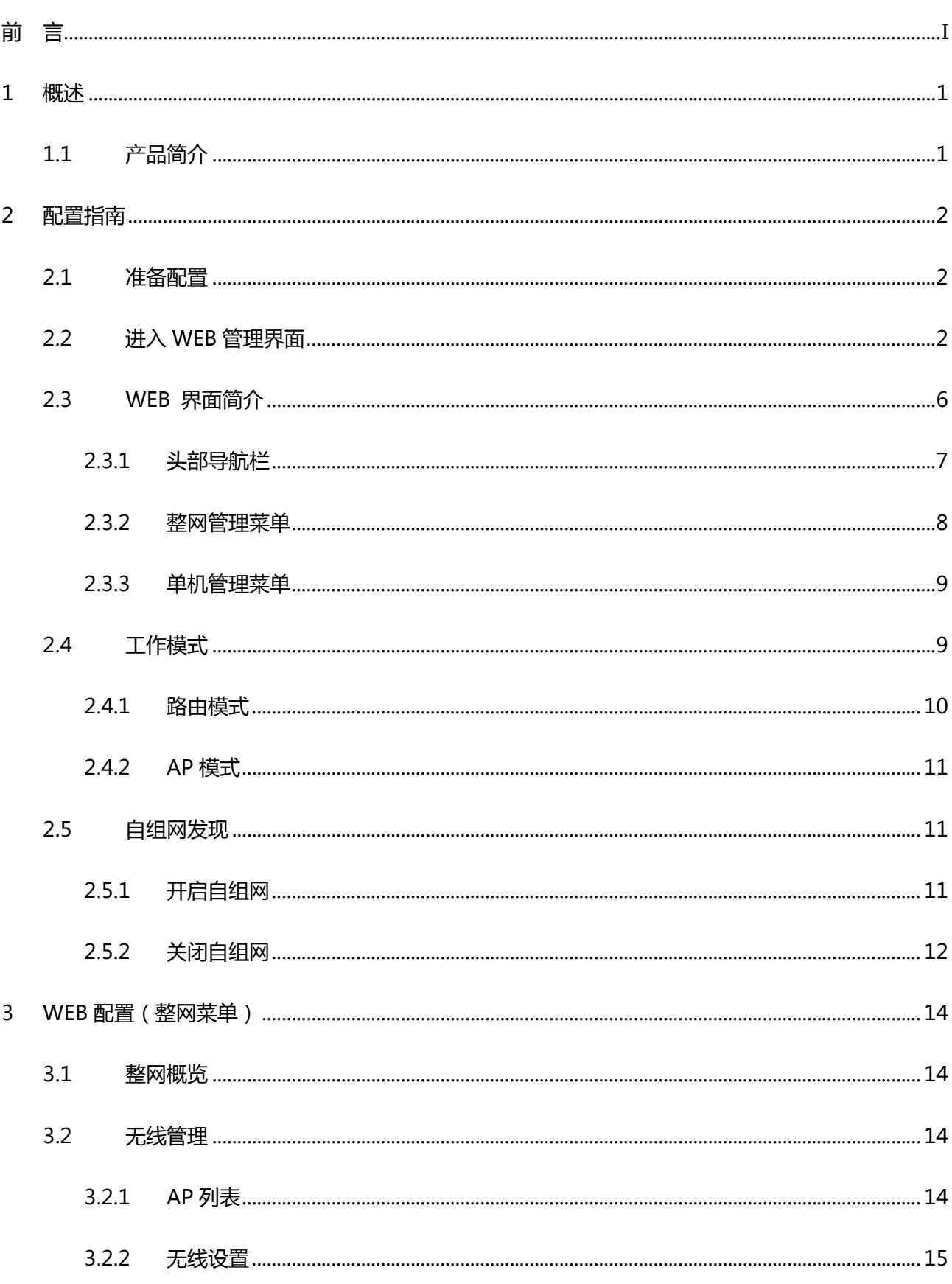

目录

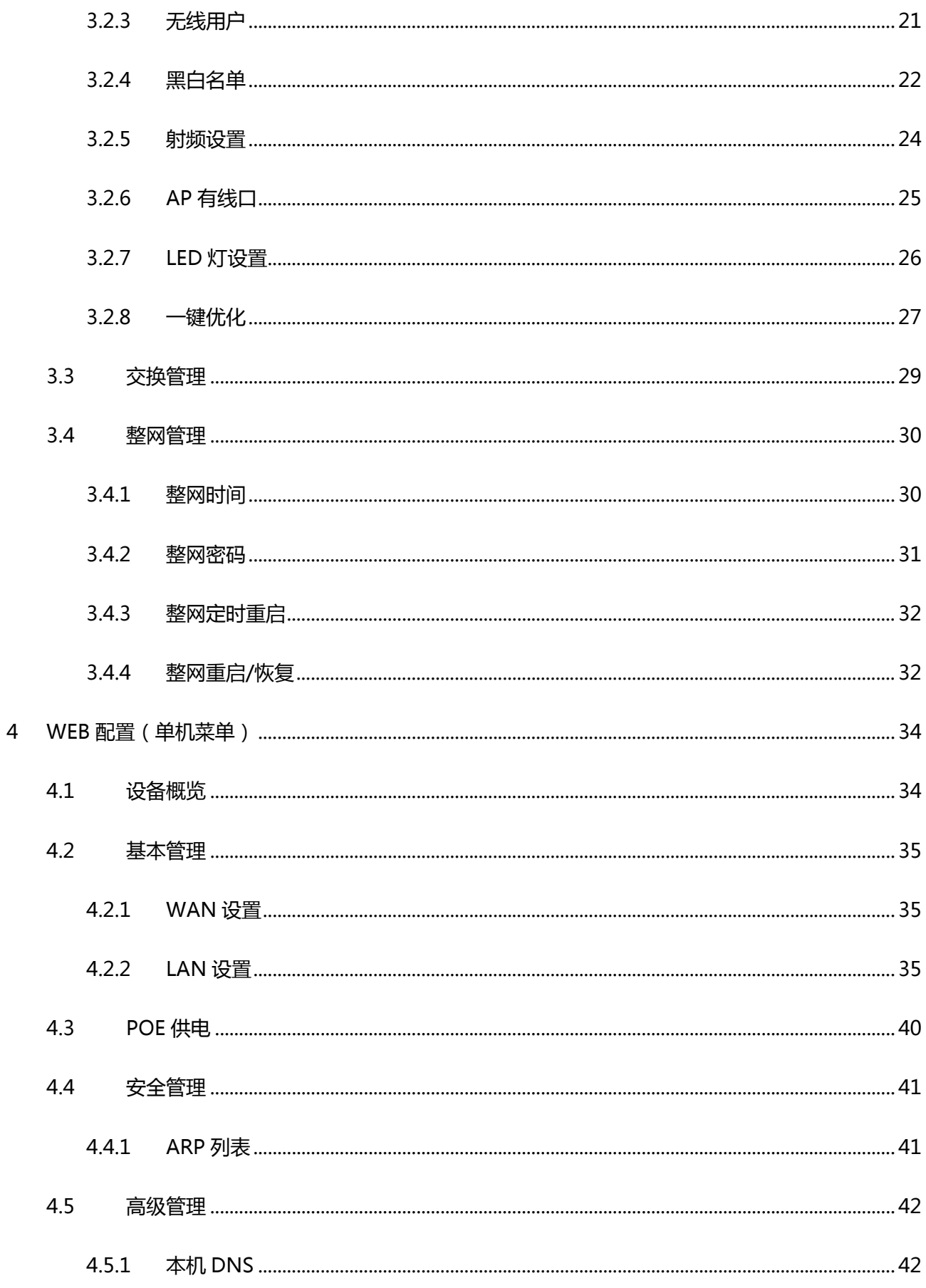

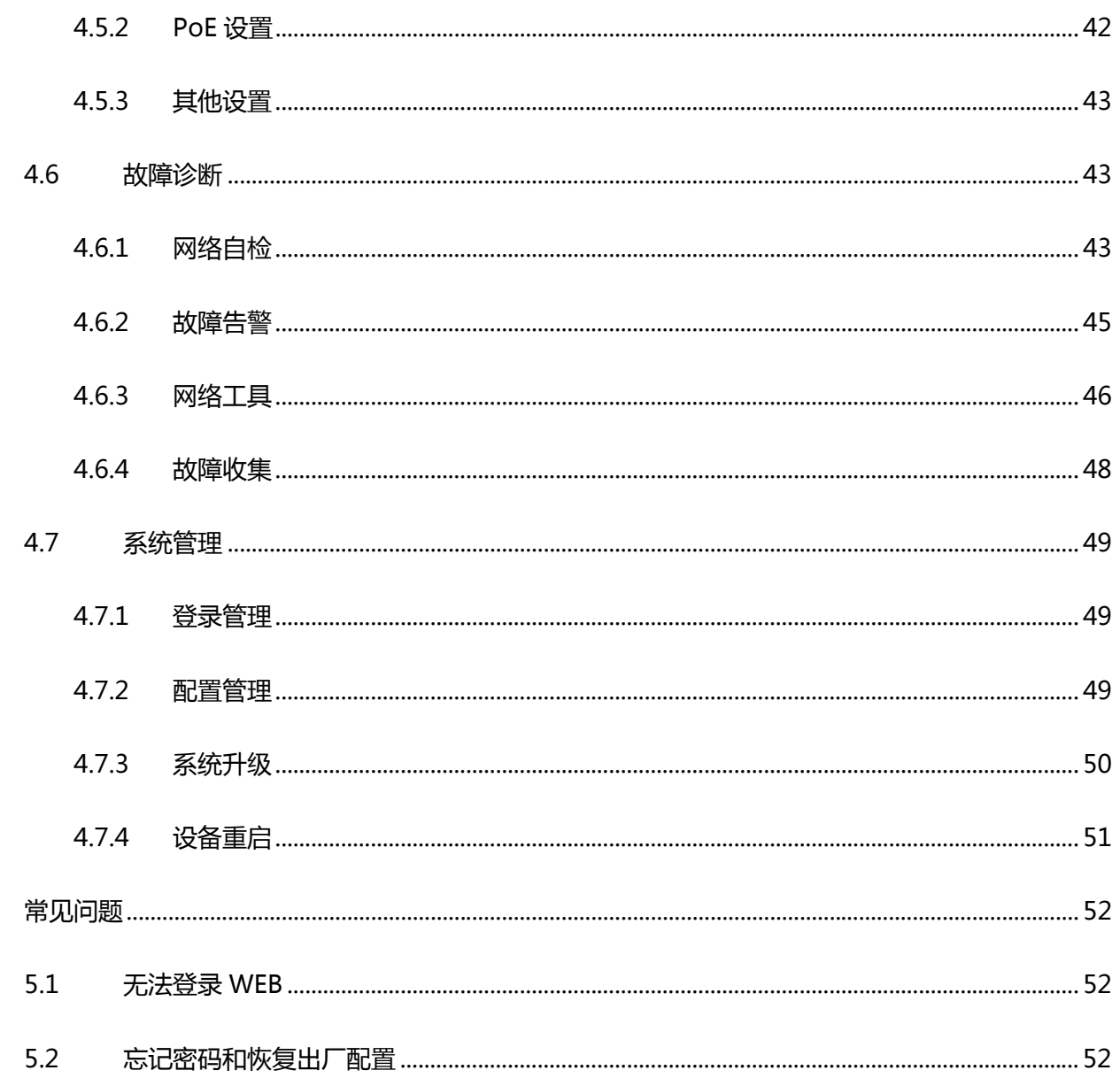

 $\overline{5}$ 

# **1** 概述

本章节说明使用 WEB 管理系统的方法,您可以使用 WEB 管理系统来管理您的交换机设备。 用户使用浏览器如 (如 Chrome) 访问 WEB 管理系统来管理交换机设备。

# <span id="page-7-1"></span><span id="page-7-0"></span>**1.1** 产品简介

表 1-1 设备列表

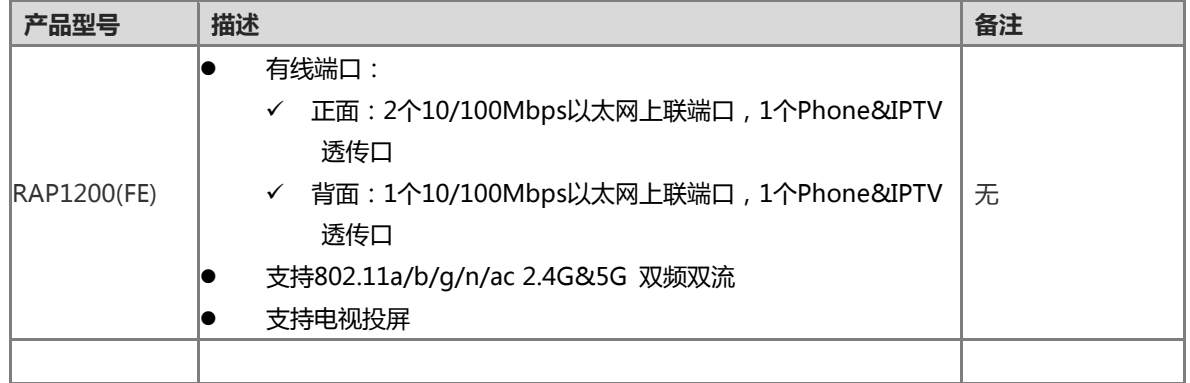

说明

本手册中所涉及的 Web 设置页面以 RAP1200(FE) 为例进行介绍, 仅供参考,请您以实际为准。此外,手册中所描 述的功能特性规格可能随产品的升级而发生改变, 恕不另行通知。详情您可以向本公司市场人员或技术支援人员咨 询获取。

# **2** 配置指南

# <span id="page-8-0"></span>**2.1** 准备配置

应用场景

<span id="page-8-1"></span>如下图所示,用户无线终端通过无线连接 AP 设备,通过浏览器访问设备的 WEB 管理系统,对设备进行管理和配置

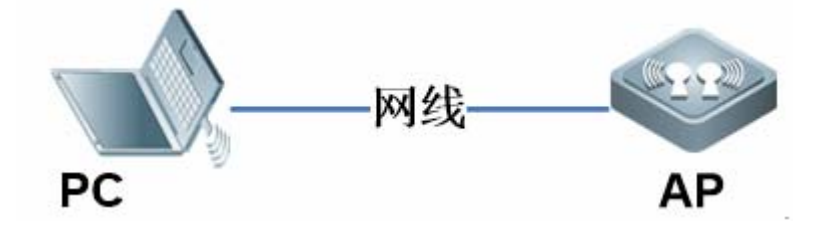

图中设备指被访问的AP设备,确保PC能够ping通该设备就可以访问其WEB管理系统。

#### 功能部属

#### 配置环境要求

客户端的要求:

- 网管使用 WEB 浏览器登录到 AP 内置 WEB 管理界面,对设备进行管理。客户端通常是指 PC,也可能是一些其它的移 动终端设备,如笔记本电脑等。
- 浏览器:支持 Chrome(谷歌浏览器)、火狐浏览器、IE9.0、IE10.0、IE11.0、以及部分基于谷歌内核的浏览器(如 360 浏览器的极速模式)。使用其它浏览器登录 WEB 管理时,可能出现乱码或格式错误等异常。特别注意如果您还在使 用,IE6,7,8 请升级到 IE10, 11 或使用 Chrome, FF 等更标准浏览器。
- 分辨率:建议分辨率设置为 1024\*768 或以上像素。在其它分辨率下,页面字体和格式可能出现不对齐、不够美观等异常。

# **2.2** 进入**WEB**管理界面

第一步:您 **PC** 的 **IP** 地址必须与设备的 **IP** 地址处在同一网段**(10.44.77** 网段,比如 **IP** 地址设置为 **10.44.77.25)**,在您的浏 览器地址栏中输入设备的 **IP** 地址 **10.44.77.253**(如果只是对单台配置,浏览器地址栏中输入设备的 **IP** 地址 **10.44.77.254**)。

<span id="page-8-2"></span>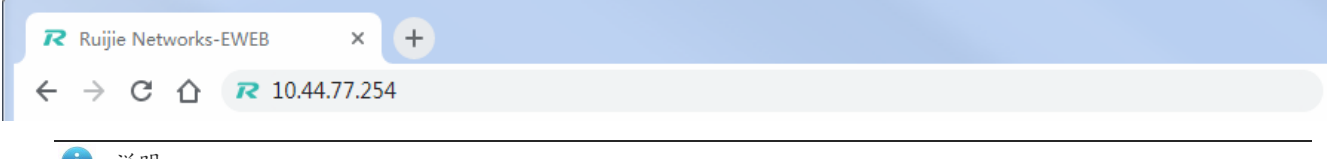

说明 m

- 1. 设备默认的WEB管理地址为10.44.77.253。
- 2. 当用户设置过静态IP地址或者动态获取到新的IP地址,可以使用新的IP地址访问设备的WEB 管理系统。
- 3. 默认情况下, WEB管理系统没有配置密码, 用户可以直接登录设备进行配置和管理。

4. 强烈建议用户在登录WEB管理系统后,设置管理密码,设置密码后,再次登录WEB管理系统需要输入密码才能 访问。

#### 第二步:快速配置

首次登录(初次配置)web 管理系统时,需要进行设备的快速配置(配置设备的网络名称、管理密码及管理 IP)。如 果已经设置过密码,忽略这一步。

说明

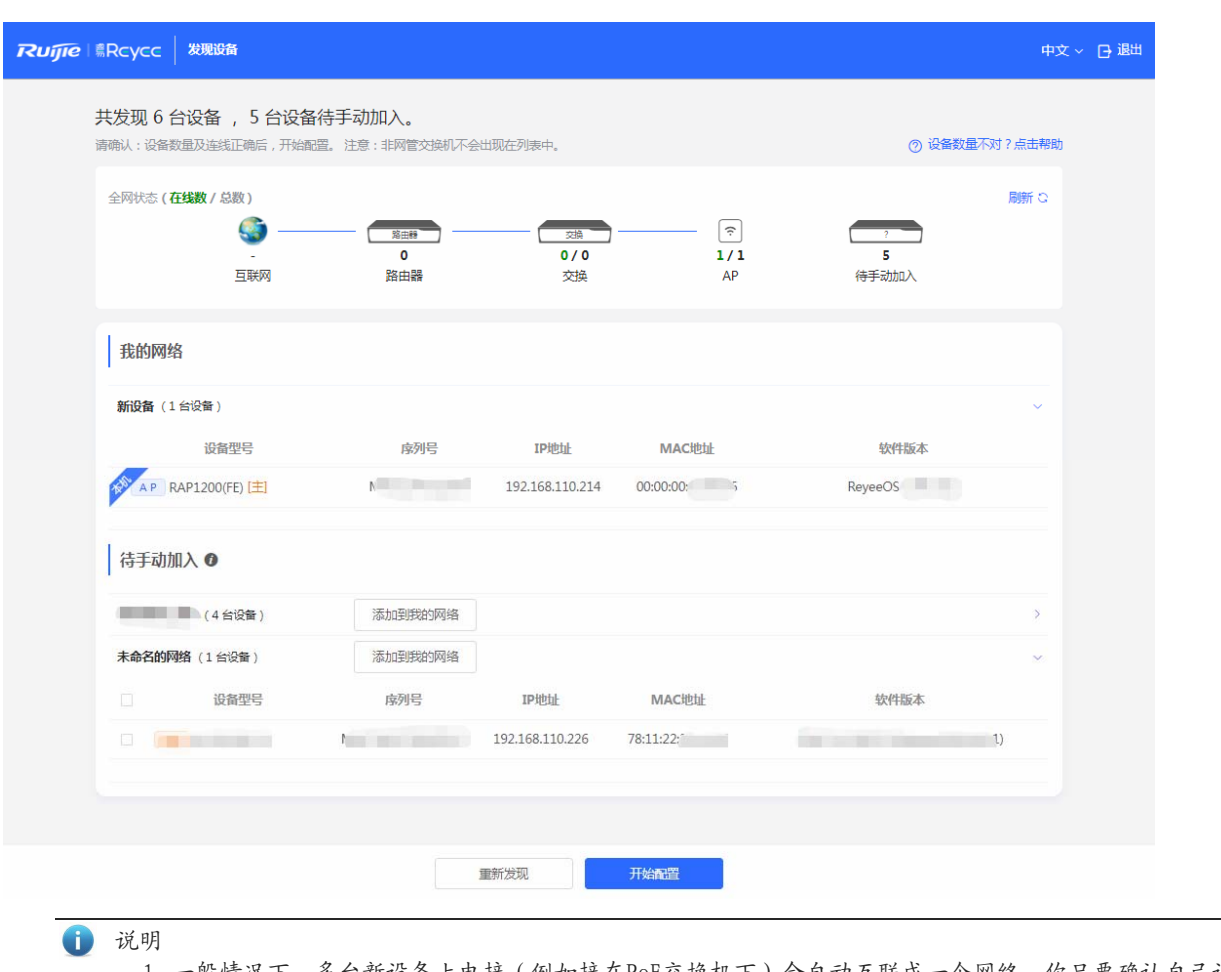

1. 一般情况下,多台新设备上电接(例如接在PoE交换机下)会自动互联成一个网络,你只要确认自己设备的数 量没错即可。

2. 若您见到如上界面, 网络中存在其他设备, 根据需要您可以将其他设备"添加到我的网络", 添加其他设备需 要您输入其他设备的设备管理密码。

点击<开始配置>

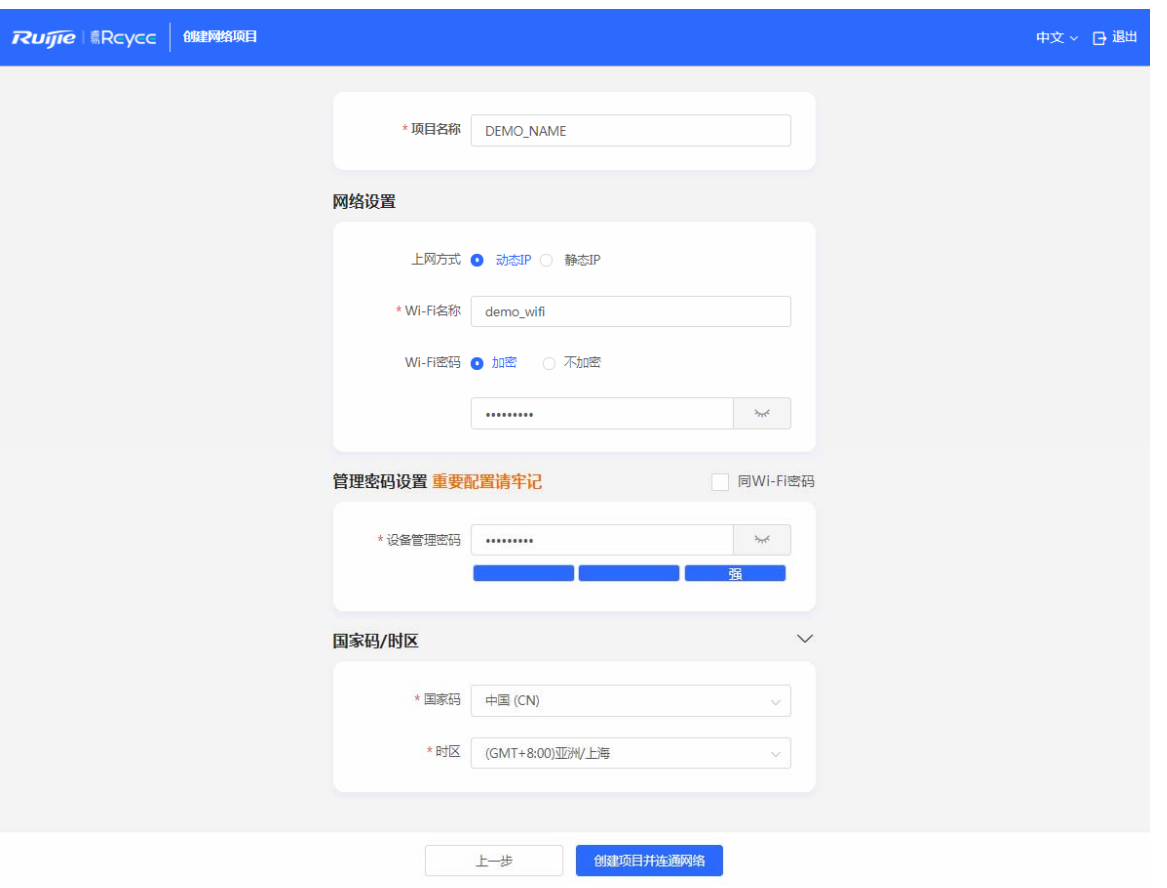

"网络名称"标识设备所在的网络(首次使用时需要用户输入)

"管理密码"设备WEB登录时的登录密码(请勿忘记,仔细保存,若忘记可以见"[忘记密码和恢复出厂配置](#page-58-3)")

"上网方式"配置设备上网方式,分为动态 IP (DHCP,上联 DHCP 服务器分配 IP 地址)和静态 IP 方式 (用户输入指定并符 合格式的 IP 配置)

点击<创建项目并连通网络>,设备将下发初始化相关配置,并检测网络;

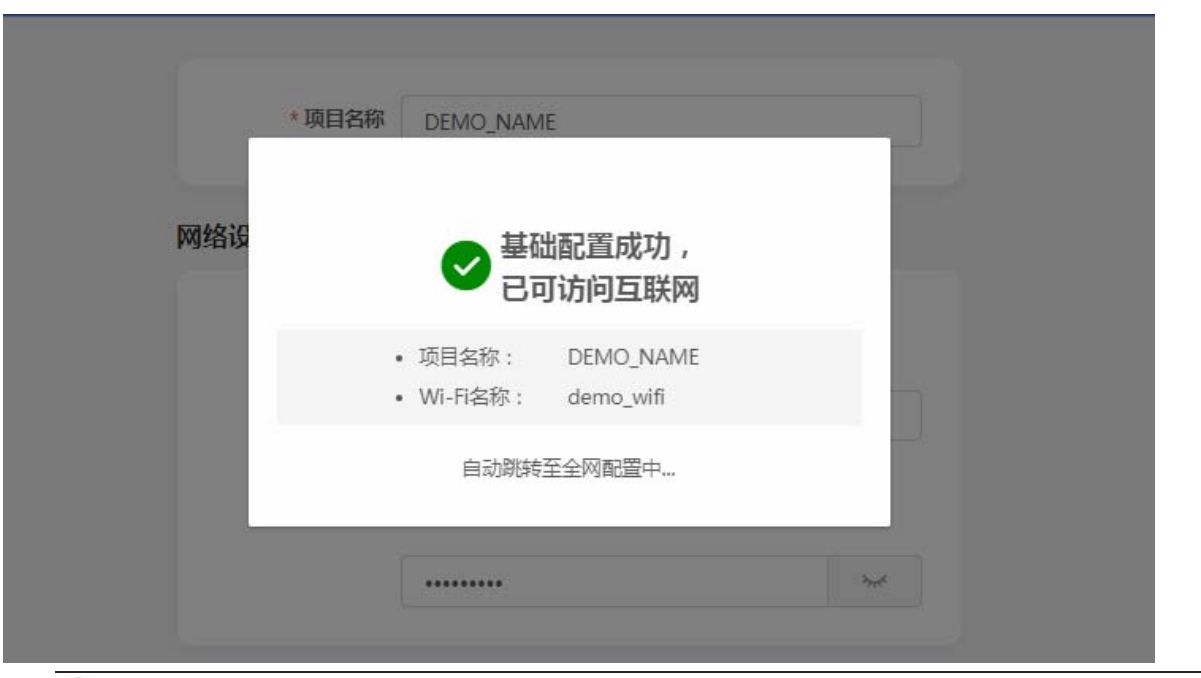

#### 说明

1. 若您的网络暂未联网,也可以先退出。

2. 若您见到如上界面,新设备已联网,后续还有可以继续配置,将设备绑定云端账号,进行远程管理,具体操 作请登录诺客云进行配置。

点击右上角<退出>,按照提示设备将跳过快速配置进入设备配置管理系统。

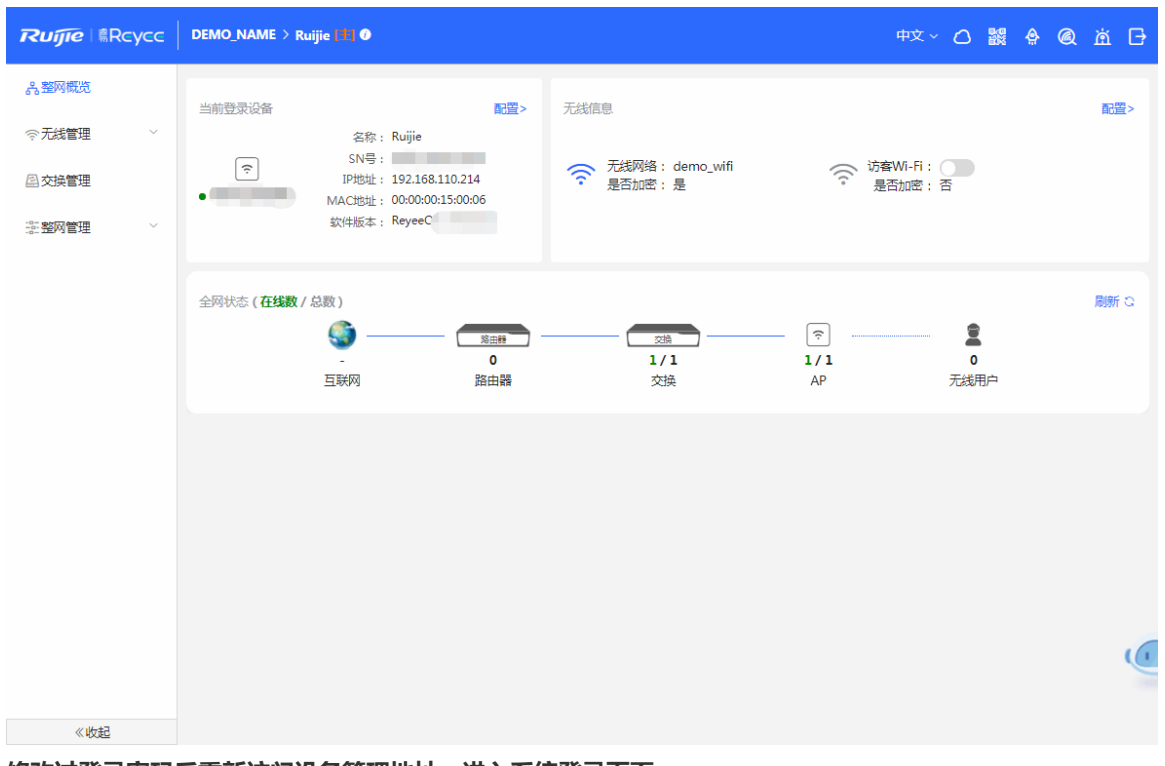

#### 修改过登录密码后重新访问设备管理地址,进入系统登录页面:

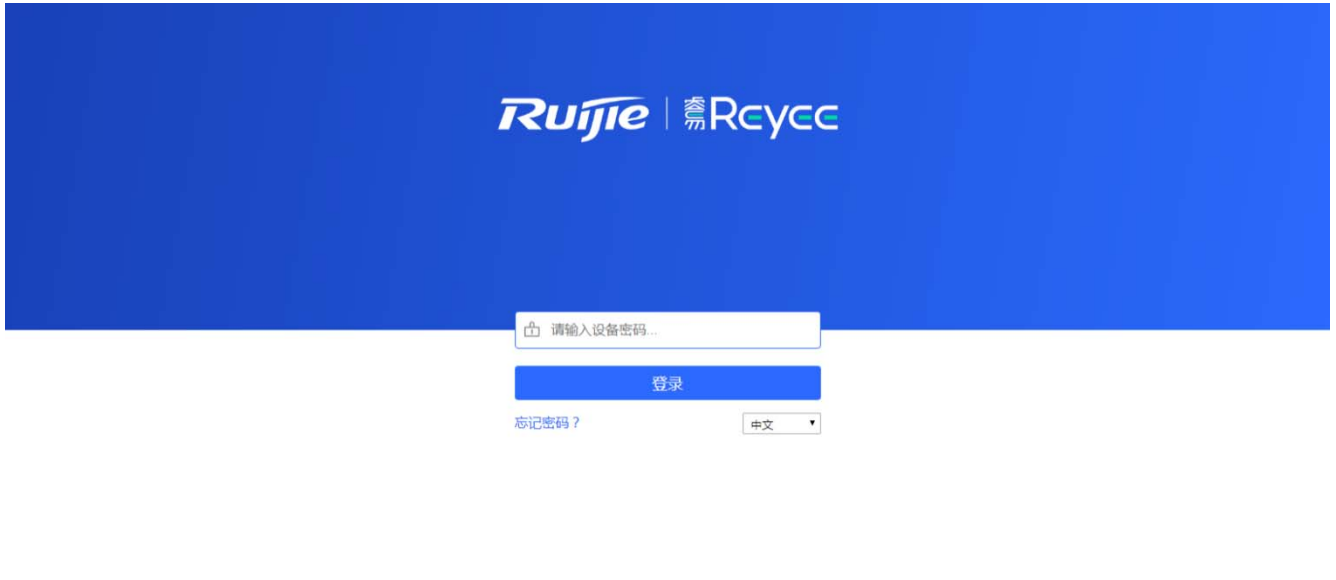

支持 Chrome, IE9~IE11, 360浏览器 ©2000-2021 锐捷网络<br>
© WEB 春服: 400 100 0078

- 1. 输入密码后点击<登录>按钮,进入设备管理首页
- 2. 如果您忘记了密码,请点击<忘记密码>,按照页面提示进行恢复出厂操作

# **2.3 WEB** 界面简介

#### 整网概览:

<span id="page-12-0"></span>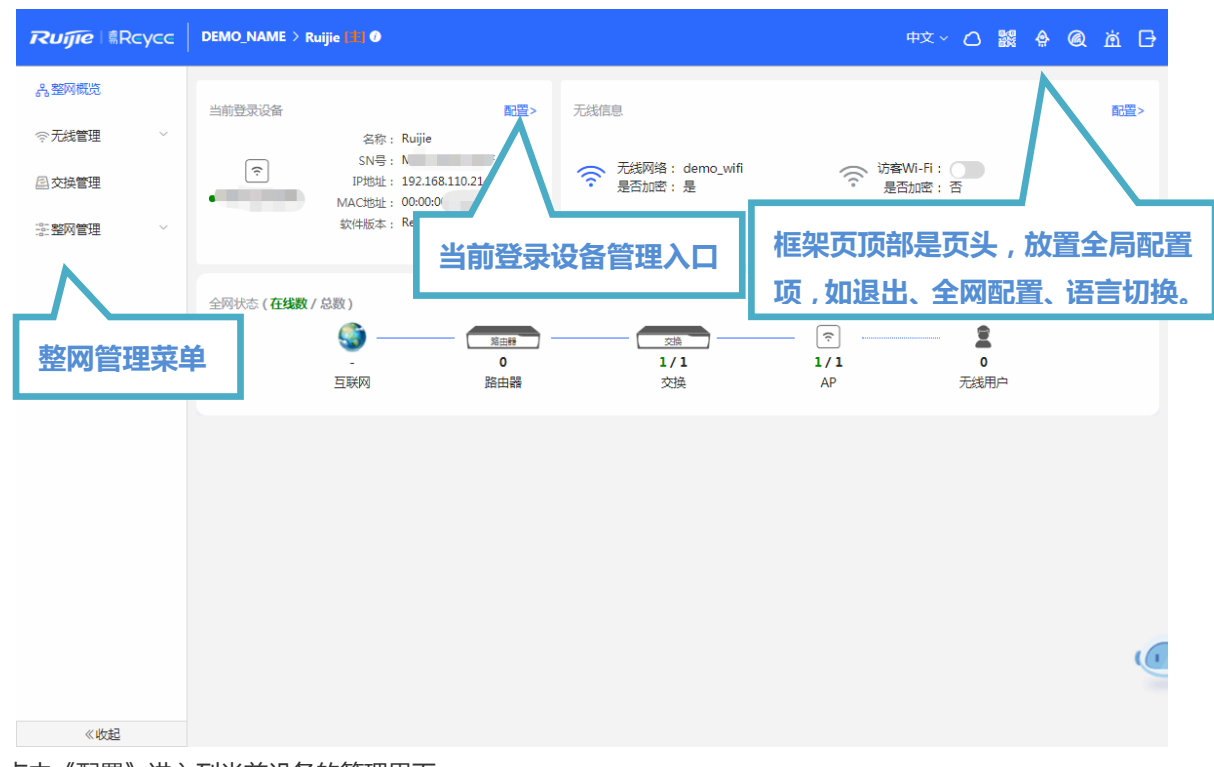

点击《配置》进入到当前设备的管理界面:

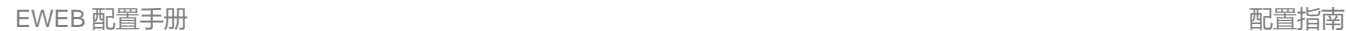

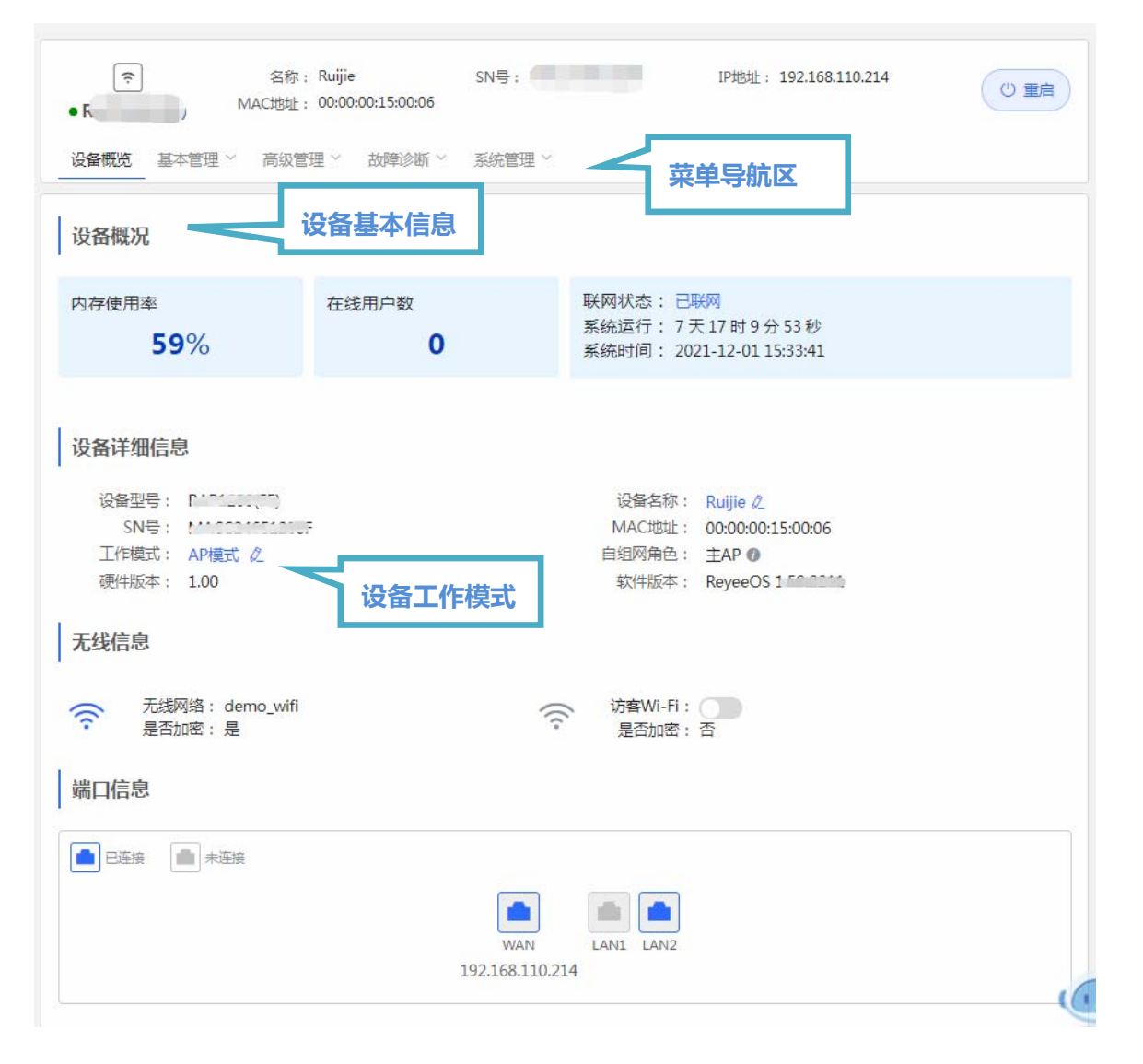

# **2.3.1**头部导航栏

<span id="page-13-0"></span>**Ruffle** | Reyce | DEMO\_NAME > Ruijie **| £| 0** 

左侧依次为设备 LOGO,设备网络名称及设备名称, 右侧显示设备快捷链接 ( "语言切换"、"诺客云端运维" 、 "下载 APP" 、 "全网配置"、"告警"、"登出")。

#### **2.3.1.1** 语言切换

点击《中文》,选择对应语言,可以切换 WEB 的显示语言,目前支持两种语言。

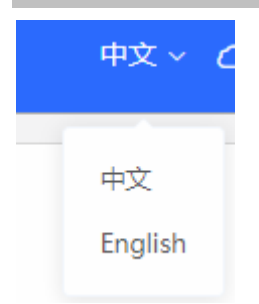

#### **2.3.1.2** 诺客云端运维

鼠标移入《诺客云端运维》,下方显示诺客云 WEB 链接及诺客云管理小程序二维码。

#### **2.3.1.3** 下载**APP**

鼠标移入《下载 APP》,下方显示 APP 下载链接二维码,扫描二维码即可下载 APP 进行移动配置。

#### **2.3.1.4** 全网配置

鼠标移入《全网配置》,会跳转到全网配置界面,在全网配置界面可以看到设备同一网段下的其它设备,可以把其它交换设备 加入到你的项目网络中来集中管理。

#### **2.3.1.5** 退出

点击退出按钮,即可退出登录,如果您在公共电脑上操作,建议操作后,及时退出登录。

1 说明

当您没有做任何操作时,WEB系统也会在1小时后自动清除后台会话并退出到登录页,防止被他人非法使用。

#### **2.3.2**整网管理菜单

<span id="page-14-0"></span>在 WEB 管理首页的左半部分是"整网信息区",您可在该区域内查看整网设备的状态,并修改整网配置,包含全局的无线管 理(AP 列表/无线配置等)、交换管理以及整网管理(时间/密码/配置等)

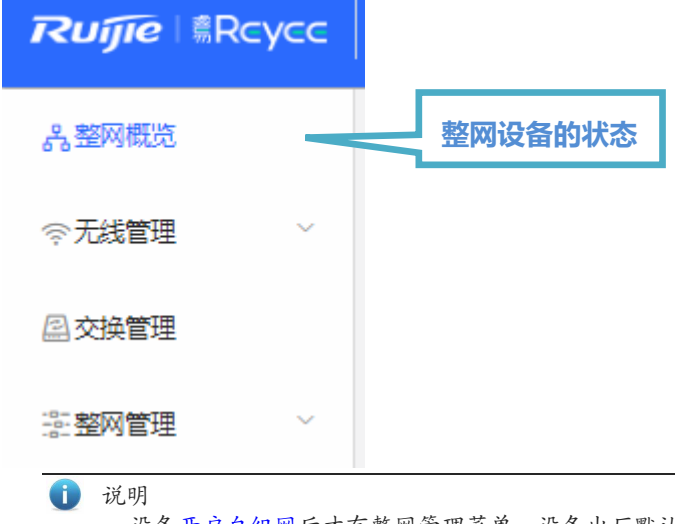

设[备开启自组网](#page-17-3)后才有整网管理菜单。设备出厂默认是开启自组网功能。所有设备会自动组成一个统一的网络, 登录任何一台设备的WEB,都可以从整网的视角查看和配置网络。

# **2.3.3**单机管理菜单

WEB 管理页面的单机设备会根据设备是否开启自组网发现呈现在不同地方。

<span id="page-15-0"></span>设备[开启自组网后](#page-17-3),点击页头当前登录设备的名称或者在设备列表中点击标有"本机"那一行的设备"配置"按钮时。会打开 单机管理的设置页面。

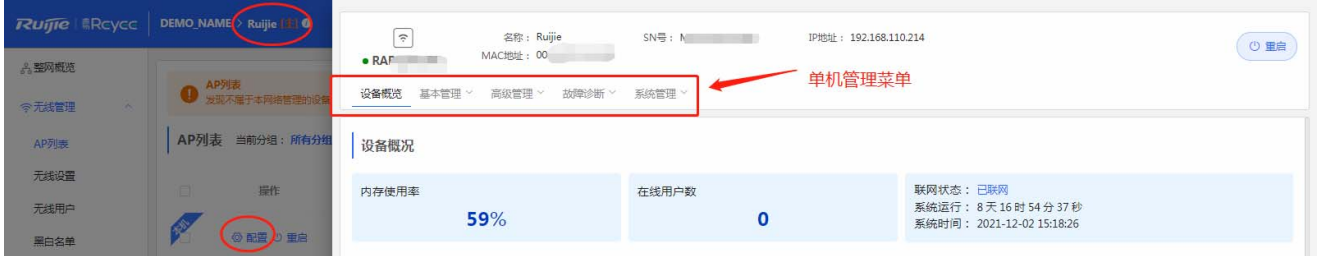

#### 设备[关闭自组网后](#page-18-1),左侧纵向菜单即是单机管理菜单。

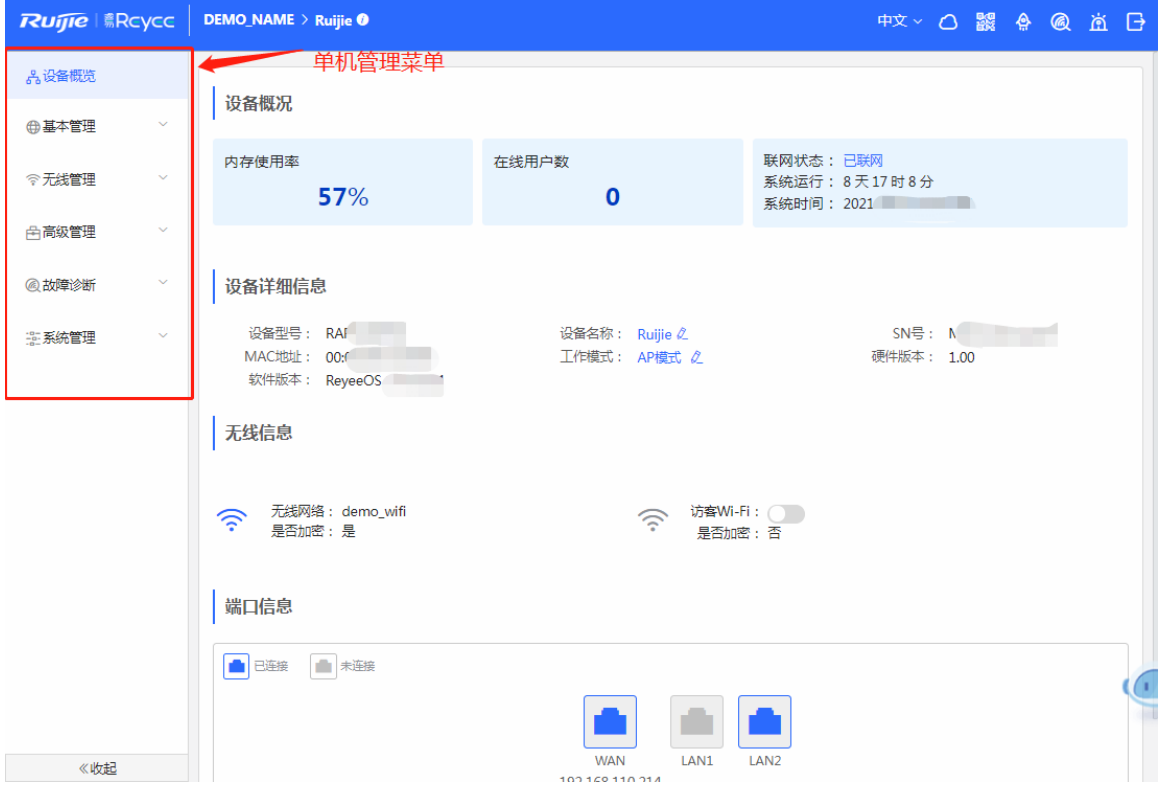

# **2.4** 工作模式

<span id="page-15-1"></span>每台设备都有一个工作模式,不同的工作模式下系统菜单会有不同。EG 默认是"路由模式 ",RAP/EAP 默认是"AP 模式。 在设备概览页里可以看到如下:

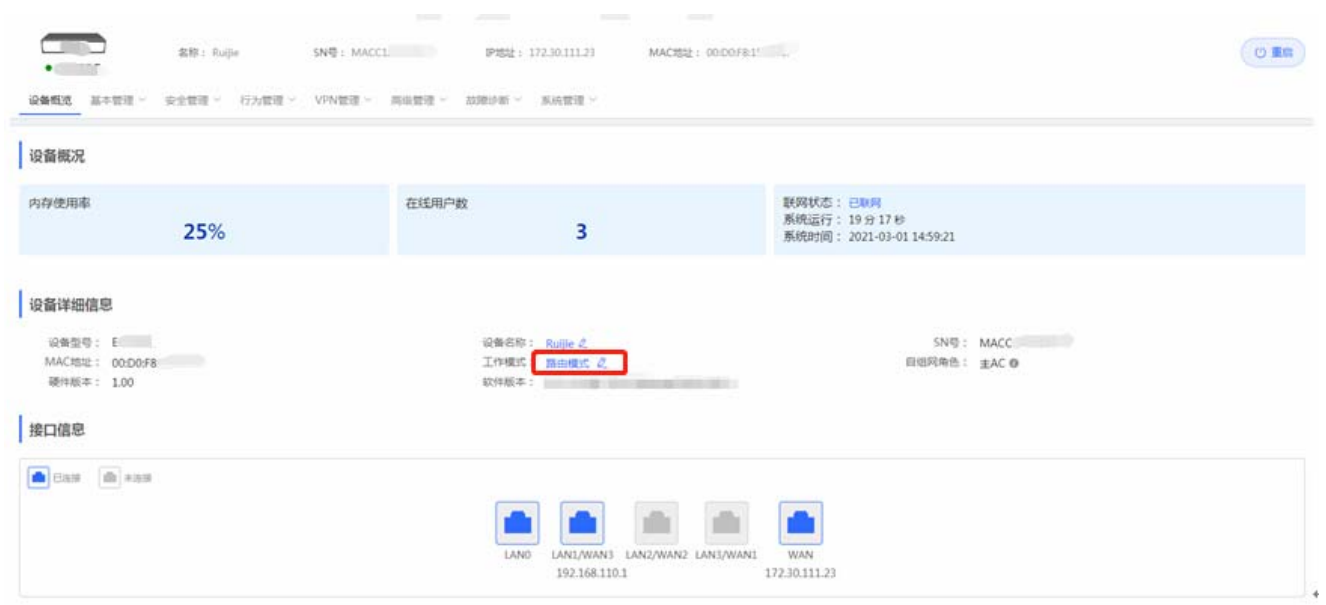

点击当前工作模式可进行修改:

说明:

- 1. 模式切换后, 设备IP可能发生改变。
- 2. 修改终端地址, 让终端Ping通设备。
- 3. 浏览器输入新地址重新访问WEB系统。
- 4. 系统根据工作模式呈现不同的菜单项。
- 5. 工作模式切换会恢复出厂并重启设备。

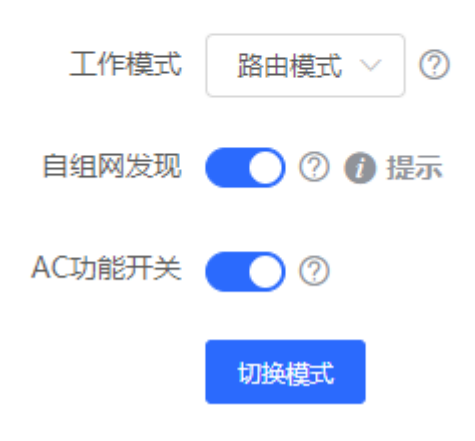

# **2.4.1**路由模式

路由模式,为 NAT 转发通信。

<span id="page-16-0"></span>如果 AP 做为路由模式时,仅包含设备组网,全网配置以及 AP 特有的射频类功能。 如果是 EG 作为路由器路由模式时,包含所有功能,包含设备组网,全网配置以及 VPN、行为管理等路由功能;

# **2.4.2 AP**模式

AP 模式,设备做二层转发,没有 DHCP 地址池。 AP 模式下一般是配合 EG/AC 等路由模式的设备组网使用, 地址由路由模式 ( 有地址池 ) 的控制器统一分配管理;

# <span id="page-17-0"></span>**2.5** 自组网发现

<span id="page-17-1"></span>在工作模式下方,有个自组网发现的开关:

说明:

00:D0:F8:15:6D:8F

- 1. 模式切换后, 设备IP可能发生改变。
- 2. 修改终端地址, 让终端Ping通设备。
- 3. 浏览器输入新地址重新访问WEB系统。
- 4. 系统根据工作模式呈现不同的菜单项。
- 5. 工作模式切换会恢复出厂并重启设备。

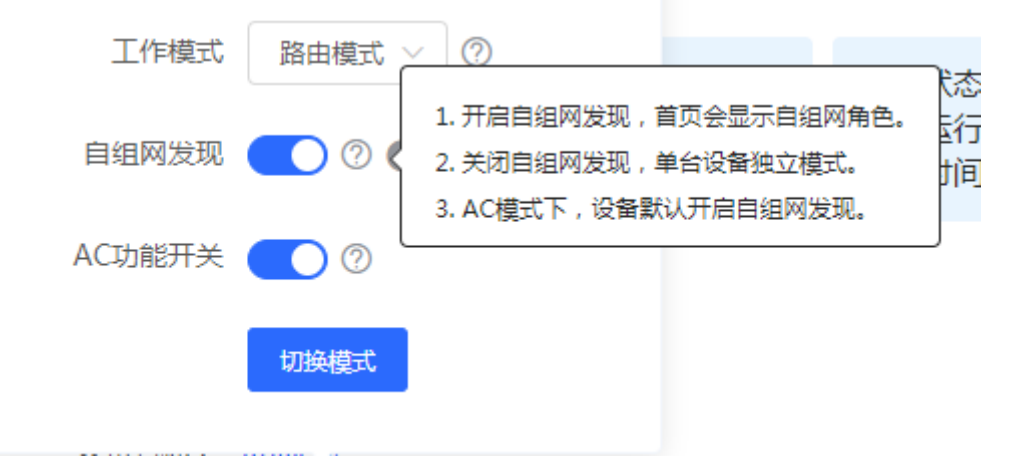

# <span id="page-17-3"></span>**2.5.1**开启自组网

<span id="page-17-2"></span>开启自组网发现(默认开启),会使设备在网络中被发现和发现网络中其他设备,设备间根据设备状态进行自组网并同步全 局配置等。登录网络中的任意一台设备的 WEB 管理系统,都可以查看到整网设备信息。

#### eweb 配置手册 しんしょうがく しょうがく しょうがく しゅうしょく しゅうしょく しゅうしょく あいこうしょう 配置指南

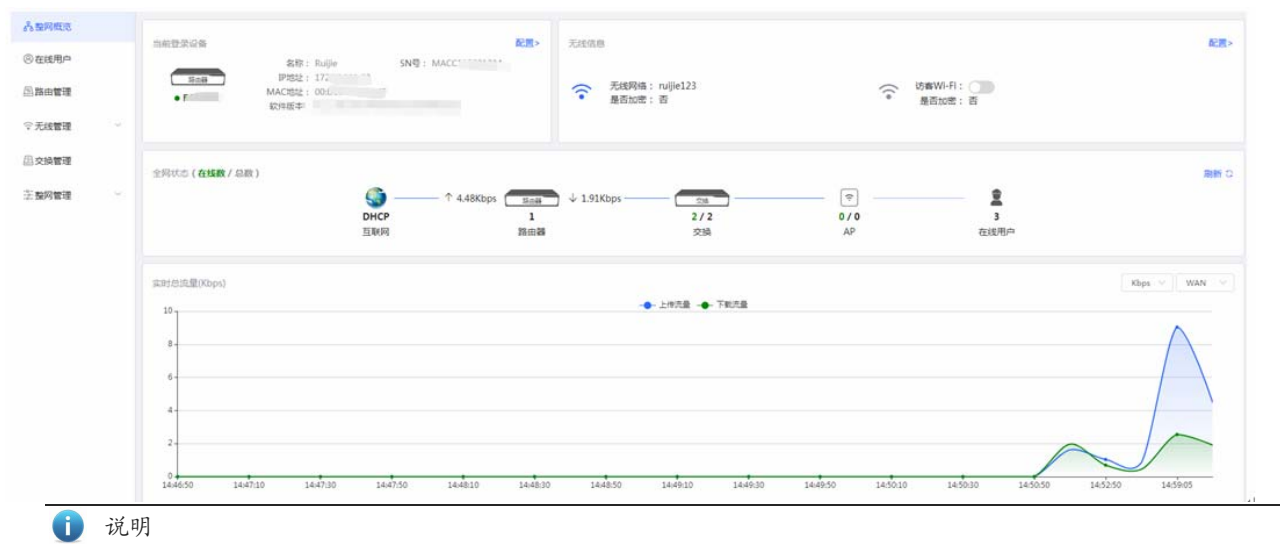

上图已路由器为例,概览页面有出口路由器的流量走势图。

如果网络中存在开启自组网的路由器时,左侧菜单里会有"路由管理"页面,此页面里还包含一个横向的单机管理菜单,包含 路由相关功能,如下:

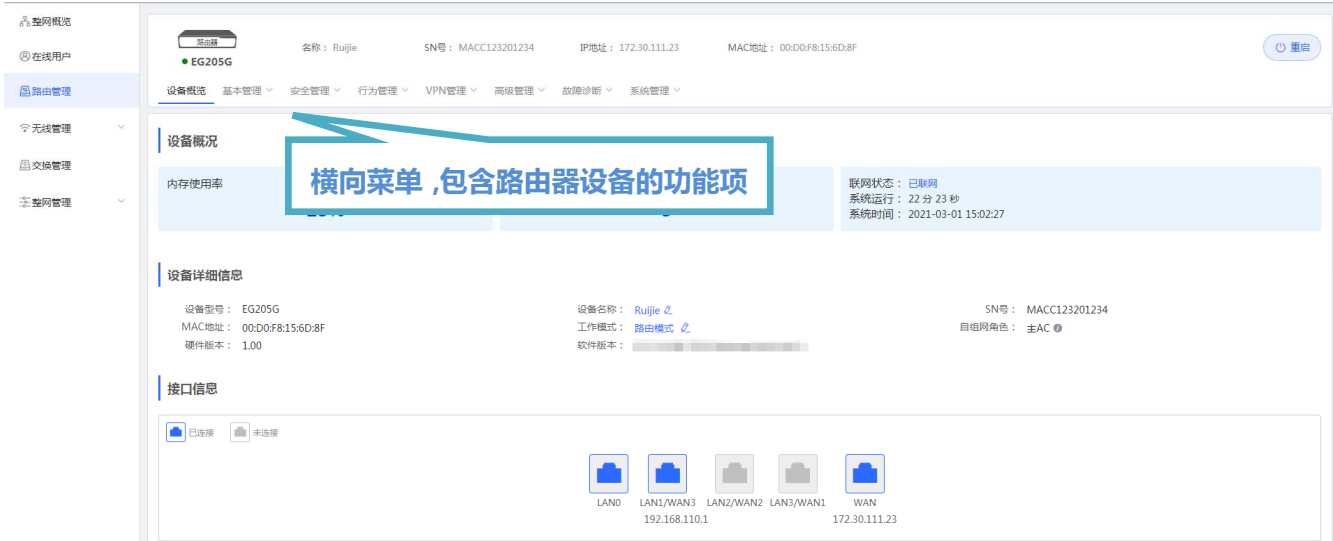

# <span id="page-18-1"></span>**2.5.2** 关闭自组网

<span id="page-18-0"></span>关闭自组网,设备在网络中将不被发现,此时设备作为独立模式运行。 关闭自组网发现后,单机设备的横向菜单就会显示在左侧变成纵向菜单,如下:

#### eweb 配置手册 しんしょうがく しょうがく しゅうかん しゅうかん しゅうかん こうしゅう あいこう あいこう 配置指南

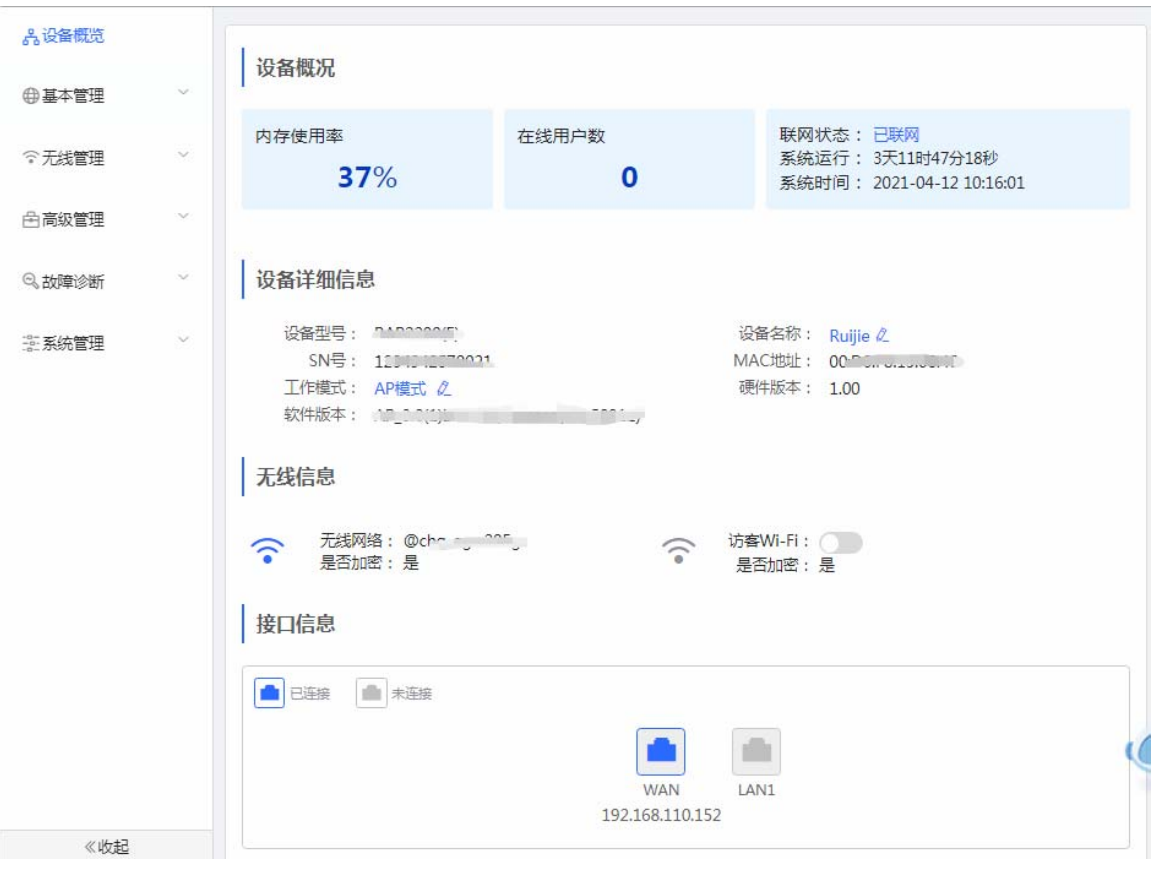

# **3 WEB** 配置(整网菜单)

# **3.1** 整网概览

<span id="page-20-0"></span>整网概览页面显示当前登录的设备,无线信息、全网状态等。

<span id="page-20-1"></span>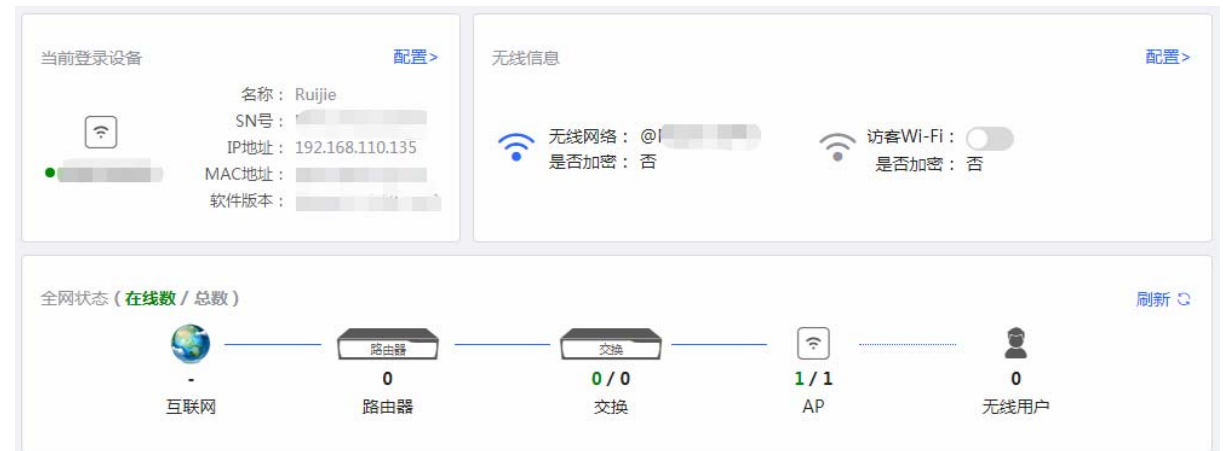

# **3.2** 无线管理

#### **3.2.1 AP**列表

#### <span id="page-20-2"></span>依次点击"无线管理 **> AP** 列表"菜单。

<span id="page-20-3"></span>本页面可以查看本网络中的 AP 设备,并可以对 AP 设备进行分组、升级、删除等操作。

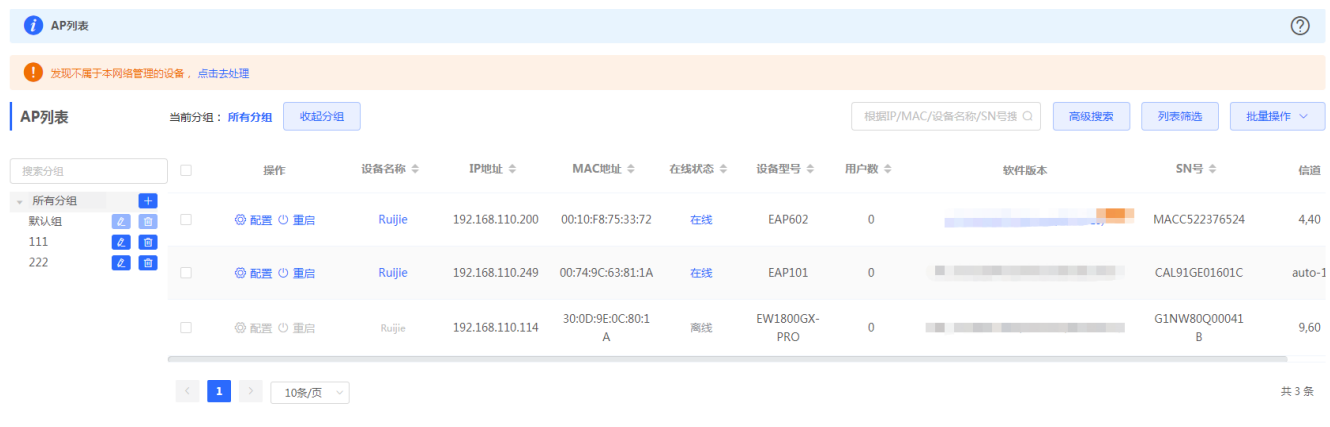

#### 分组管理

AP 分组是指您可以将您网络中的所有 AP 设备划分成不同组别,每个组别可以设置不同的无线信息。系统最多支持 8 个分组。 点击 AP 列表按钮栏里的《展开分组》,列表左侧会出现分组管理的信息,可以对分组执行增删改查。

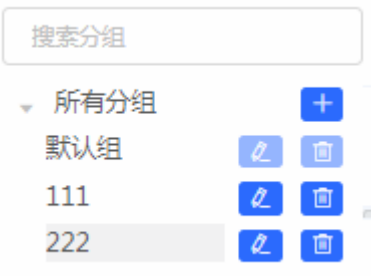

#### 批量操作

点击可以先勾选列表项,执行一些批量操作。点击《批量操作》按钮,出现如下下拉菜单项:

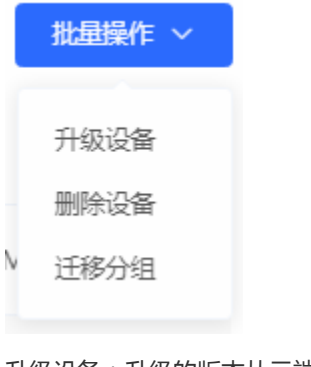

升级设备:升级的版本从云端获取,当设备列表中有可升级版本时可以执行批量升级操作。 删除设备:可以对不在线的设备进行删除操作。 迁移分组:将选中设备迁移到指定分组。设备将应用该分组下的配置。

#### **3.2.1.1** 配置**AP**

点击AP列表操作栏中的《配置》按钮,可以对网络中的AP设备进行单机配置,具体参考后面的"WEB[配置\(关闭自组网\)"](#page-40-2)章 节。

#### **3.2.2**无线设置

本页面是对整网设备的无线配置,可以增删改 WiFi 信息等。

设置无线 **Wi-Fi** 

<span id="page-21-0"></span>依次点击"无线管理 **>** 无线设置 **> Wi-Fi** 列表"菜单。

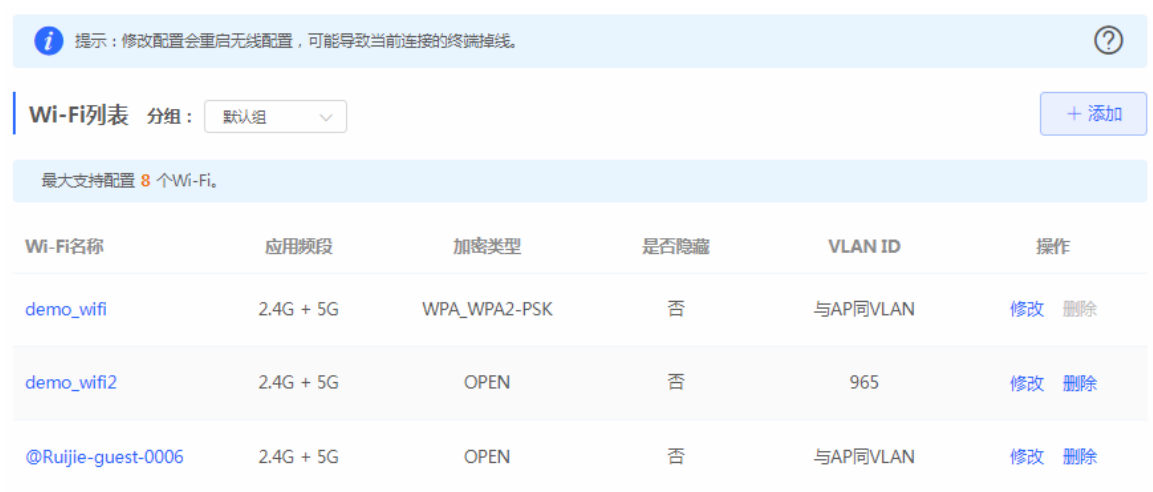

```
点击 Wi-Fi 列表中的"修改" (或者"添加"按钮)
```
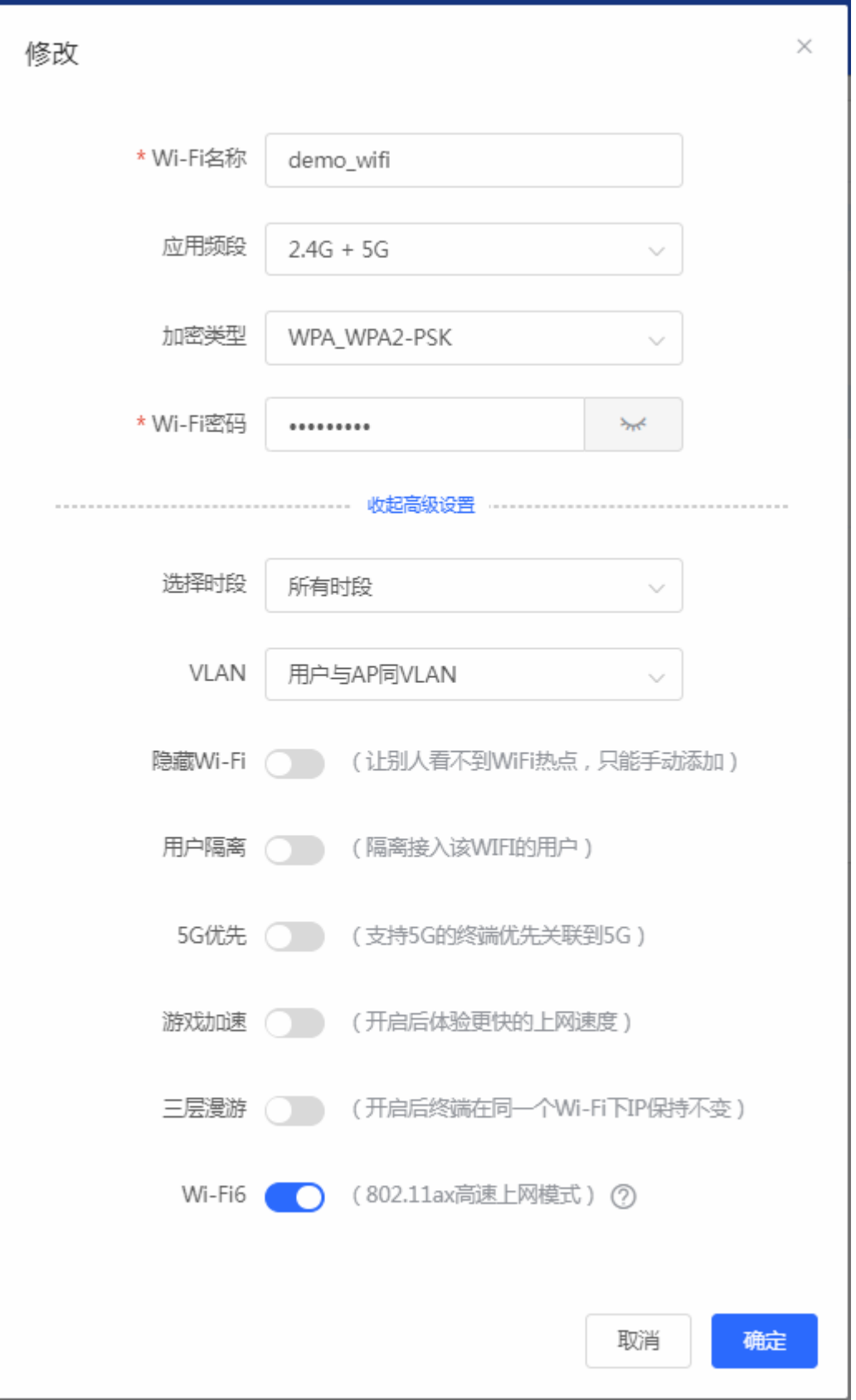

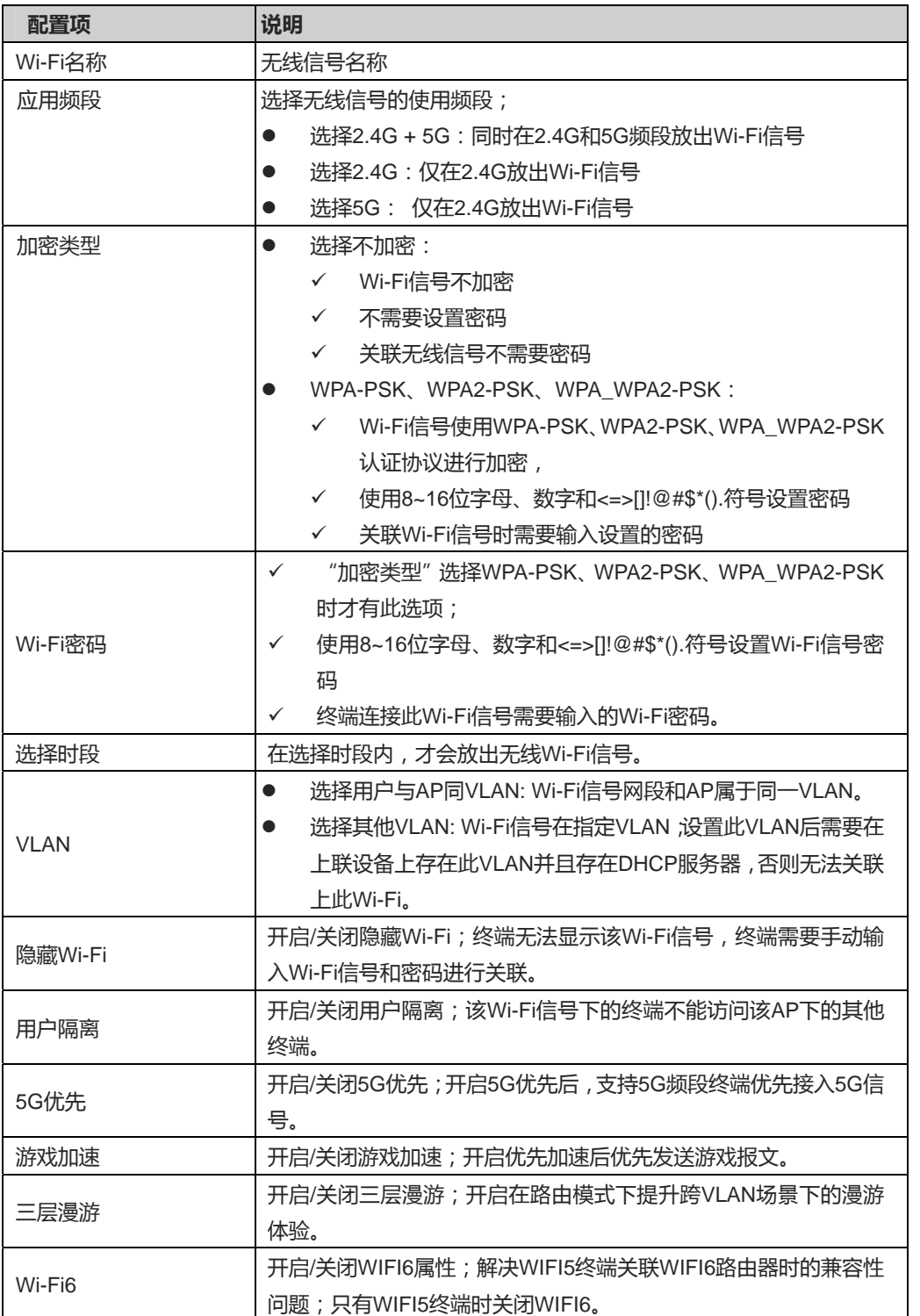

#### 设置访客 **Wi-Fi**

依次点击"无线管理 **>** 无线设置 **>** 访客 **Wi-Fi**"菜单。 访客 Wi-Fi 默认关闭,可在首页或者本页面开启。

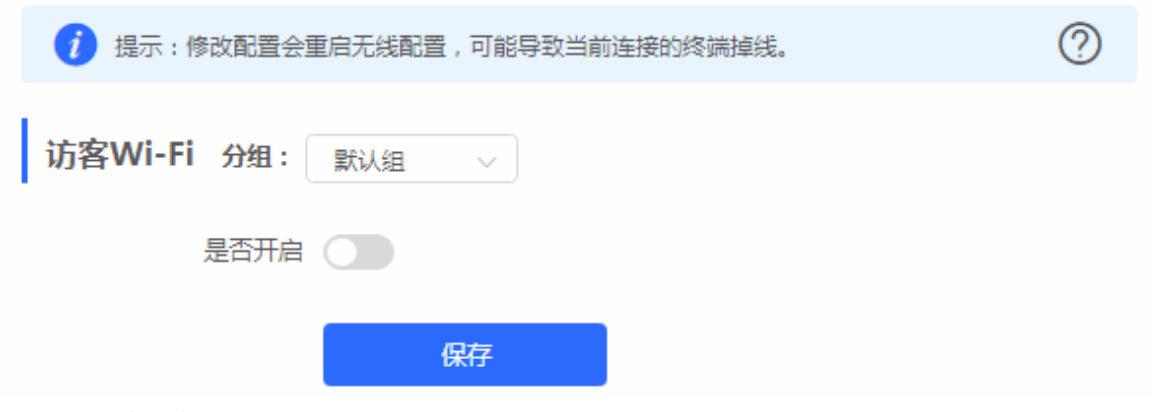

将"是否开启"按钮打开如下:

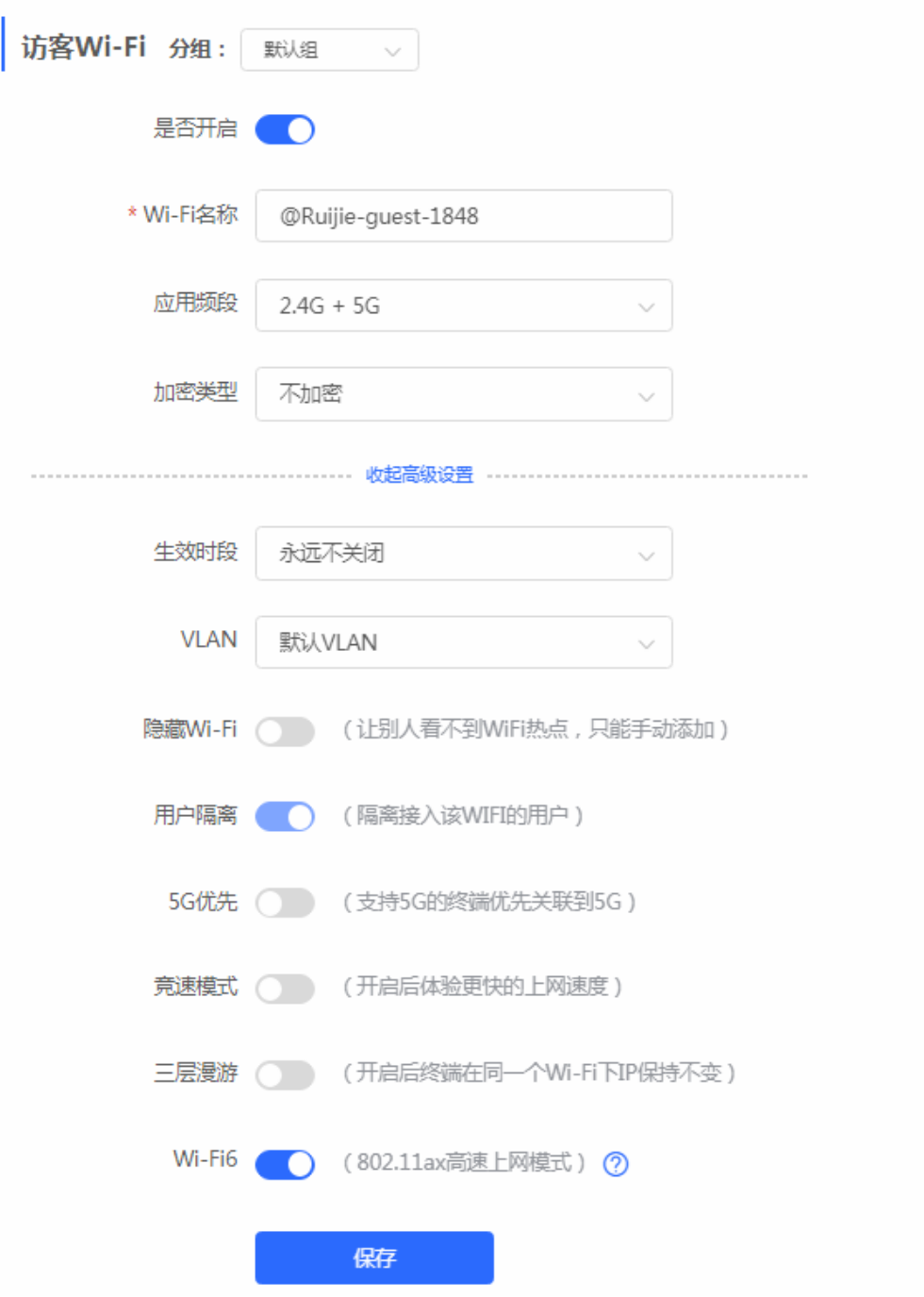

访客 Wi-Fi 与其他 Wi-Fi 相比有两个不同的配置项, 如下:

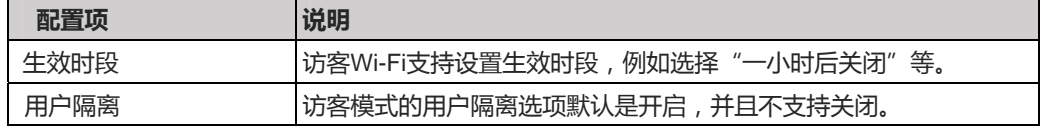

#### 健康模式

开启健康模式,设备会在生效时段里降低无线发射功率以减少辐射。

共2条

#### 操作步骤:

1. 依次点击"无线管理 > 无线设置 > 健康模式"菜单,进入"健康模式"页面。

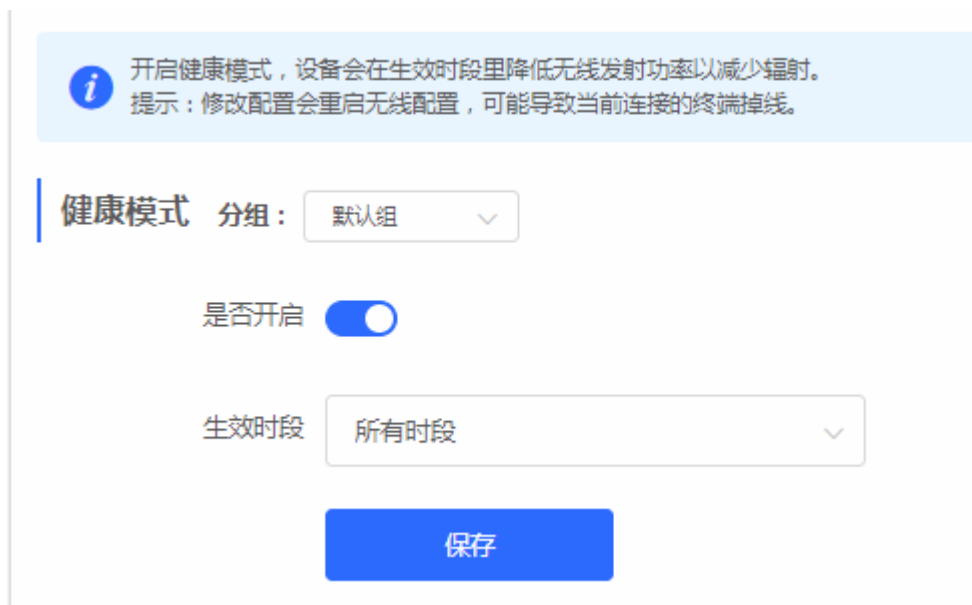

- 2. 设置开启并选择"生效时段"。
- 3. 点击《保存》完成配置。

# **3.2.3** 无线用户

#### 依次点击"无线管理 **>** 无线用户"菜单。

<span id="page-27-0"></span>本页面呈现连接到本网络的所有无线用户信息。

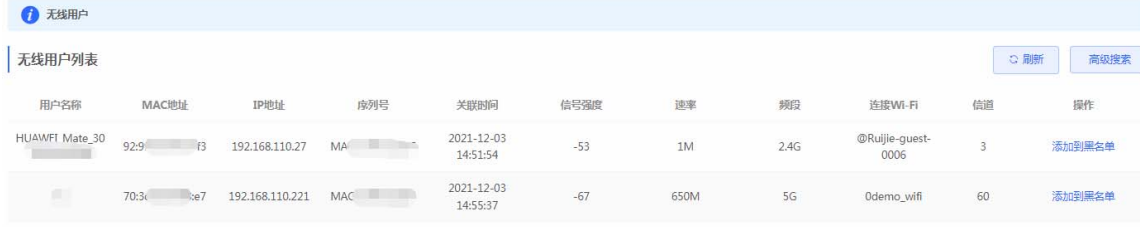

○ 1 前往 1 页

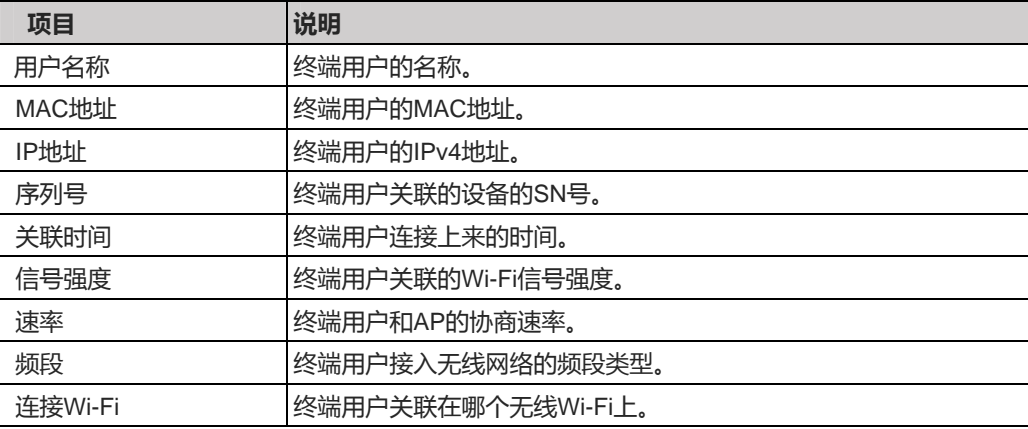

信道 有機能の制度を満用户关联的无线网络所在的信道。

#### 添加到黑名单

- 
- 
- 
- 1、点击无线用户列表右侧操作栏的《添加到黑名单》
- 2、系统提示否将将用户添加到黑名单,点击《确认》即将用户"拉黑"。被拉黑的用户无法关联本设备的所有无线网络。
- 
- 

# **3.2.4** 黑白名单

- -

- 无线黑白名单的作用是拒绝/允许无线用户接入 Wi-Fi 联网。
- 

<span id="page-28-0"></span>本设备支持配置基于所有无线的全局黑白名单或者基于 SSID 的黑白名单。黑白名单可以 "完全匹配" 也可以 "匹配前缀(OUI)"。

- 添加全局黑白名单
- 1. 依次点击"无线管理 > 黑白名单 > 全局黑白名单"菜单。

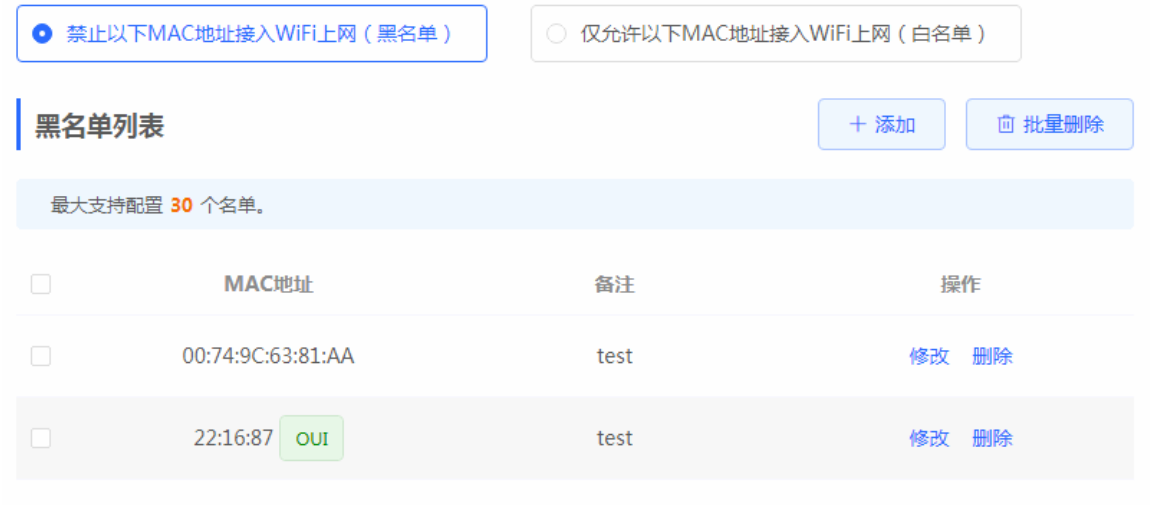

2. 点击列表头操作栏右侧的《添加》按钮,弹出如下对话框:

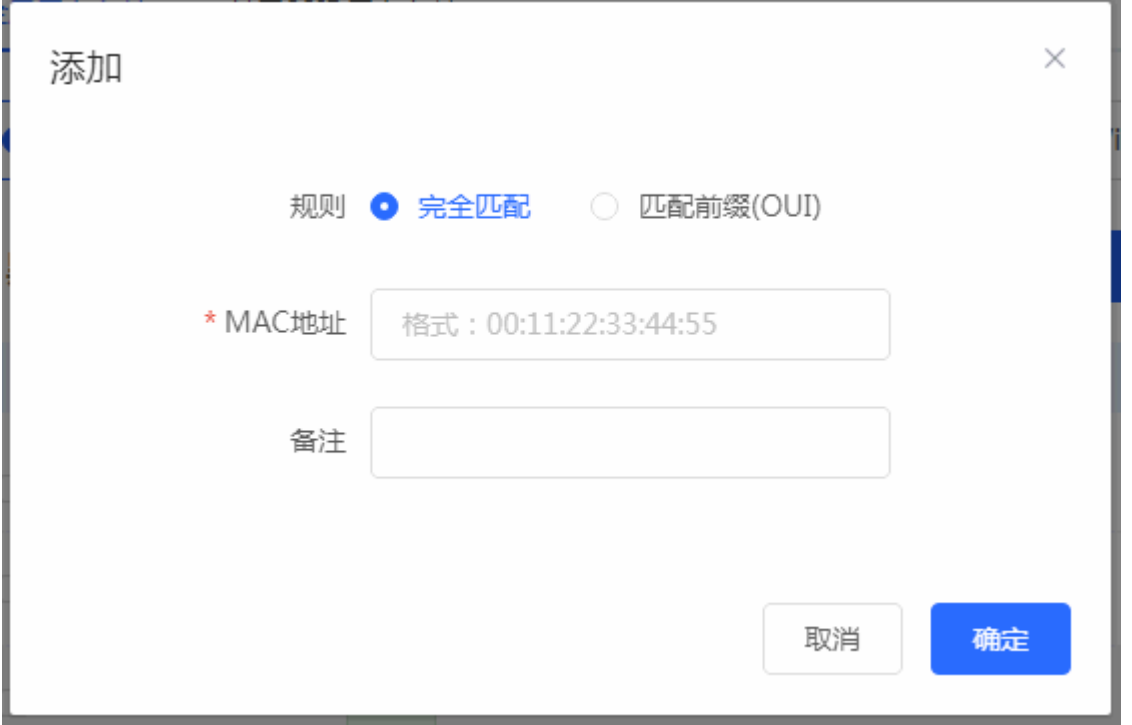

3. 选择匹配规则,输入用户 MC 地址 (若有在线用户,点击输入框有下拉选项可以直接选择在线用户),输入备注信息。 点击《确认》完成全局黑名单添加

基于 SSID 的黑白名单与基于全局的黑白名单配置步骤相似: 添加基于 **SSID** 的黑白名单

1. 依次点击"无线管理 > 黑白名单 > 基于 SSID 黑白名单"菜单。

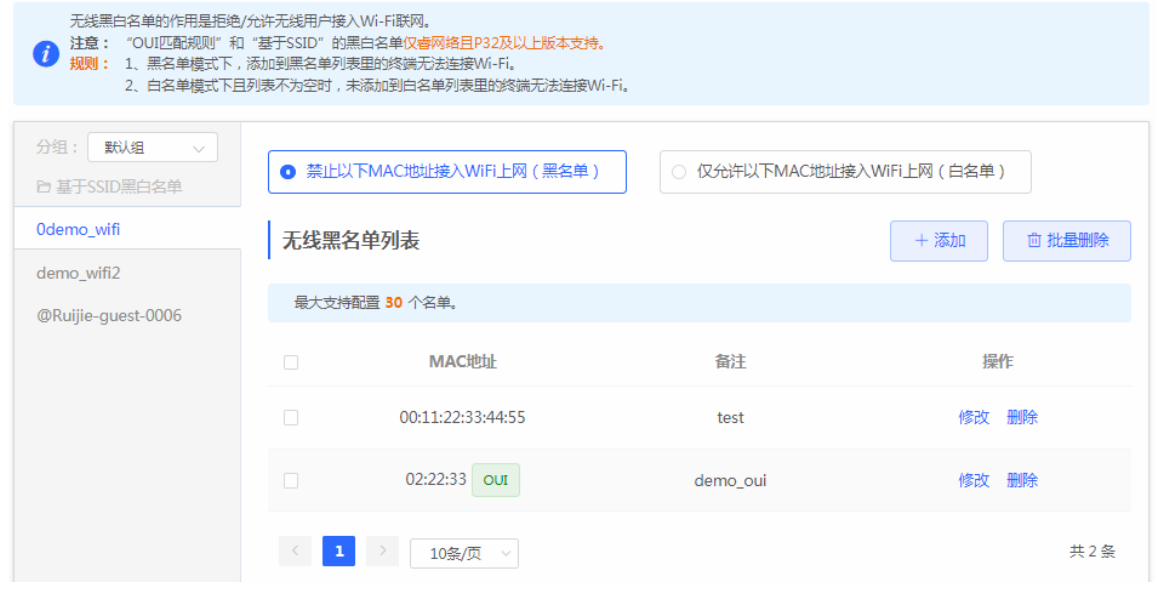

2. 点击列表头操作栏右侧的《添加》按钮,弹出如下对话框:

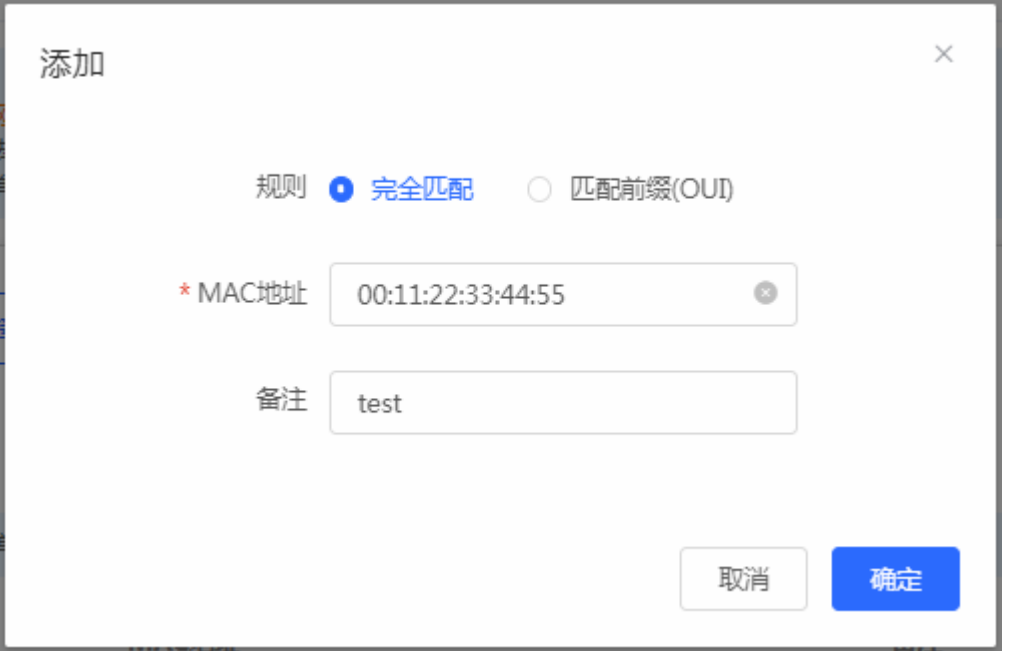

3. 选择匹配规则,输入用户 MC 地址 (若有在线用户,点击输入框有下拉选项可以直接选择在线用户),输入备注信息。 点击《确认》完成全局黑名单添加

1 说明 可以点击左侧的SSID列表来切换查看/配置基于不同SSID的黑白名单。

# **3.2.5** 射频设置

<span id="page-30-0"></span>1. 依次点击"无线管理 **>** 射频设置"菜单。

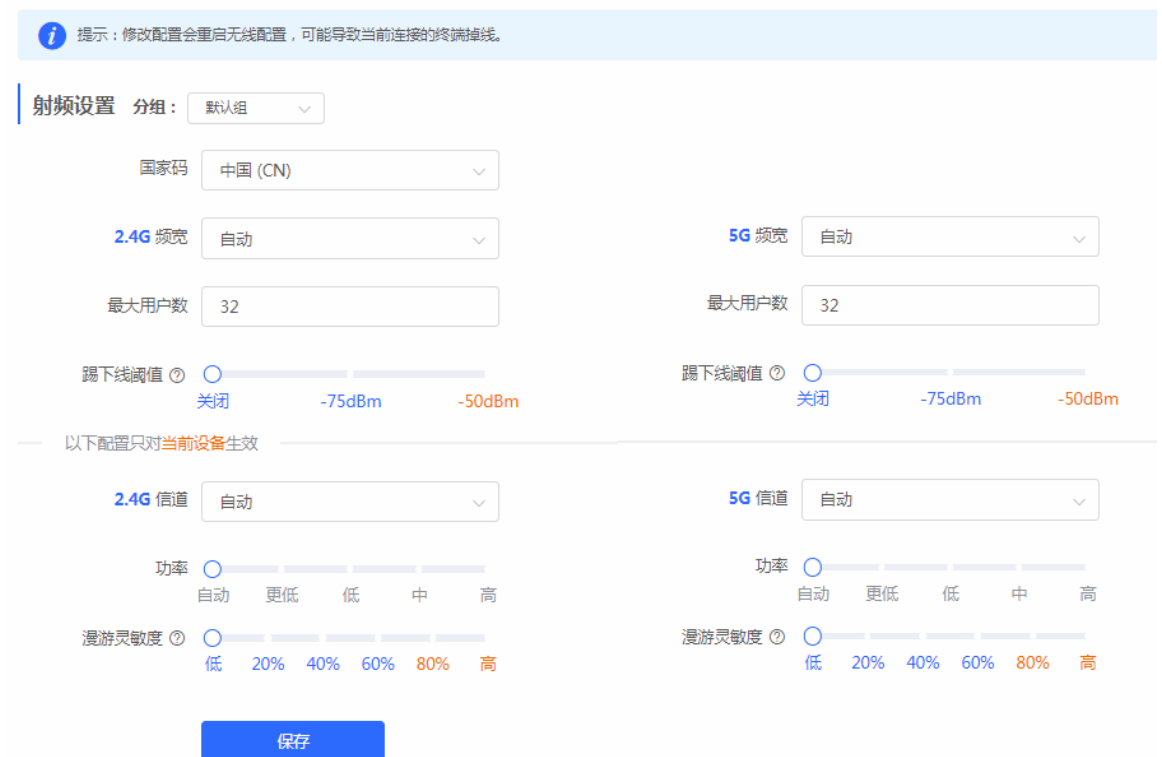

2. 配置相应的配置项。

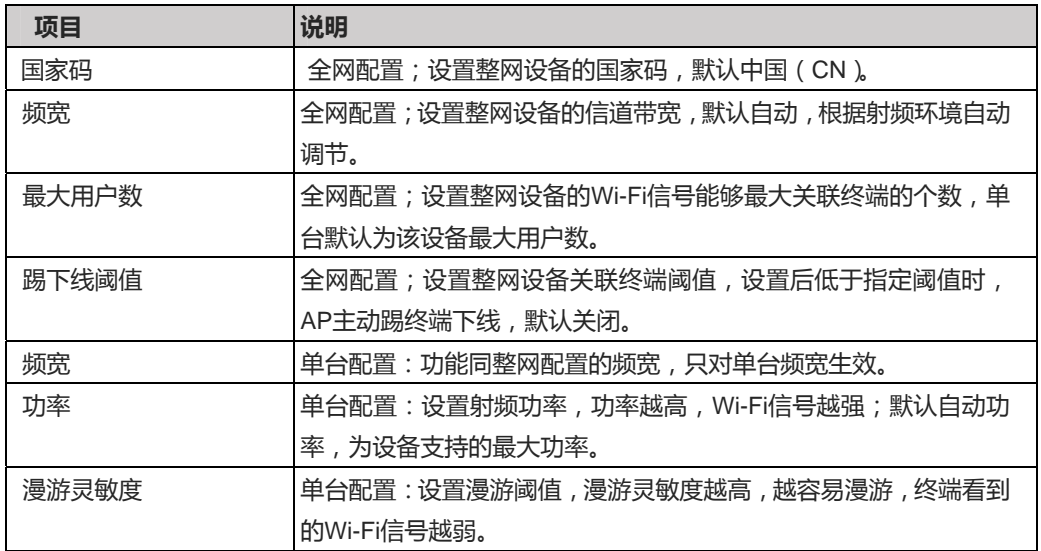

# **3.2.6 AP**有线口

<span id="page-31-0"></span>AP 有线口的相关设置。

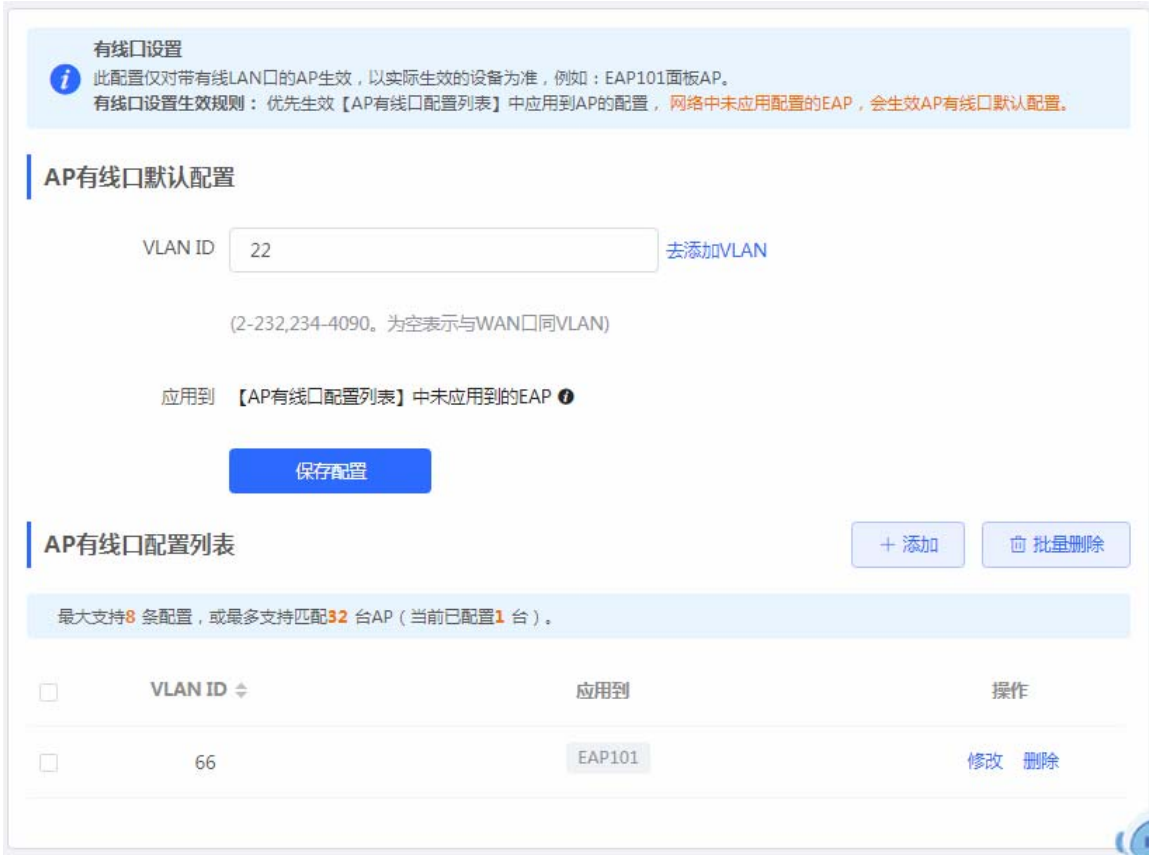

添加 AP 有线口:

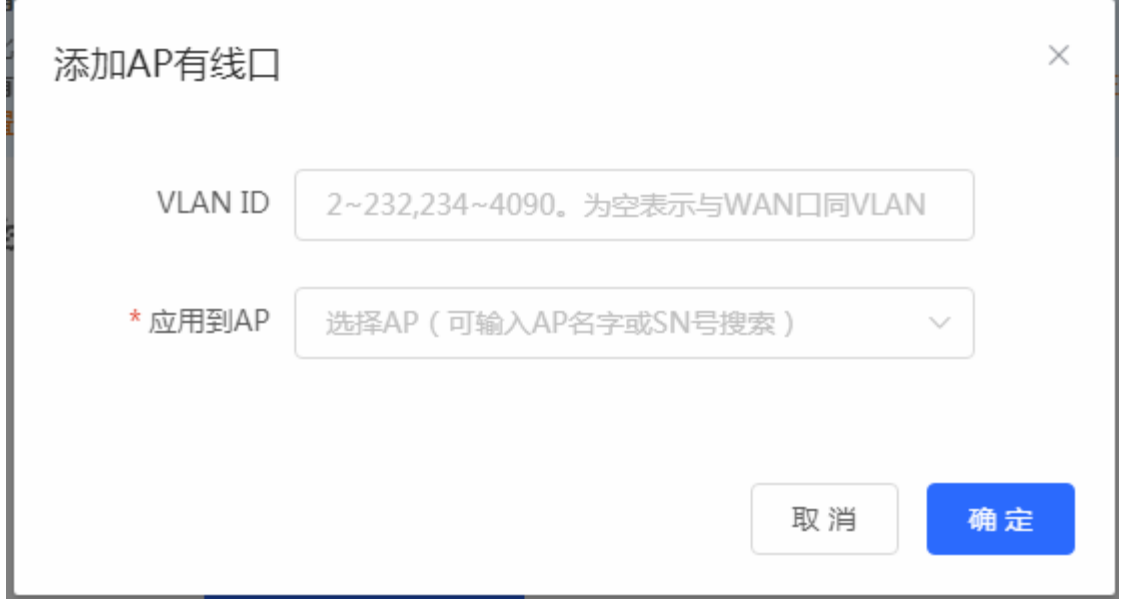

# **3.2.7 LED**灯设置

<span id="page-32-0"></span>下联 EAP 设备的 LED 等开关设置。

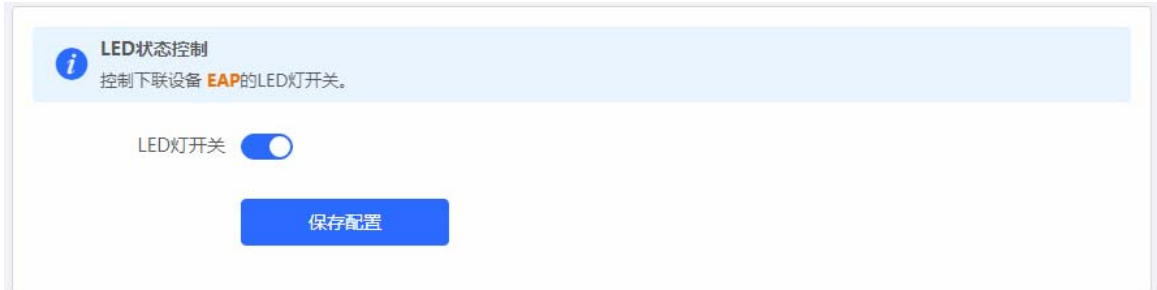

# **3.2.8** 一键优化

在组网环境下我们将对您的网络进行优化,以发挥出最大的无线性能。

#### <span id="page-33-0"></span>**3.2.8.1** 一键优化

显示"一键优化"相关功能。

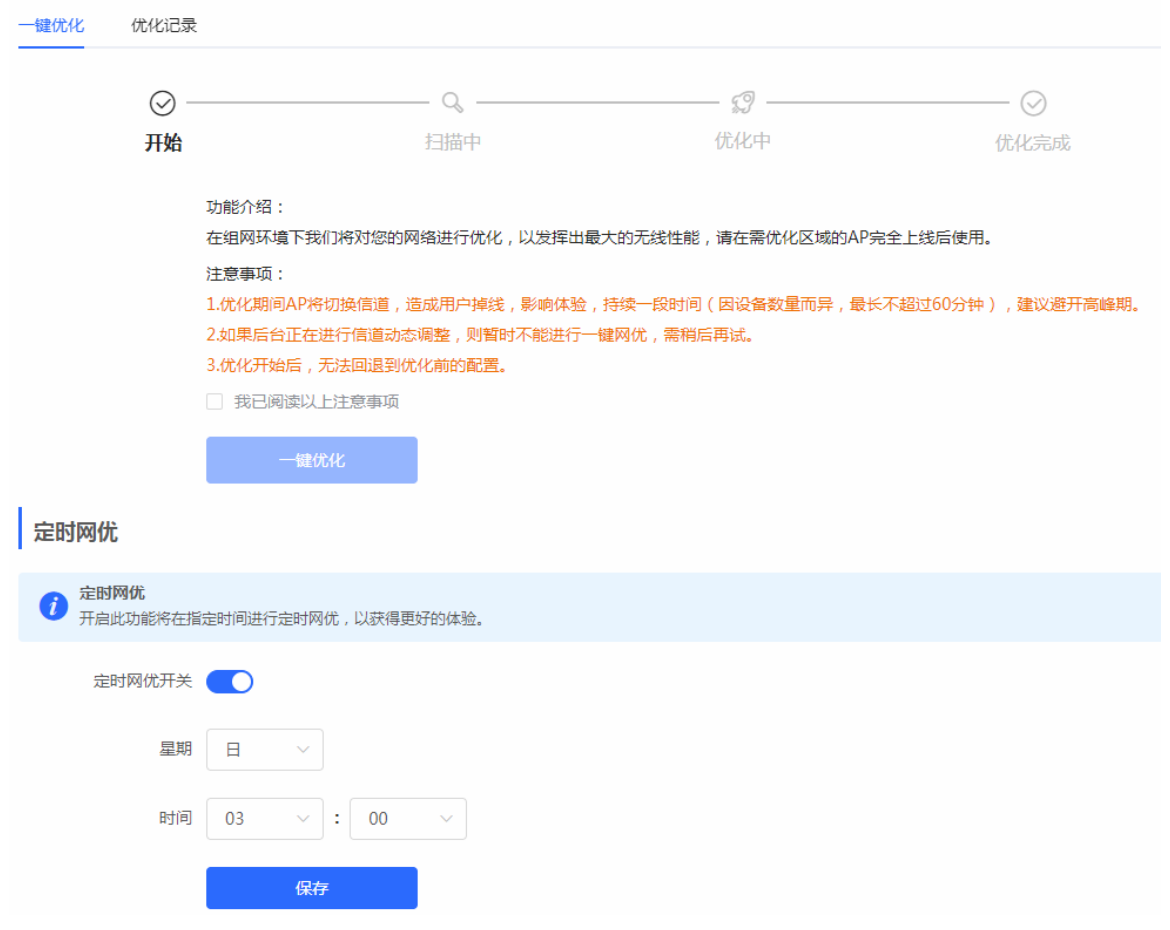

"一键优化" 完成后:

ŧ

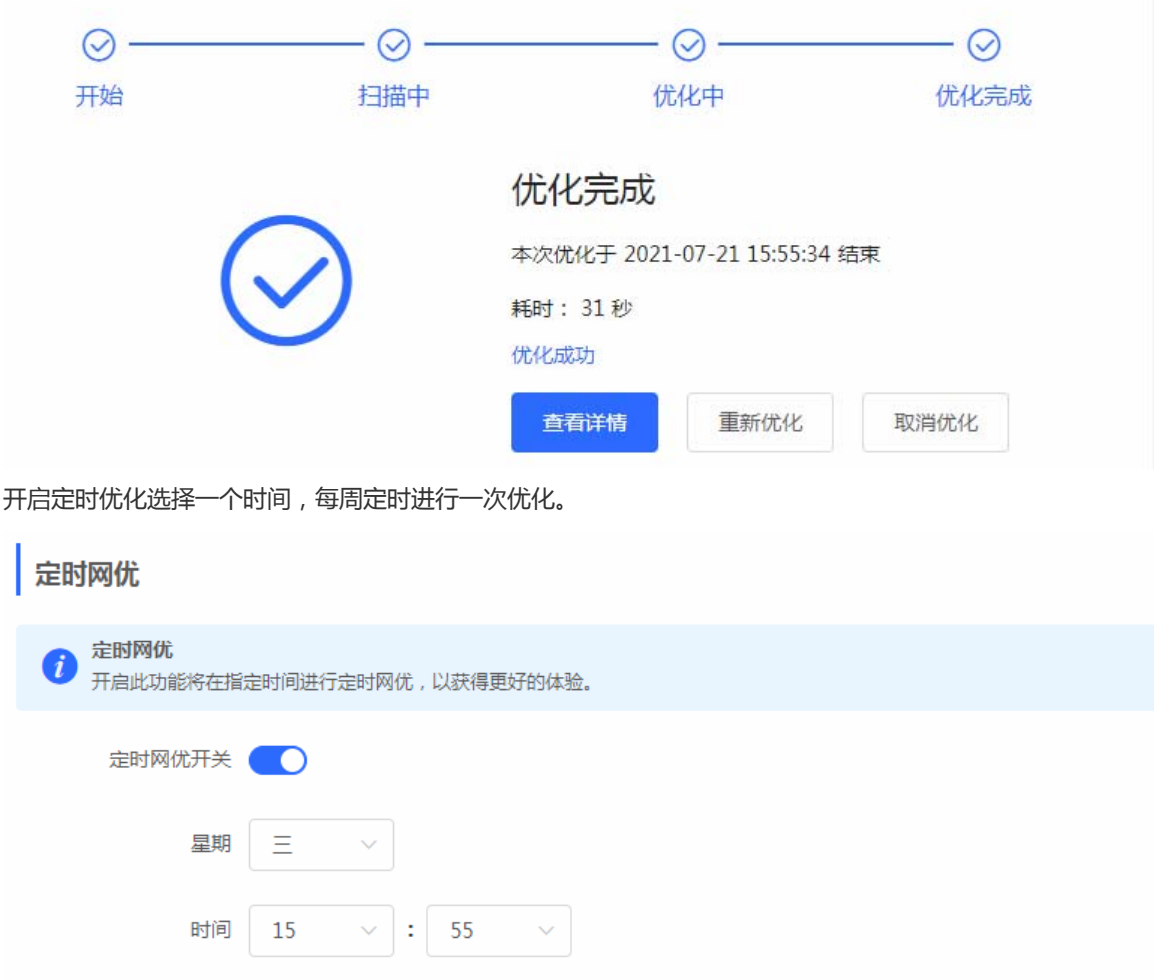

# **3.2.8.2** 优化记录

保存

查看优化记录概览:

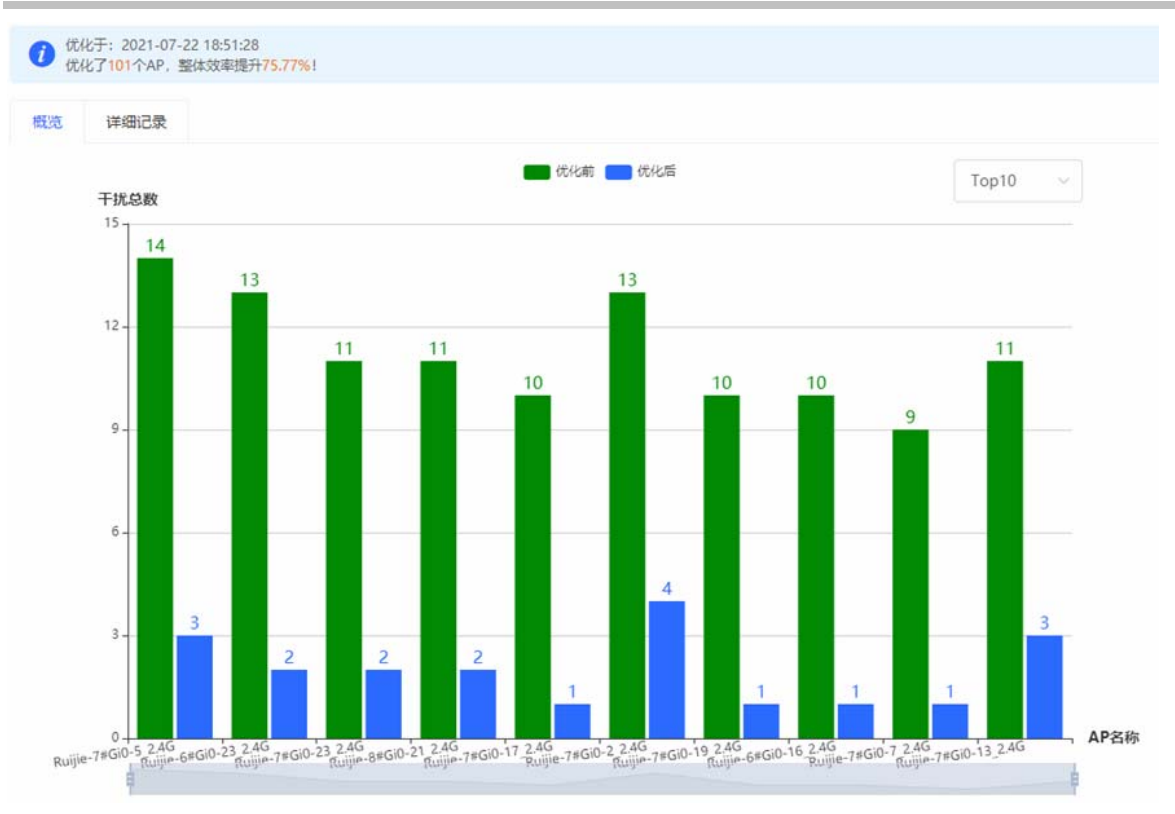

#### 查看详细记录:

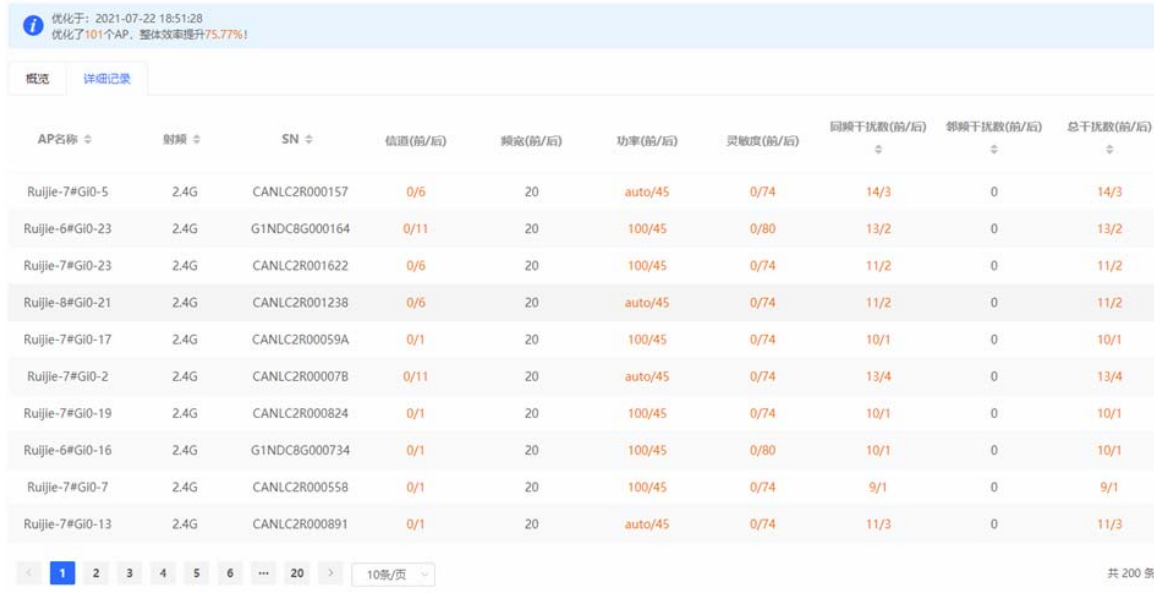

# **3.3** 交换管理

<span id="page-35-0"></span>显示当前网络下的交换机设备的信息。

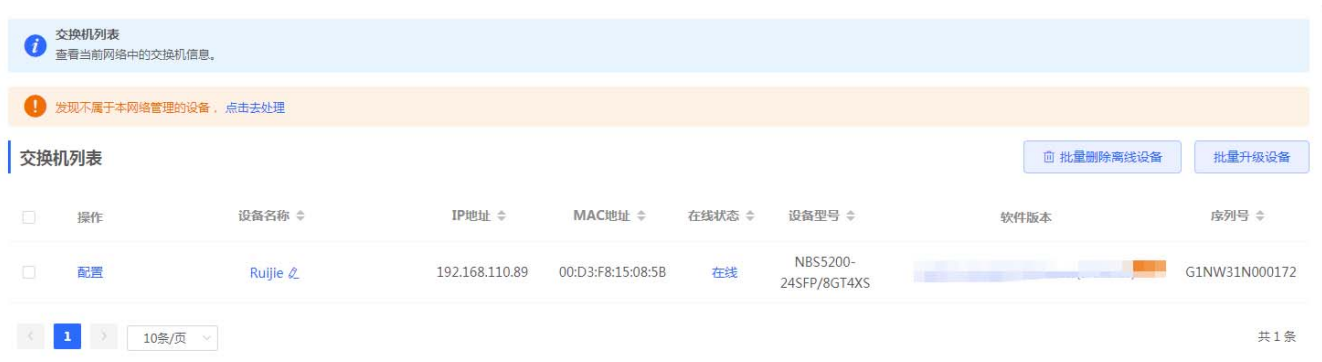

#### 点击列表左侧的《配置管理》按钮,右侧将拉出交换机的 WEB 管理界面,可以对设备直接进行配置。

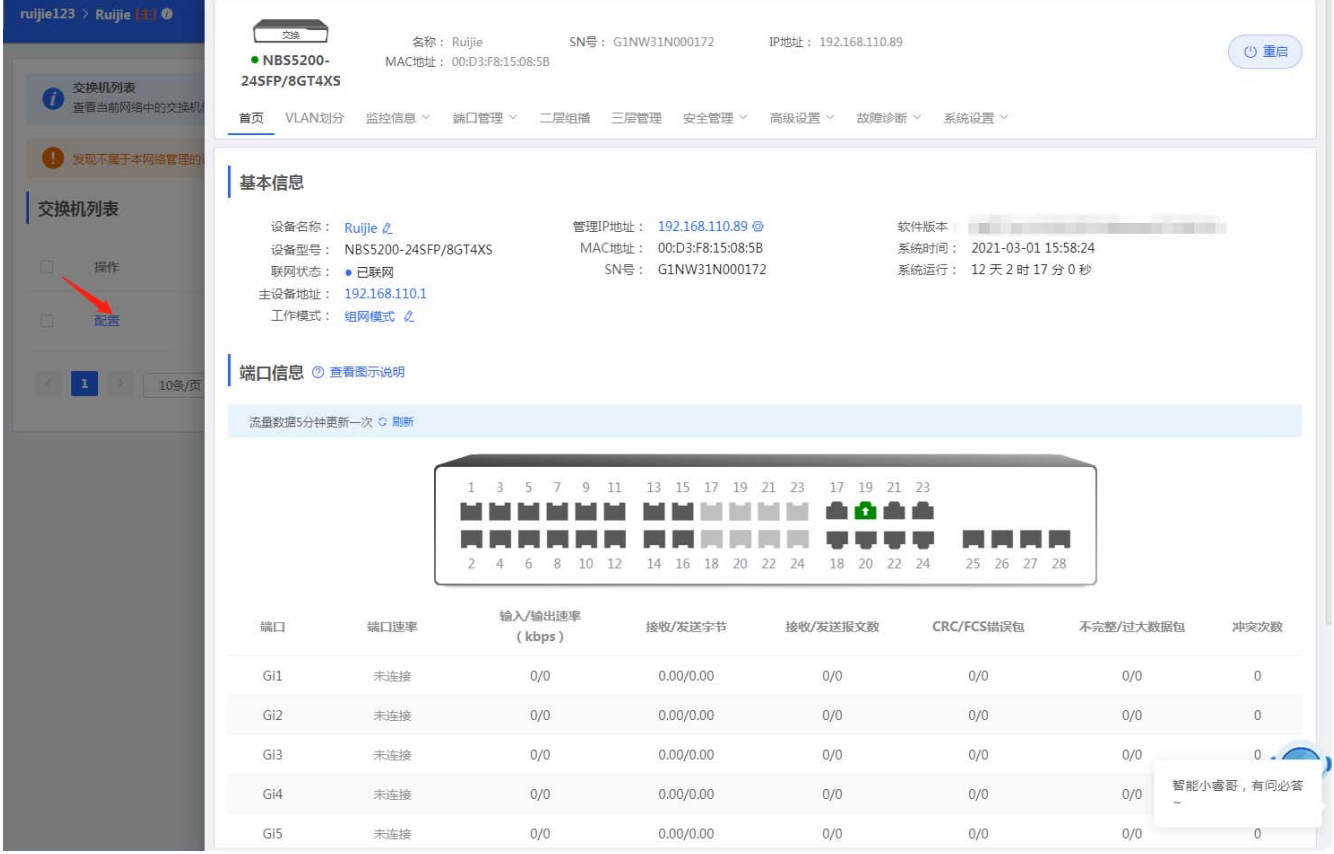

交换机管理界面请参考交换机的 WEB 管理手册,这里不加赘述。

# **3.4** 整网管理

# <span id="page-36-0"></span>**3.4.1** 整网时间

<span id="page-36-1"></span>设置设备的系统时间。一般配置成网络获取时间:

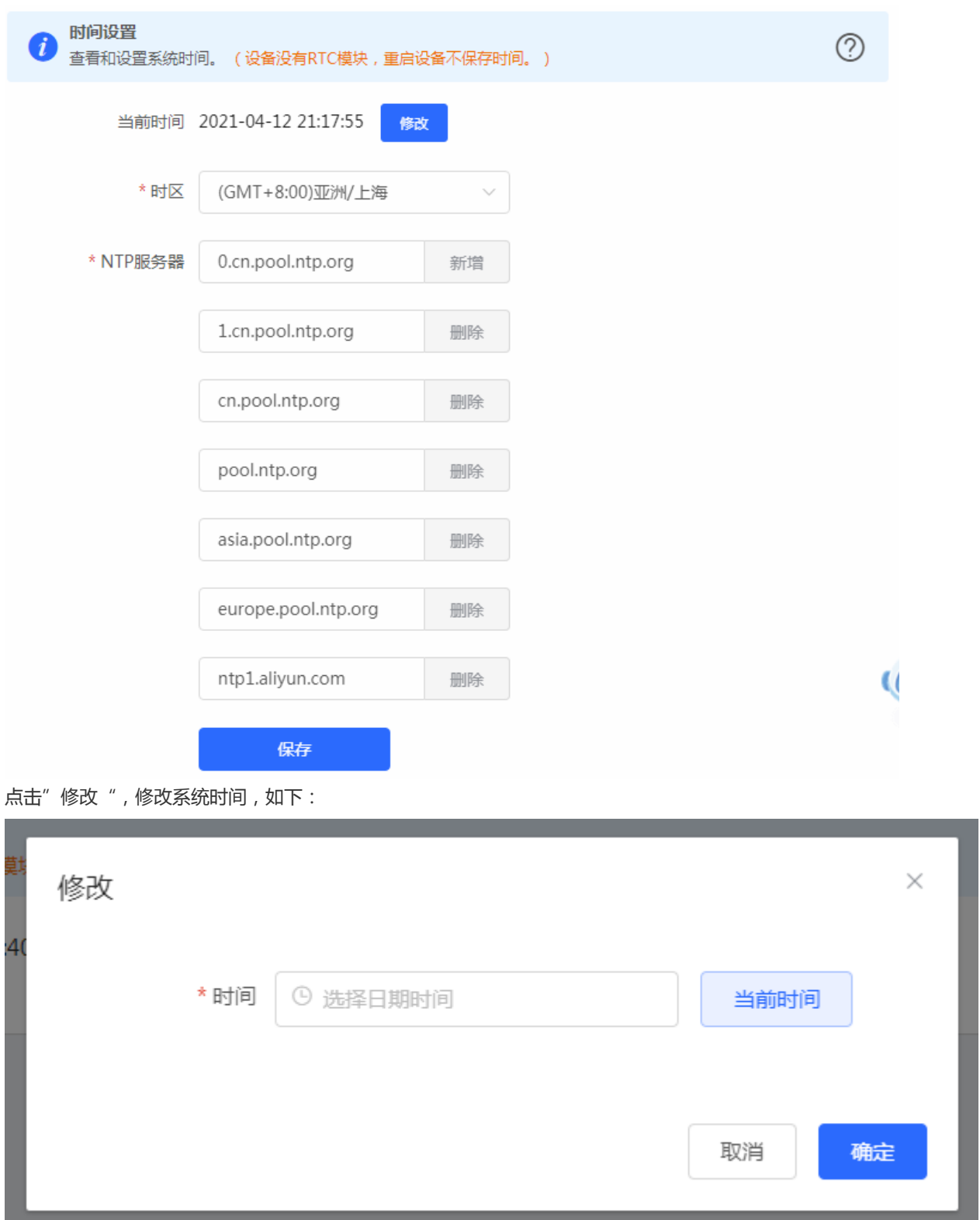

# **3.4.2** 整网密码

<span id="page-37-0"></span>设置设备密码,修改密码后需要重新登录下系统。

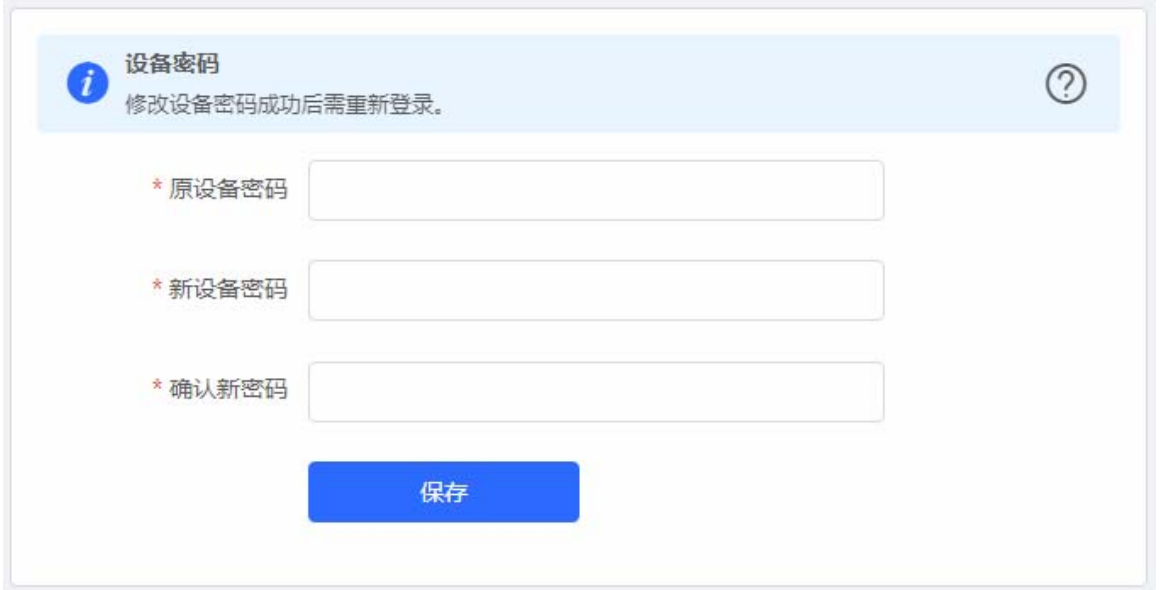

# **3.4.3** 整网定时重启

实现设备定时重启功能,配置如下:

<span id="page-38-0"></span>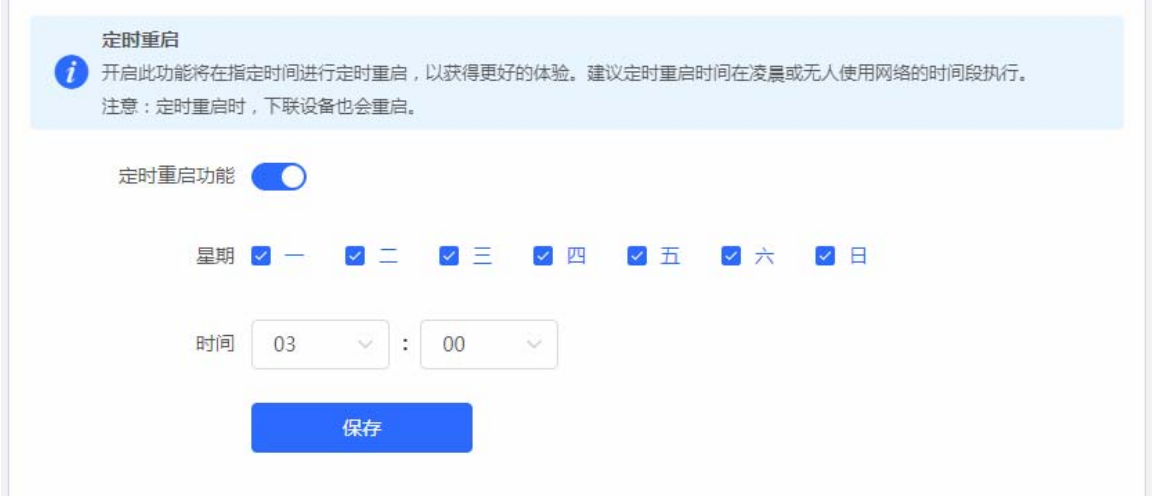

# **3.4.4** 整网重启**/**恢复

<span id="page-38-1"></span>可以对当前网络下的设备进行"重启"或"恢复出厂"的操作。

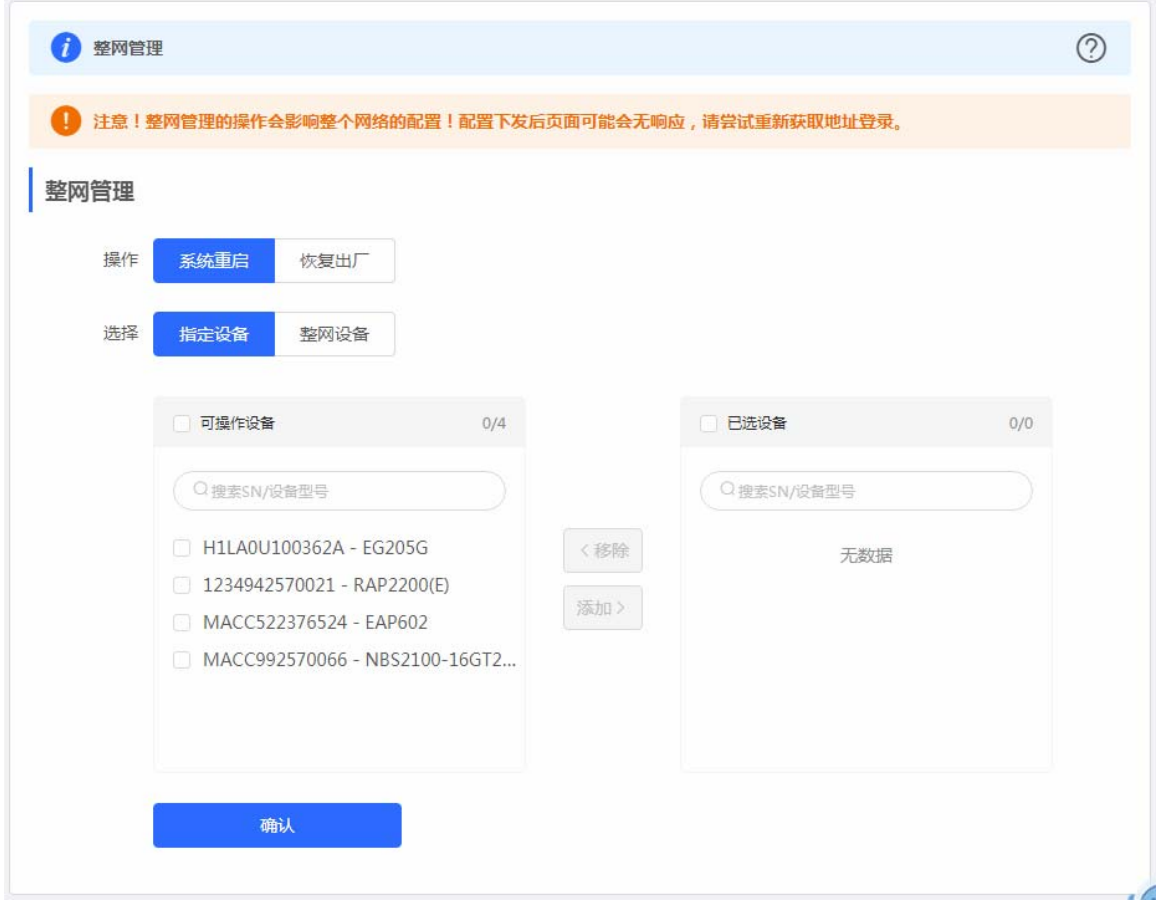

重启操作可以选择"指定设备"或者选择对"整网设备"操作,就是对选择的设备执行批量重启操作。 恢复出厂操作,是对"整网设备"的操作,可以选择是否"解除用户帐号绑定"选项。操作界面如下:

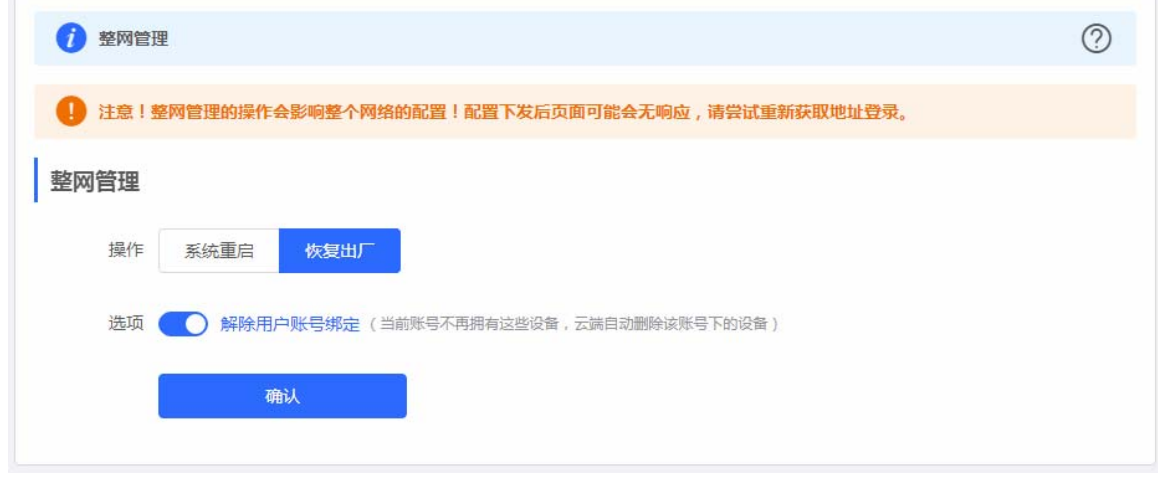

# <span id="page-40-2"></span>**4 WEB** 配置(单机菜单)

# **4.1** 设备概览

<span id="page-40-0"></span>查看设备的基本概要信息:

<span id="page-40-1"></span>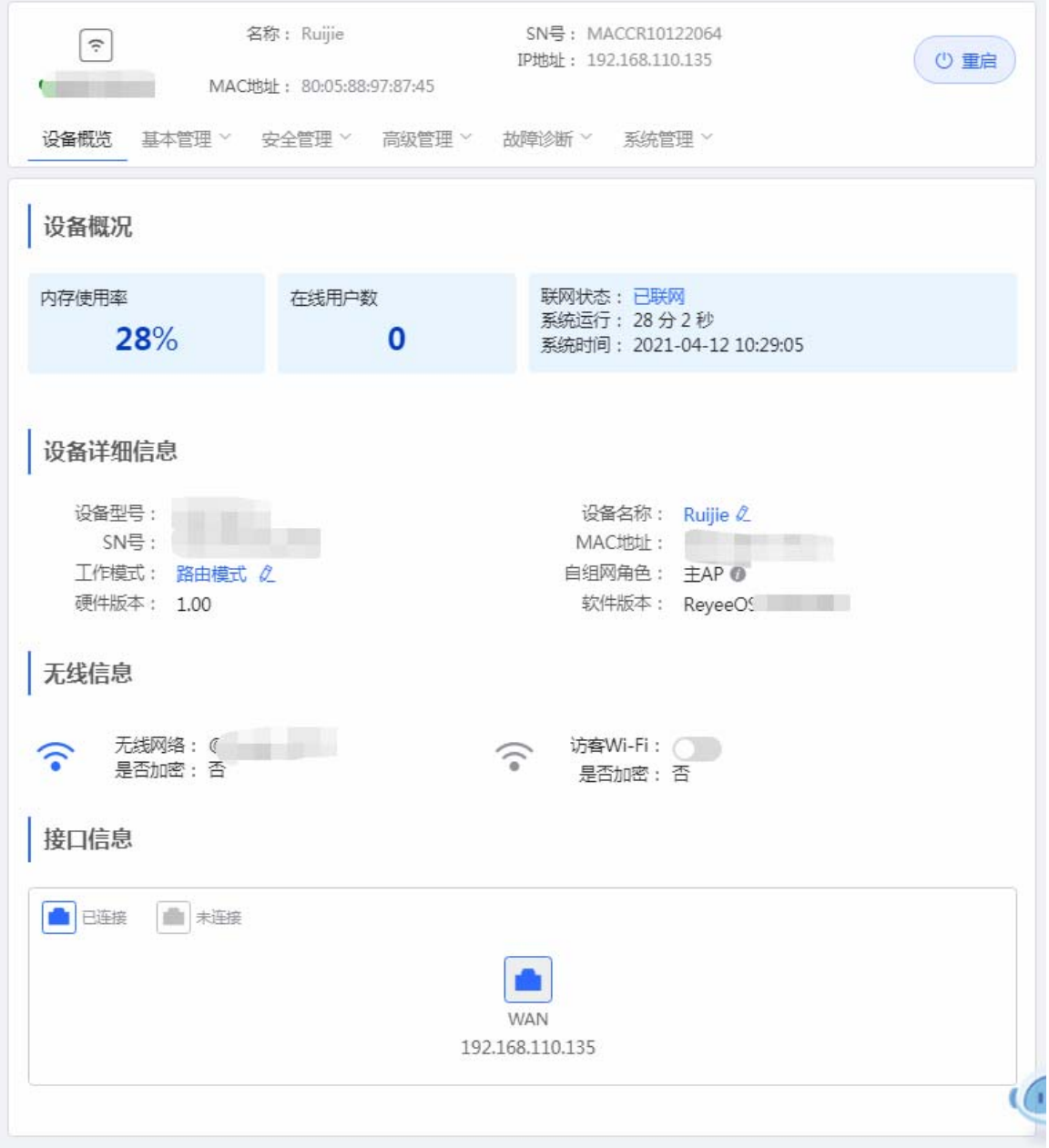

# **4.2** 基本管理

# **4.2.1 WAN**设置

<span id="page-41-1"></span><span id="page-41-0"></span>上网设置,请根据实际宽带线路类型进行选择。

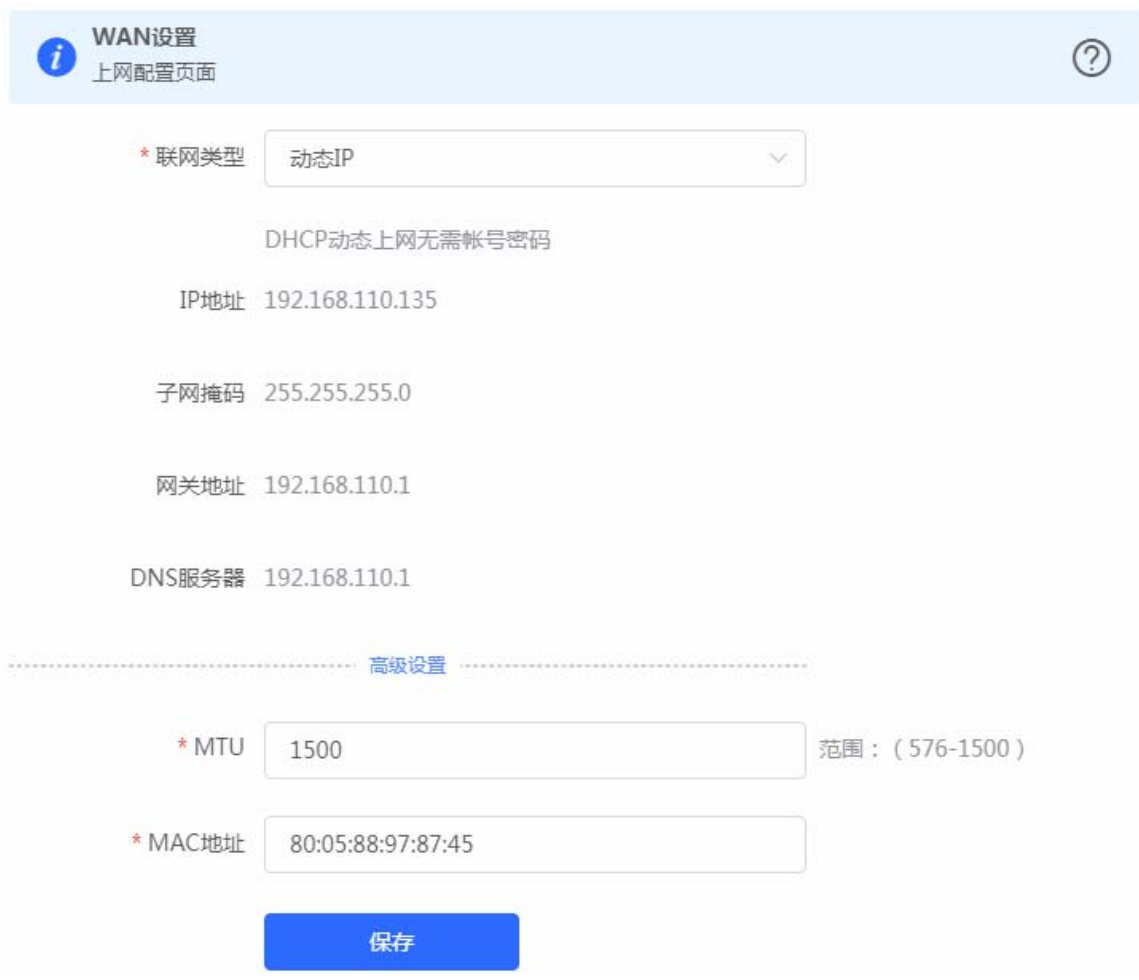

# **4.2.2 LAN**设置

您可以通过本页面设置 LAN 相关设置,包含 LAN 设置、客户端列表和静态地址分配。

#### <span id="page-41-2"></span>**4.2.2.1 LAN**设置

LAN 设置页面可以设置 LAN 口 IP 和每个 LAN 的 DHCP 使能以及分配的地址相关设置。

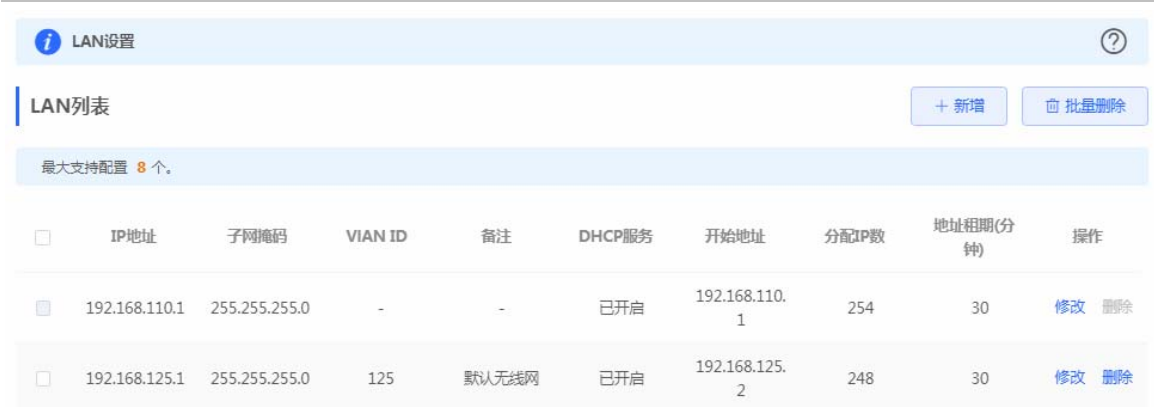

支持添加 VLAN,点击《新增》按钮,弹出如下对话框:

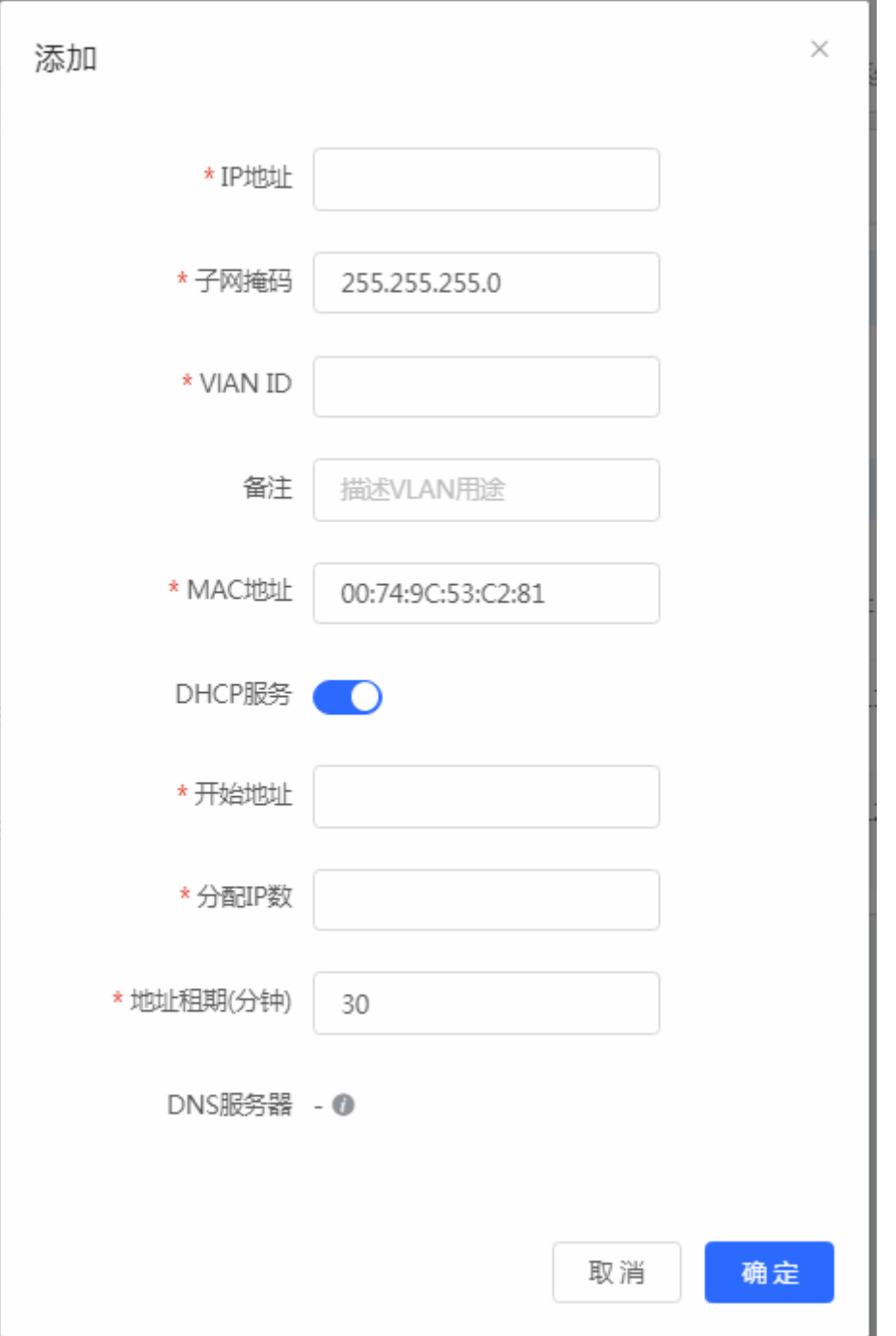

AP 在 AP 模式下支持端口 VLAN 的设备支持配置端口 VLAN 开关, 如下所示:

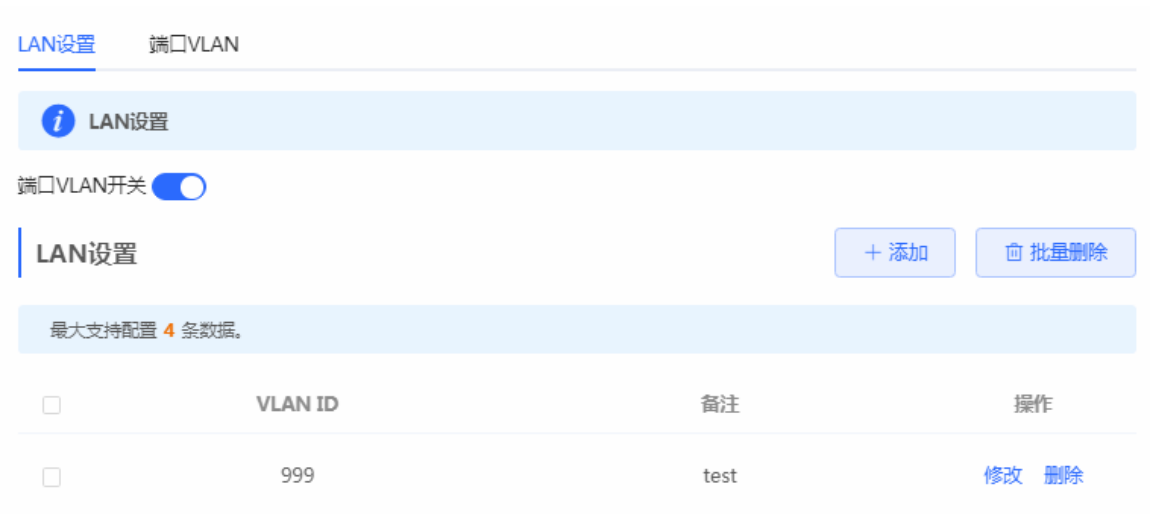

### **4.2.2.2** 端口**VLAN**

AP 模式下开启端口 VLAN 开关时才有此页面, 显示端口 VLAN 划分的信息。

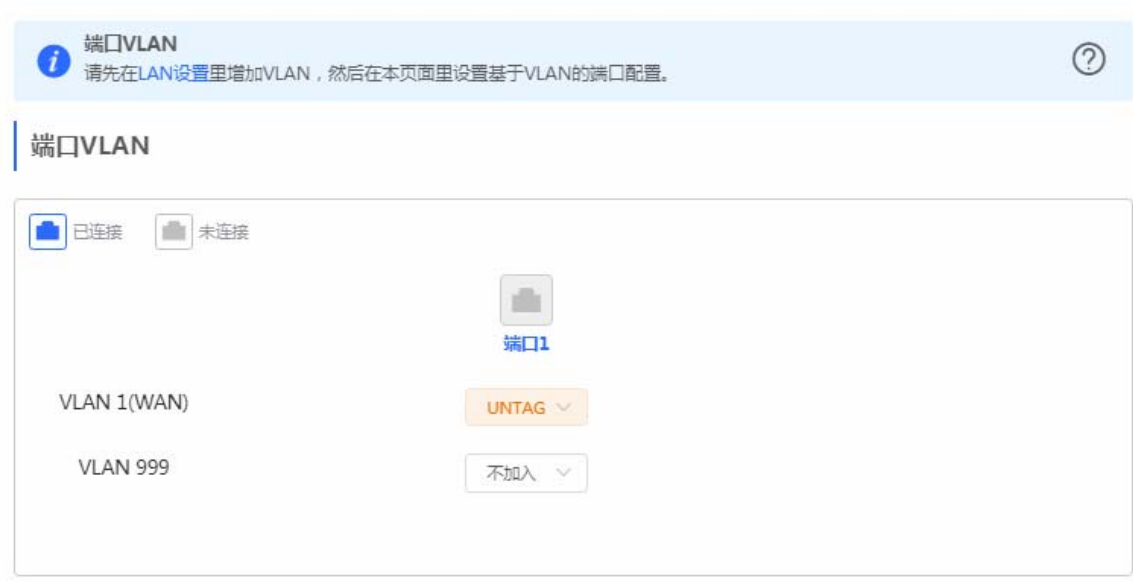

### **4.2.2.3** 客户端列表

路由模式下才有此页面。显示 DHCP 动态分配的客户端地址信息。

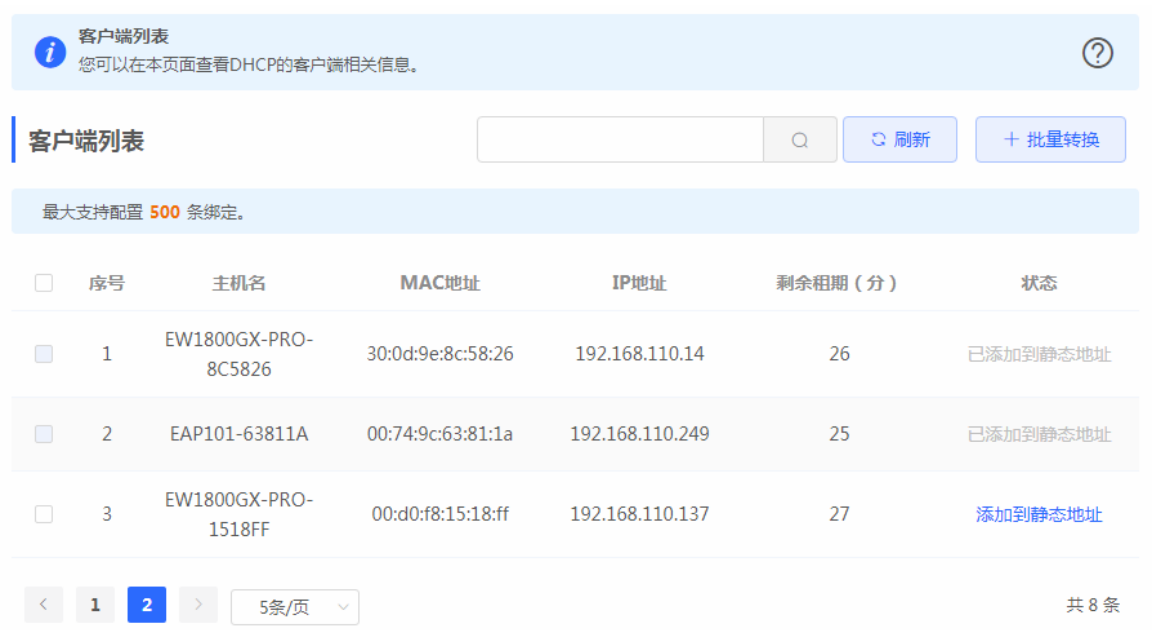

可以点击状态栏中的《添加到静态地址》按钮,或者勾选列表选择框,点击《批量转换》按钮,把动态地址分配绑定到静态地 址分配。静态地址分配信息查看静态地址分配。

# **4.2.2.4** 静态地址分配

路由模式下才有此页面。显示已绑定的静态地址分配信息。

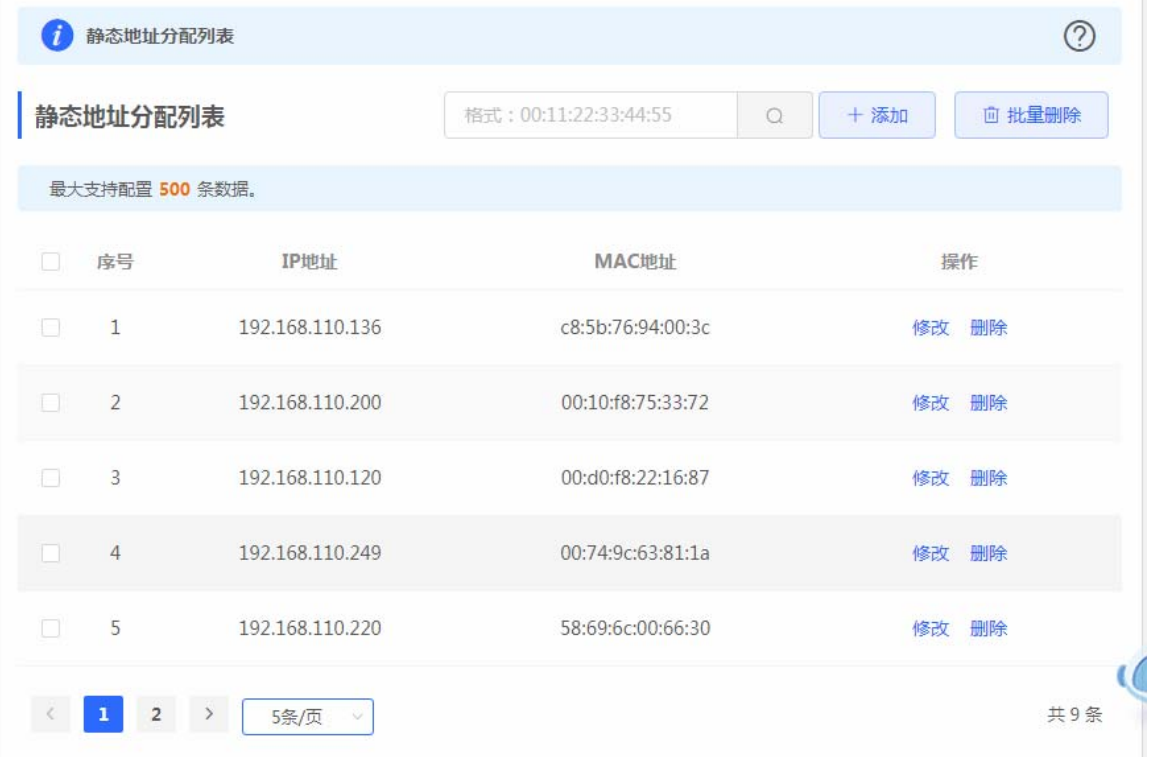

#### 点击《添加》按钮,手动添加地址分配信息。

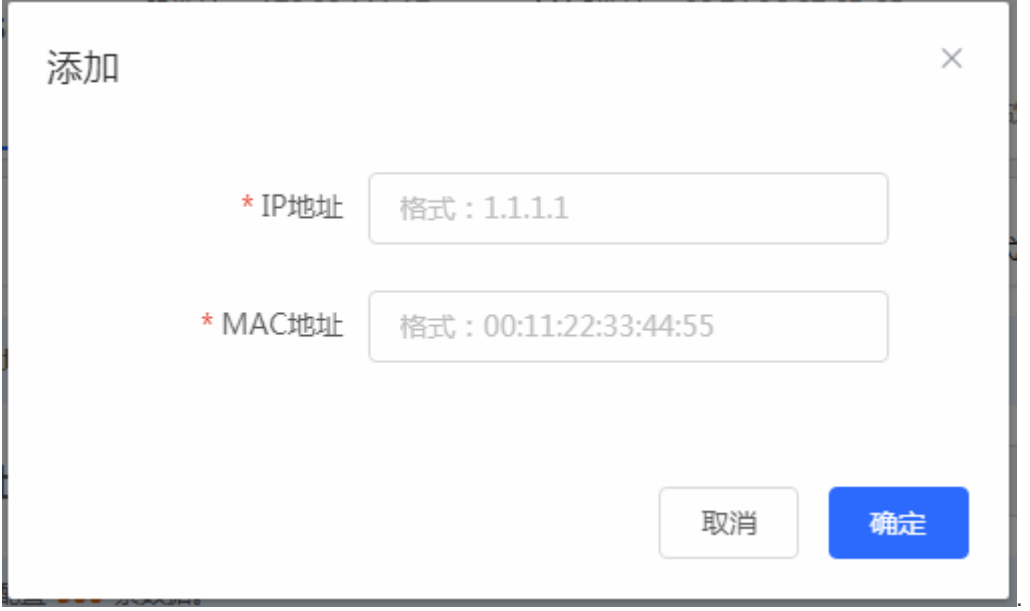

# **4.3 POE**供电

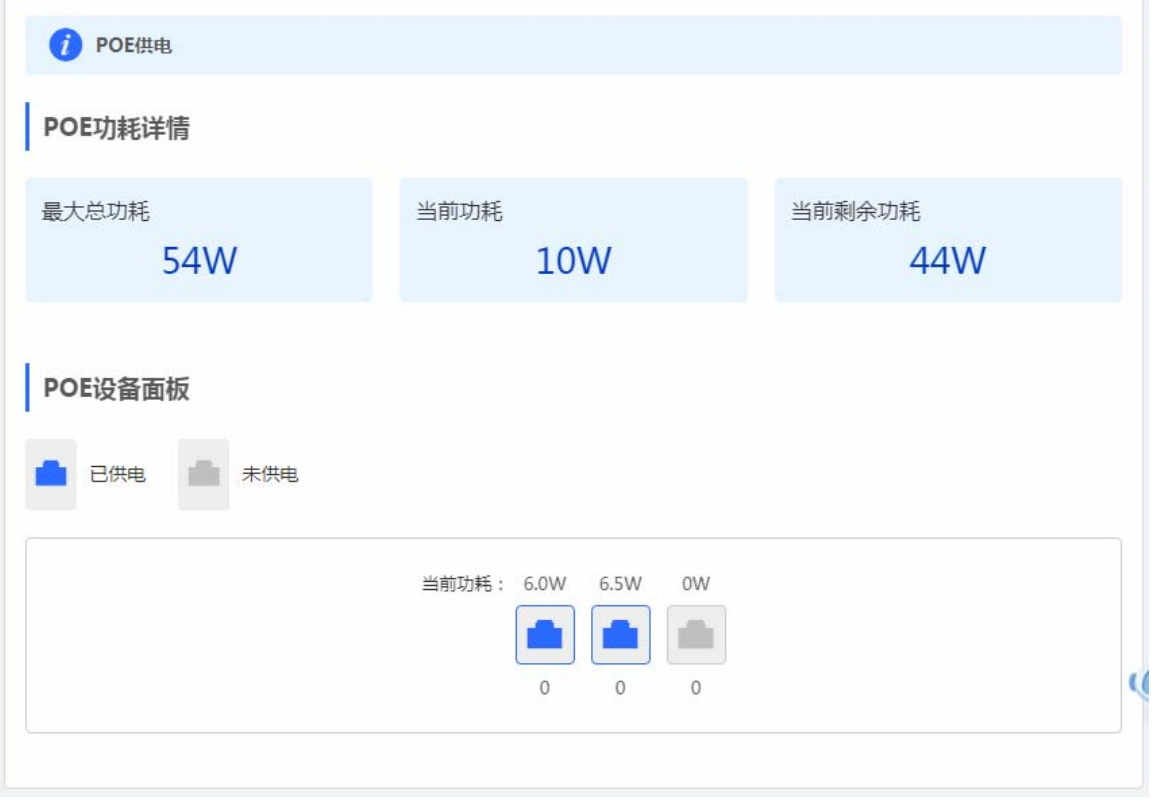

<span id="page-46-0"></span>显示设备的 POE 供电状态以及功率,只有支持 POE 供电的设备(一般设备名后缀带-P标识) 才会有这个界面,例如: EG105G-P。

# **4.4** 安全管理

# **4.4.1 ARP**列表

<span id="page-47-0"></span>显示 ARP 发现的表项信息。

<span id="page-47-1"></span>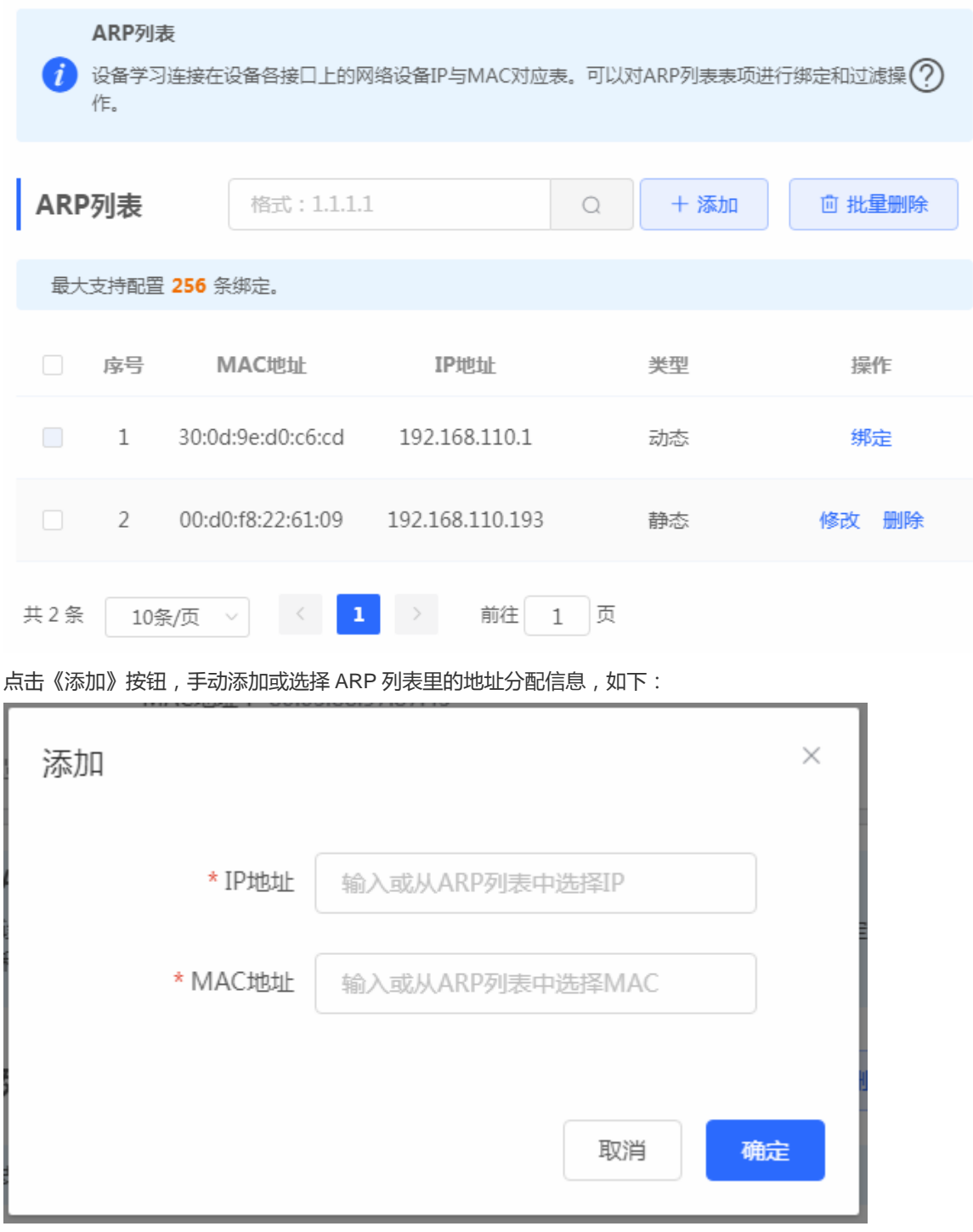

点击操作栏中《删除》按钮,再点击确认框按钮,进行删除操作。

# **4.5** 高级管理

# <span id="page-48-0"></span>**4.5.1** 本机**DNS**

<span id="page-48-1"></span>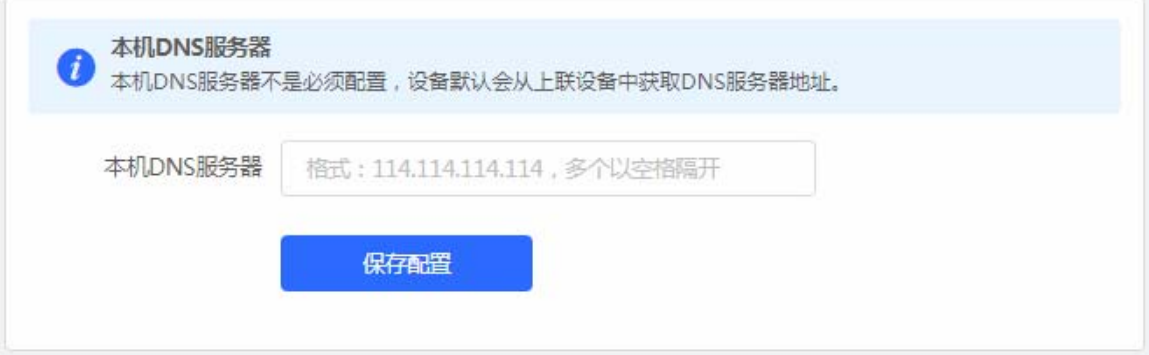

# **4.5.2 PoE**设置

<span id="page-48-2"></span>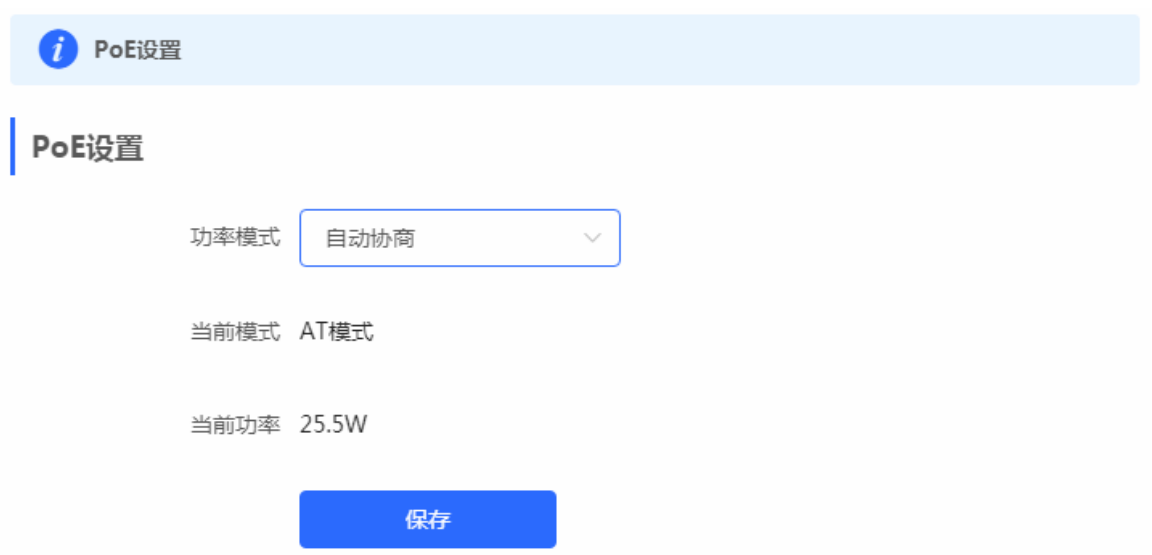

# **4.5.3** 其他设置

<span id="page-49-0"></span>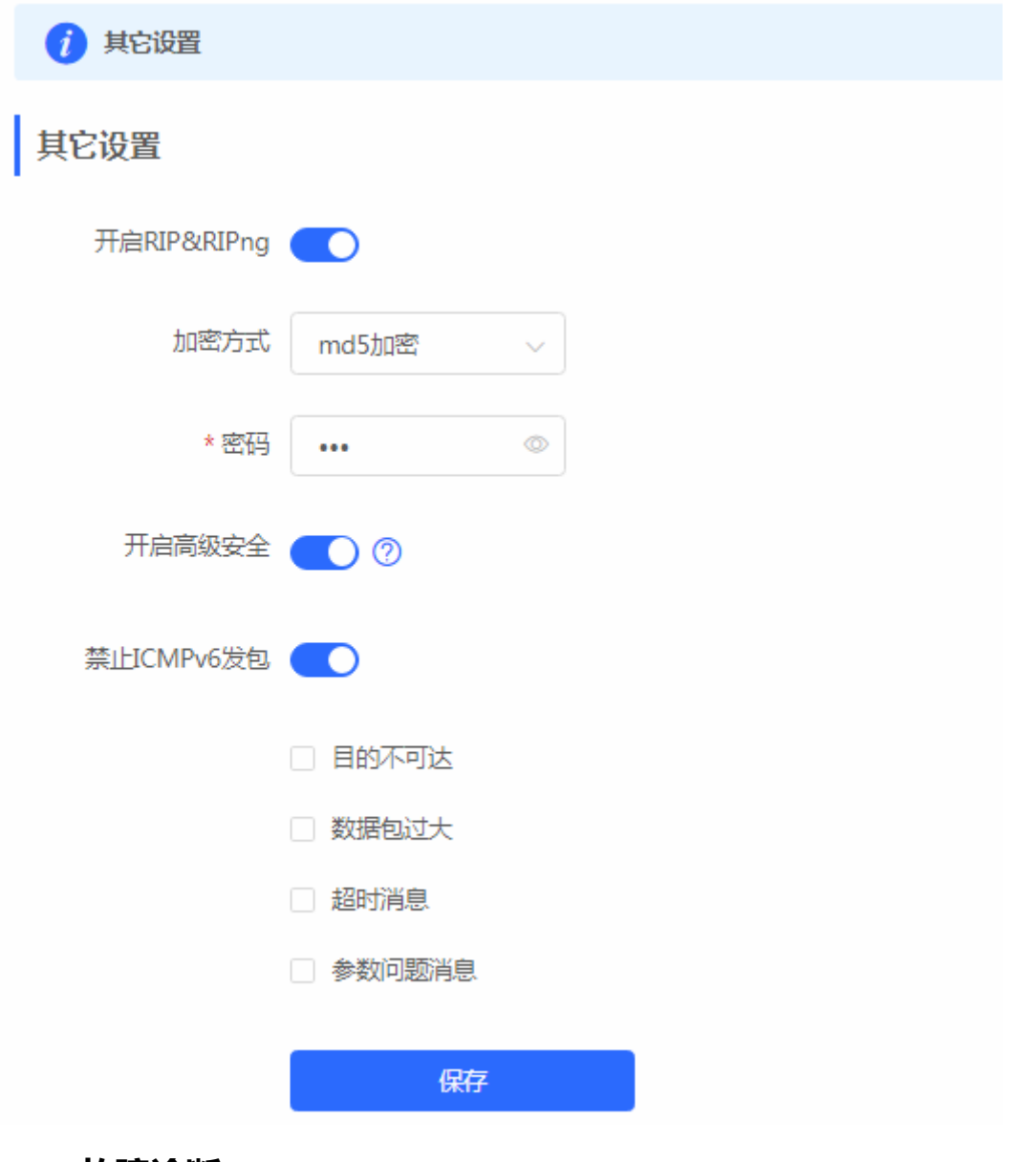

# **4.6** 故障诊断

# <span id="page-49-1"></span>**4.6.1** 网络自检

<span id="page-49-2"></span>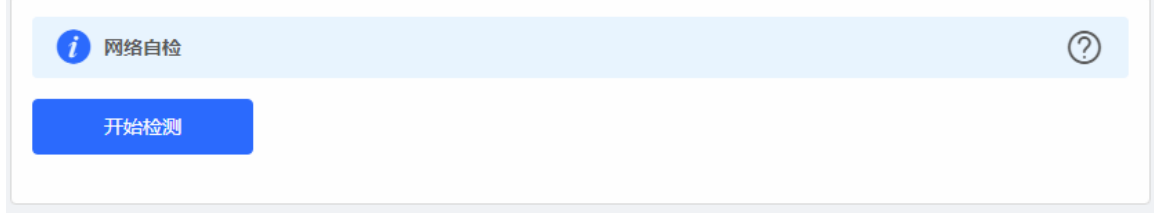

点击《开始检测》按钮,执行检测后会显示检测结果,如下显示网络自检都正常的结果图:

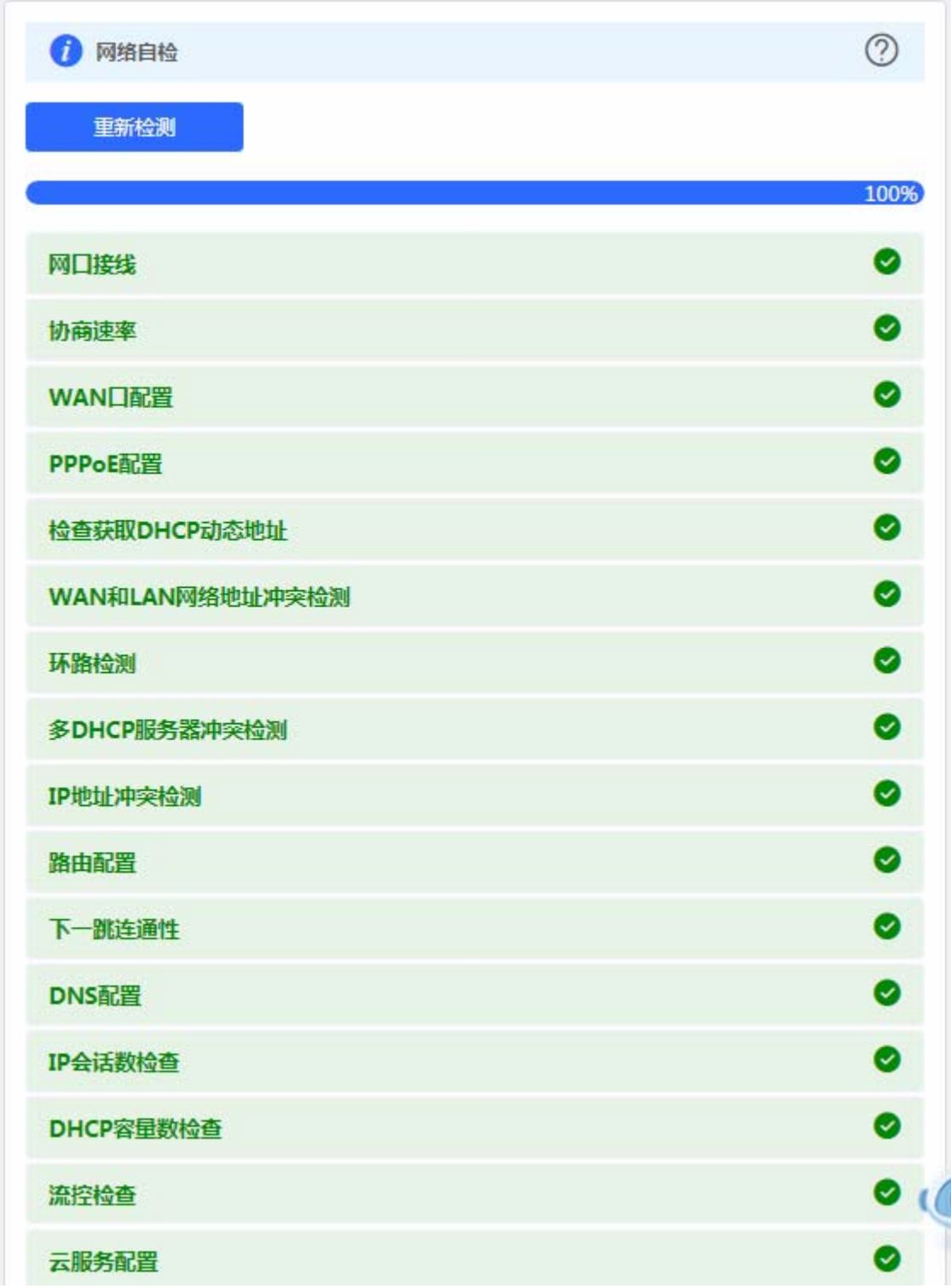

如果网络问题,检测结果会显示出异常信息,如下页面:

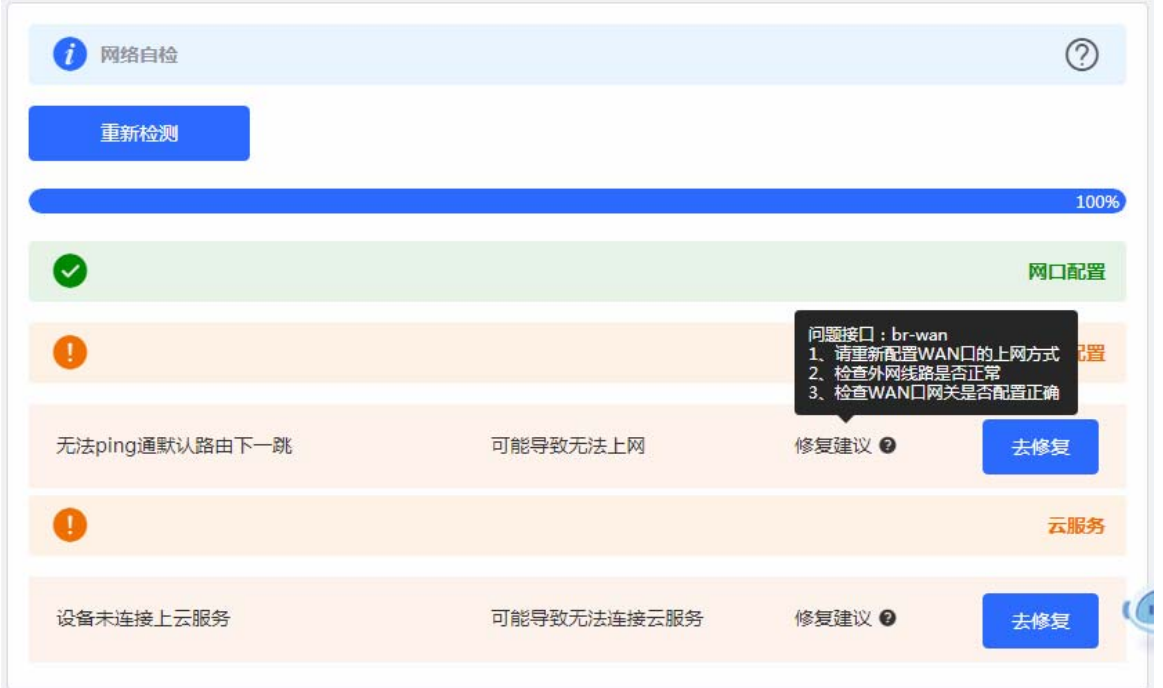

用户需要根据修复建议,查看配置是否正确,如果 WEB 存在相关配置页面,点击《去修复》按钮,可以跳转到相关配置页面 查看和修改配置。

# **4.6.2** 故障告警

显示网络环境中可能存在的问题。

<span id="page-51-0"></span>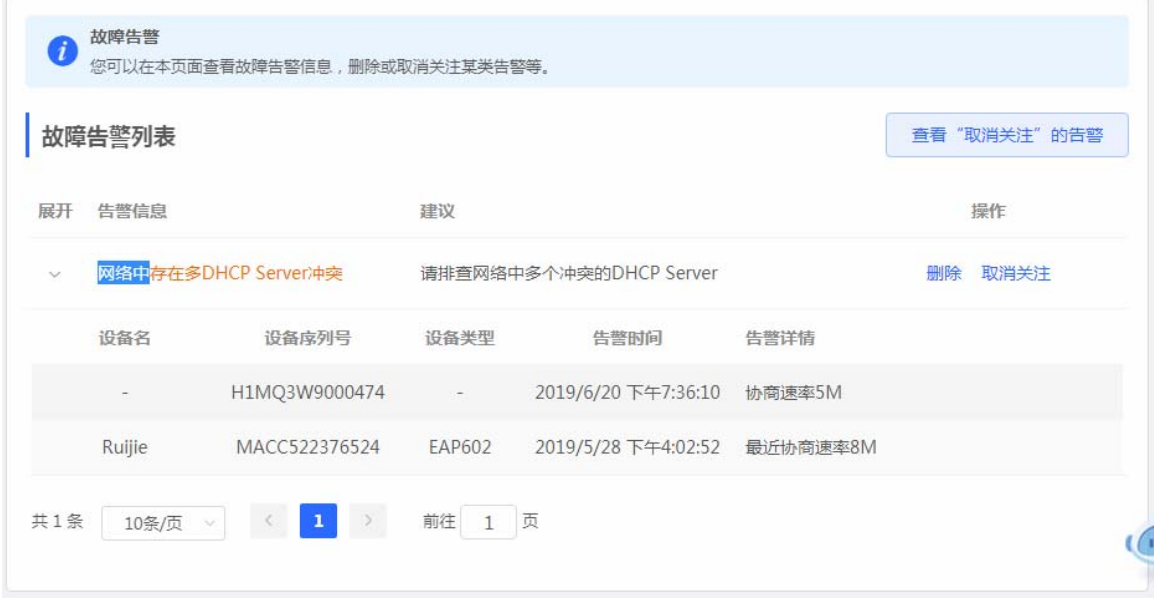

点击告警列表右侧的《取消关注》按钮,可以不关注此类告警:

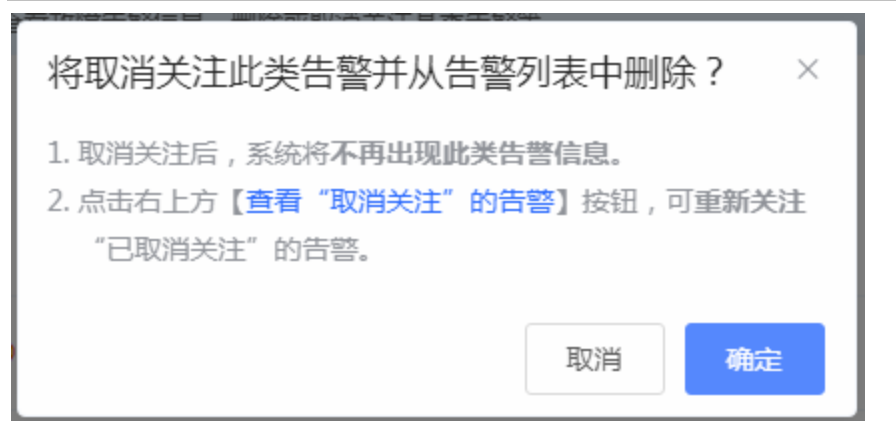

点击《查看"取消关注"的告警》,可以查看和重新关注告警。

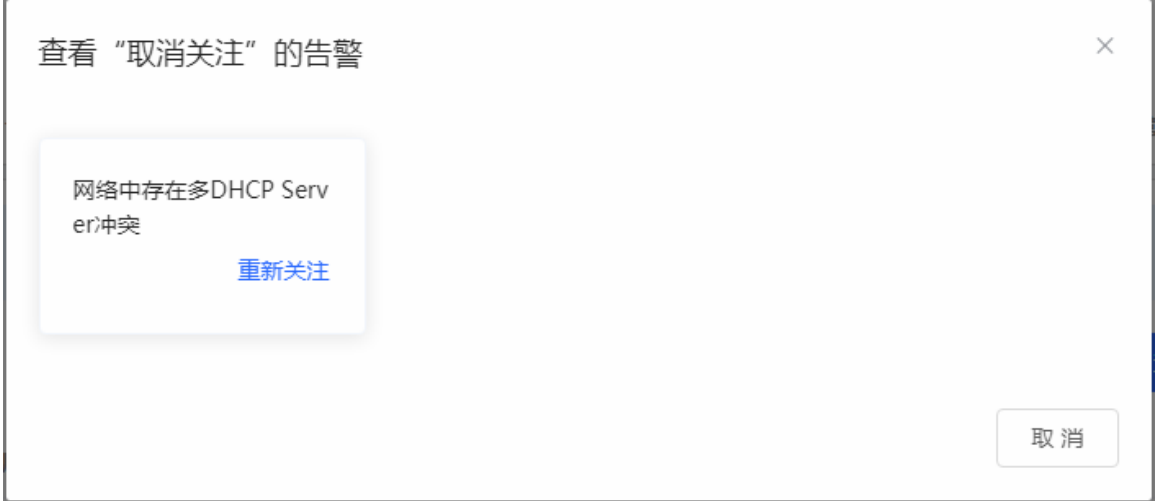

# **4.6.3** 网络工具

<span id="page-52-0"></span>显示网络监测工具,提供 ping、traceroute、nslookup 三种命令检查网络状态。 "PING 通信(ping)"检测界面及结果:

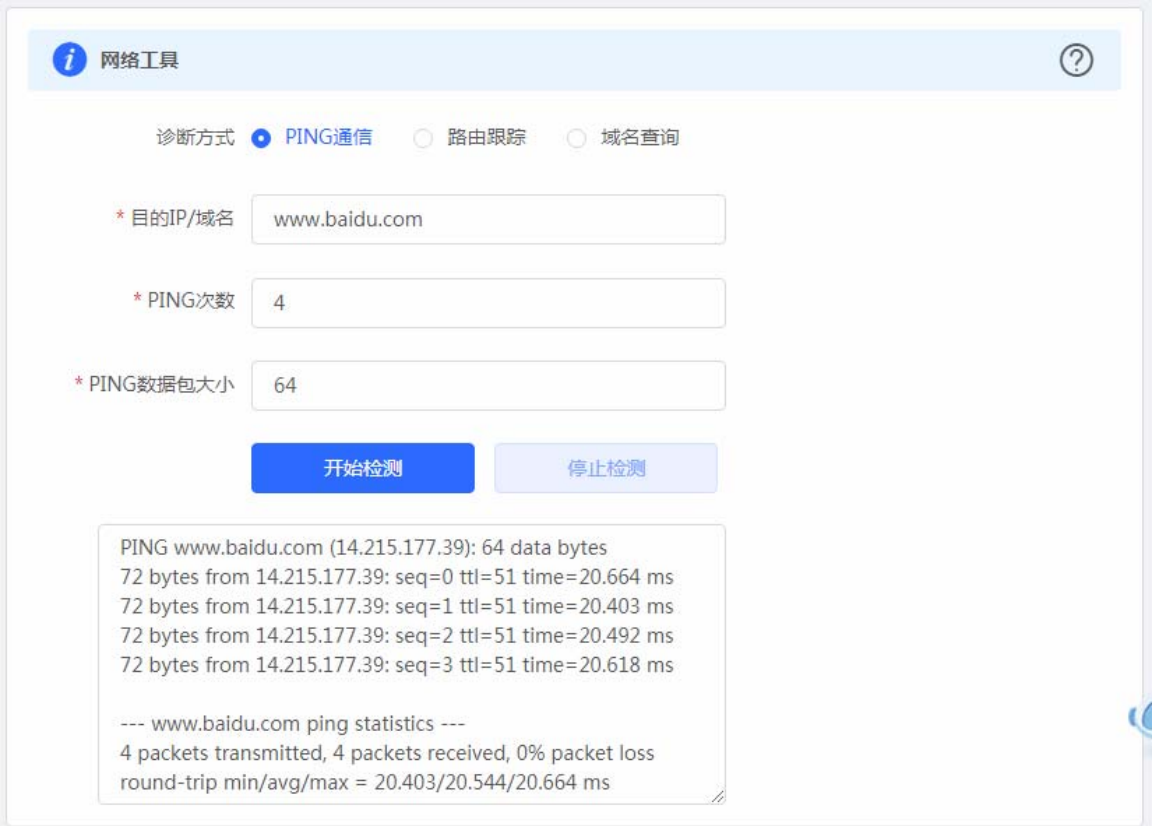

"路由跟踪(traceroute)"检测界面及结果:

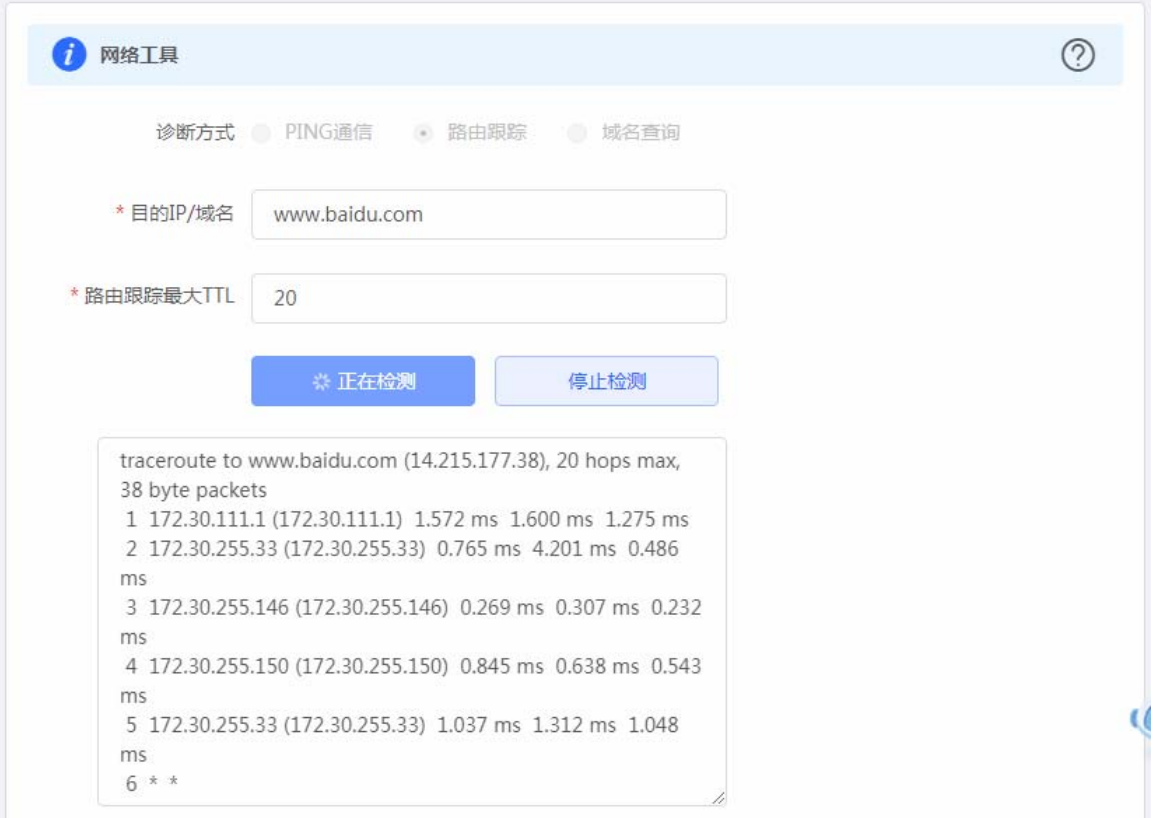

"域名查询(nslookup)"检测界面及结果:

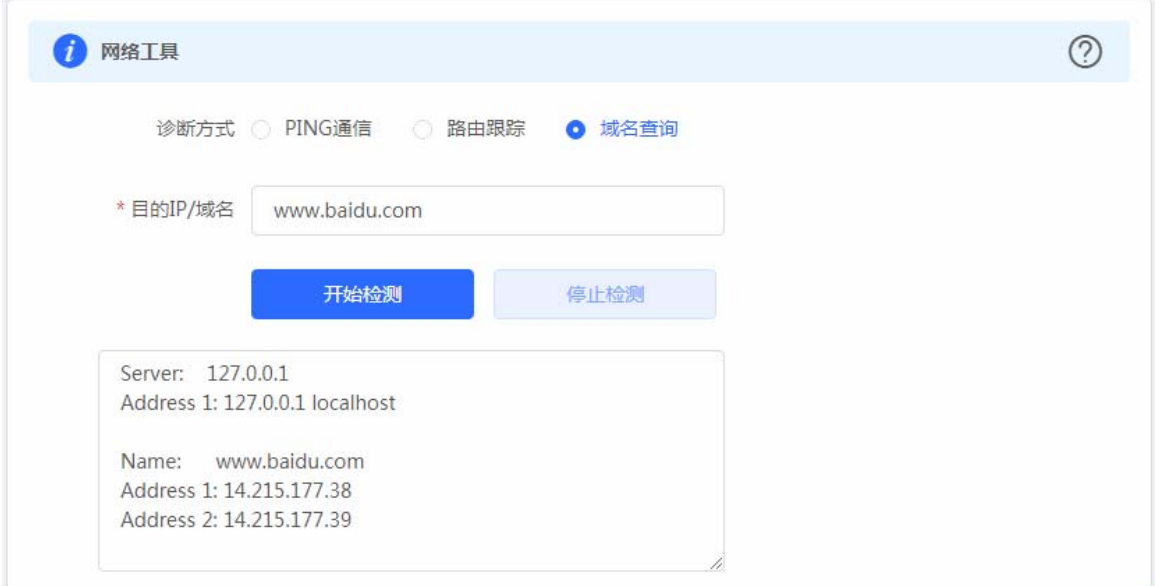

# **4.6.4** 故障收集

<span id="page-54-0"></span>执行一键故障收集命令,并下载到本地。收集故障信息。

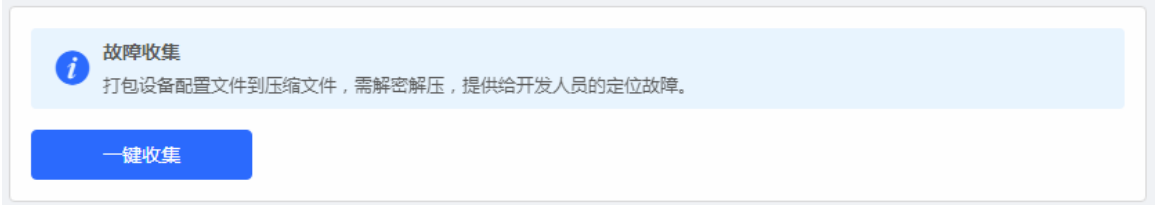

点击《一键收集》即可下载故障信息。

# **4.7** 系统管理

# **4.7.1** 登录管理

<span id="page-55-0"></span>显示 WEB 会话超时时间的配置。

<span id="page-55-1"></span>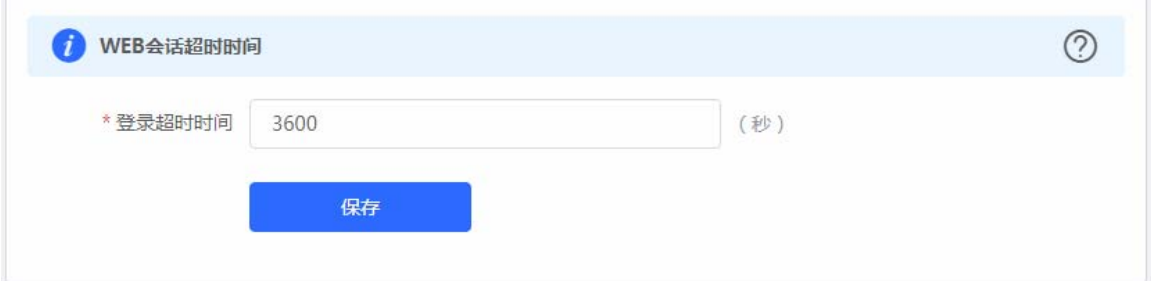

# **4.7.2**配置管理

# **4.7.2.1** 备份和导入

<span id="page-55-2"></span>实现配置文件的导出,生成备份配置并下载到本地。支持导入配置文件,然后恢复成导入的配置。

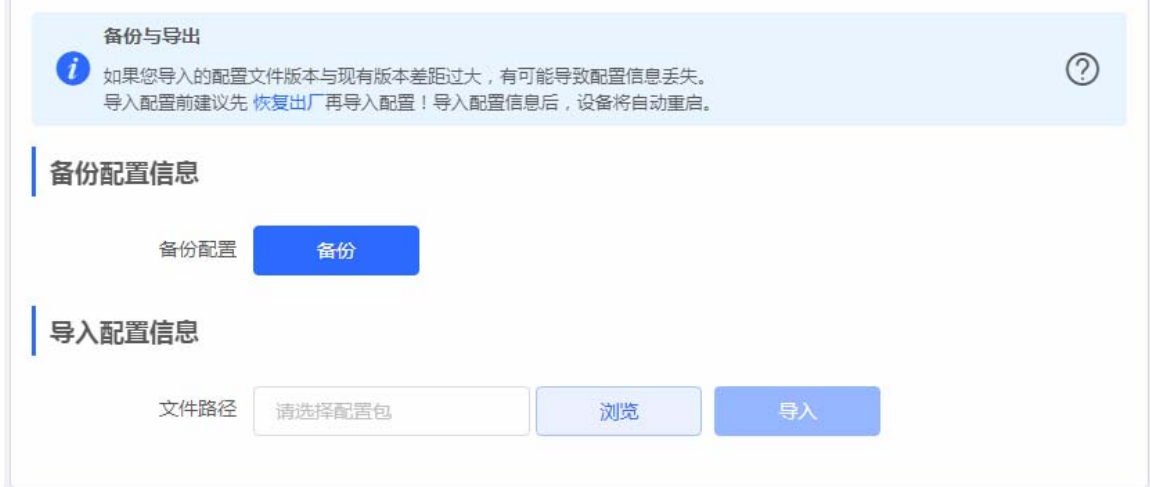

#### **4.7.2.2** 恢复出厂设置

提供设备恢复出厂设置的入口。

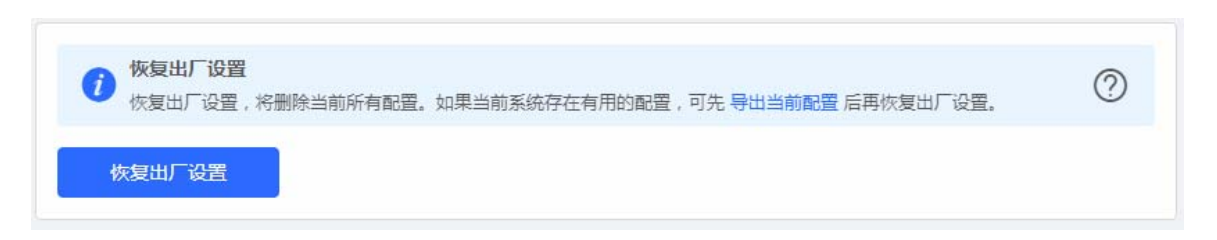

恢复出厂是比较敏感的操作,需要您点击确认后触发恢复并重启设备。如下:

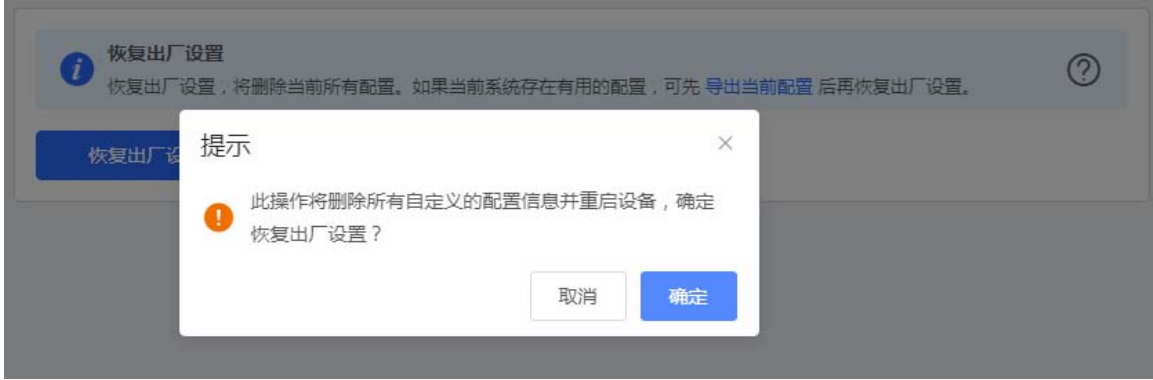

点击《确认》后会恢复所有设置的默认值。建议在网络配置错误、组网环境变更等情况时使用此功能。如果发现无法访问web 了,可以参考进各配置里,检查终端和设备是否已联通。

# **4.7.3** 系统升级

#### **4.7.3.1** 在线升级

<span id="page-56-0"></span>本页面可以执行在线升级操作,如果网络上检测有存在可升级的"在线版本",界面会显示可升级的版本信息,如下:<br>|

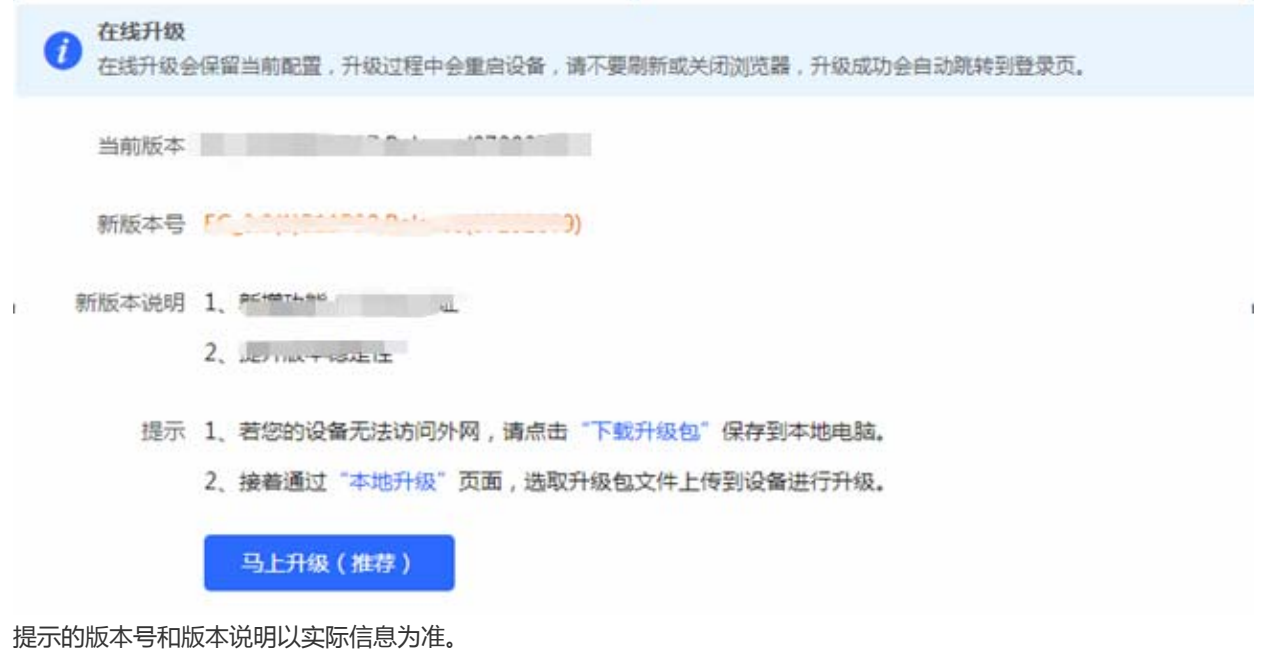

点击《马上升级》按钮,设备会从网络上下载升级包,并升级版本。升级操作会保留当前设备的配置信息。您也可以选择"下

载升级包"到本地,然后通过本 地升级页面导入来升级版本。

如果网络上没有存在可升级的安装包,显示如下界面:

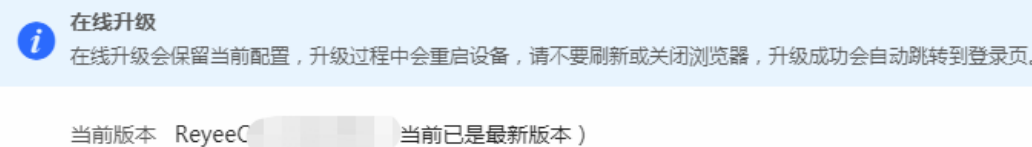

#### **4.7.3.2**  本地升级

选取系统的升级包文件,点击《上传》按钮,设备会升级到您上传的升级包版本。

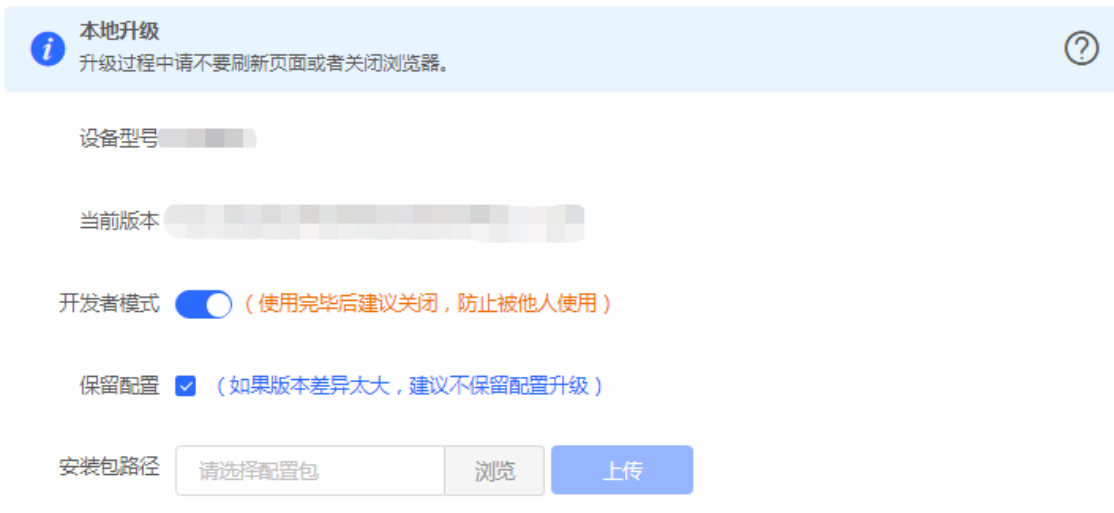

提示的版本号和版本说明以实际信息为准。

### **4.7.4** 设备重启

提供重启设备按钮,如下:

<span id="page-57-0"></span>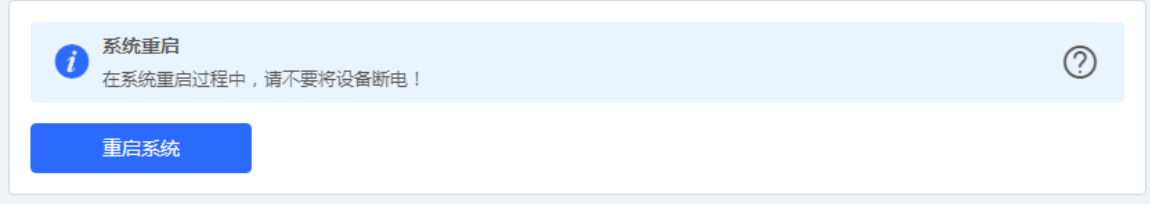

点击《重启系统》并确认后,设备将重启,重启后需要重新登录 web 管理系统。重启过程中,请勿刷新或关闭页面,页面会检 测当设备重启成功并且 web 服务可用后,自动跳转到登录页。

# **5** 常见问题

# 5.1 无法登录WEB

#### <span id="page-58-1"></span><span id="page-58-0"></span>无法登录设备器 **Web** 管理界面该如何处理?

请参考以下步骤:

- 1) 如果无法登录设备 WEB 管理,建议使用电脑进行尝试登录
- 2) 使用电脑连接 AP 的有线口,请确保电脑有线网卡状态为启用并连通(不会出现红色打 X 的情况)
	- √ 如果电脑已经获取到地址,则查看获取到的地址,并用对应的网关地址登录设备
	- 如果电脑获取不到地址,请尝试手动配置静态 IP,将电脑的 IP 地址设置为 10.44.77.x(x 为 1-252 之间的任 意整数,比如 10.44.77.25),子网掩码为 255.255.255.0
	- 使用浏览器登录 10.44.77.253 进行尝试管理
- 3) 若上述方式仍不能登录到设备的管理界面,请将设备恢复为出厂配置进行尝试
- 注意:恢复出厂配置项将丢失原有的所有配置。

# <span id="page-58-3"></span>5.2 忘记密码和恢复出厂配置

<span id="page-58-2"></span>> 忘记设备用户名和密码怎么办?如何恢复出厂配置? 若您忘记登录密码,可在设备接通电源的情况下,长按面板上的reset键5秒,设备重启后将还原为出厂设置,默认管理地 址是 http://10.44.77.253,出厂设备无需密码可直接访问web管理界面。